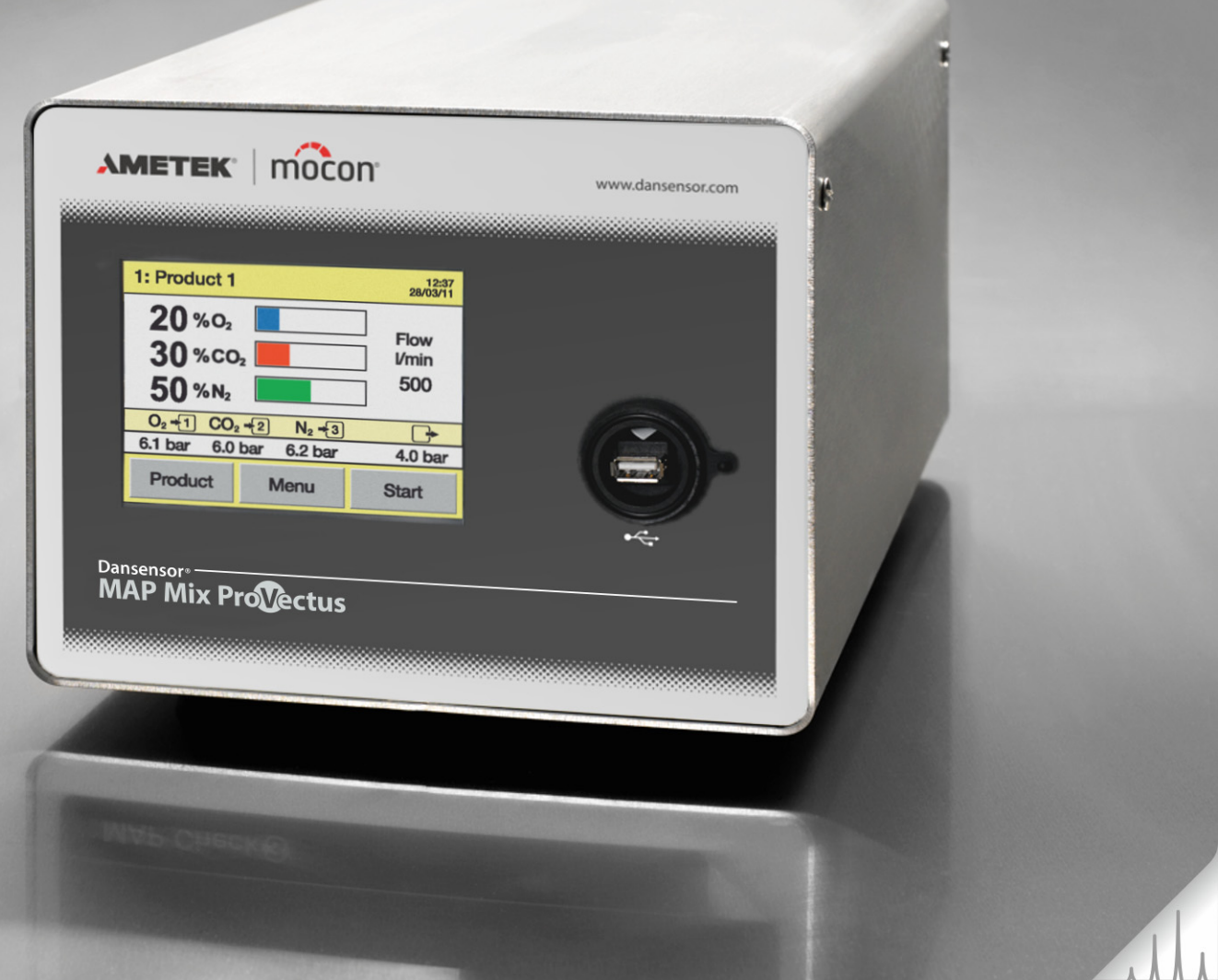

# **Dansensor**® **MAP Mix ProVectus Bedienungsanleitung %&**

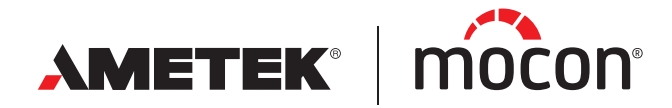

<span id="page-0-1"></span><span id="page-0-0"></span>P/N 300863-H 12/2019 Diese leere Seite wurde eingefügt, um den doppelseitigen Druck des Dokuments zu ermöglichen!

# **Dansensor**® **MAP Mix ProVectus Bedienungsanleitung**

**%&**

Herausgegeben von: MOCON Europe A/S Rønnedevej 18 4100 Ringsted, Denmark Tel +45 57 66 00 88 info.dk.mocon@ametek.com www.dansensor.com

**AMETEK | MOCON -**

Copyright © -

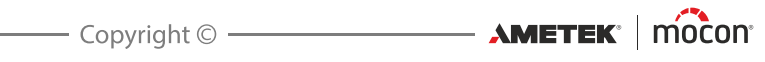

# **Inhaltsverzeichnis**

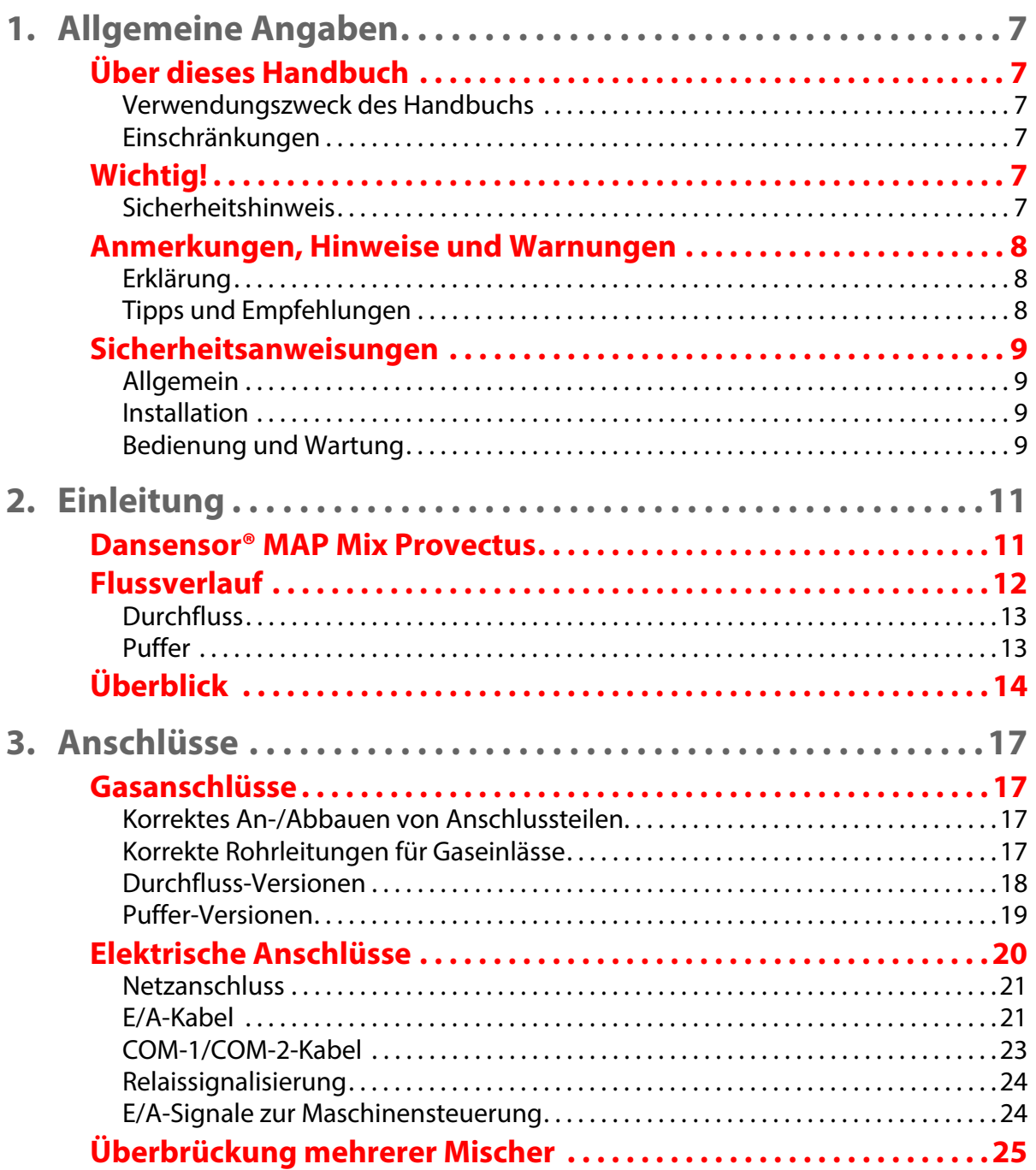

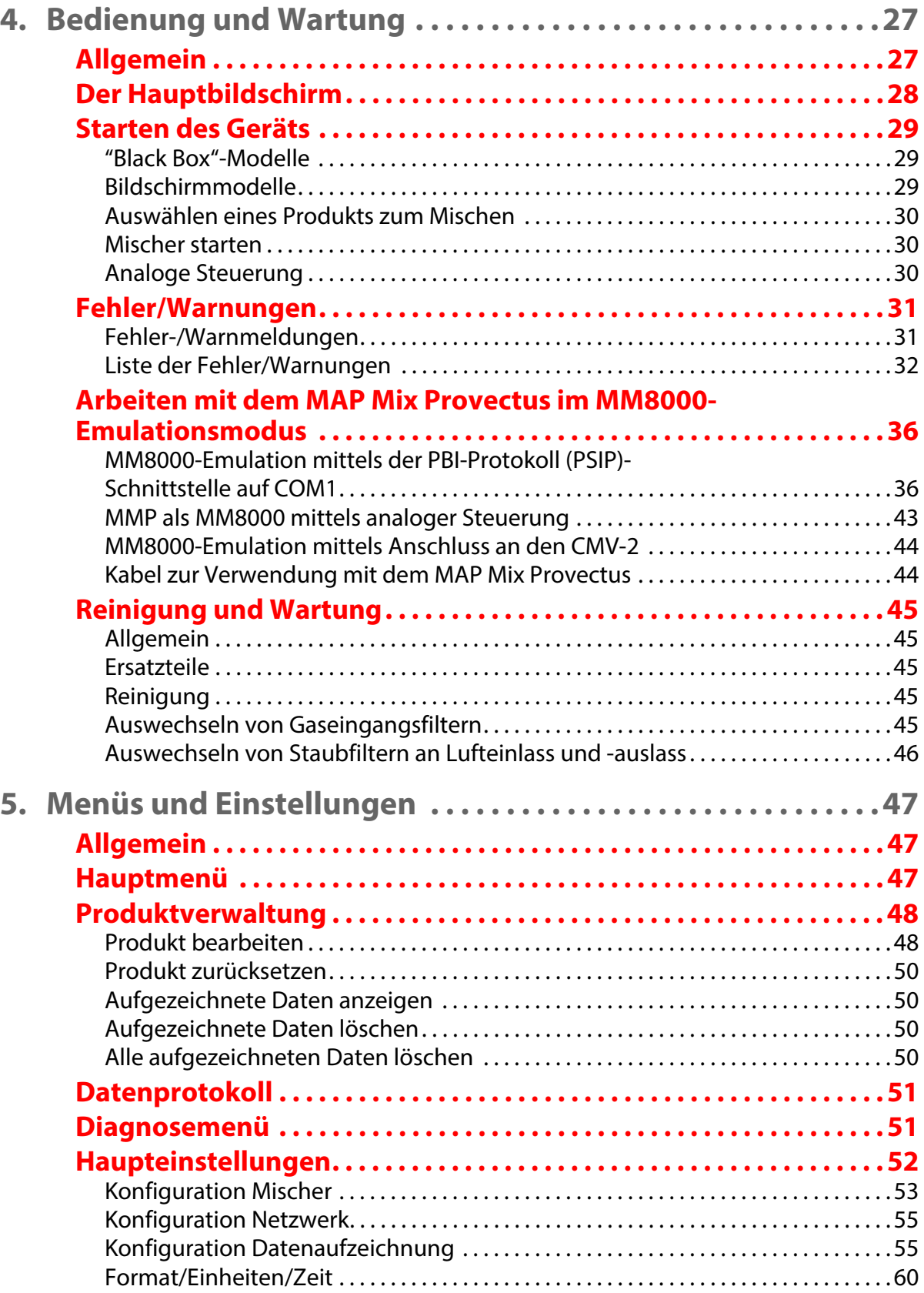

[12/2019](#page-0-1)

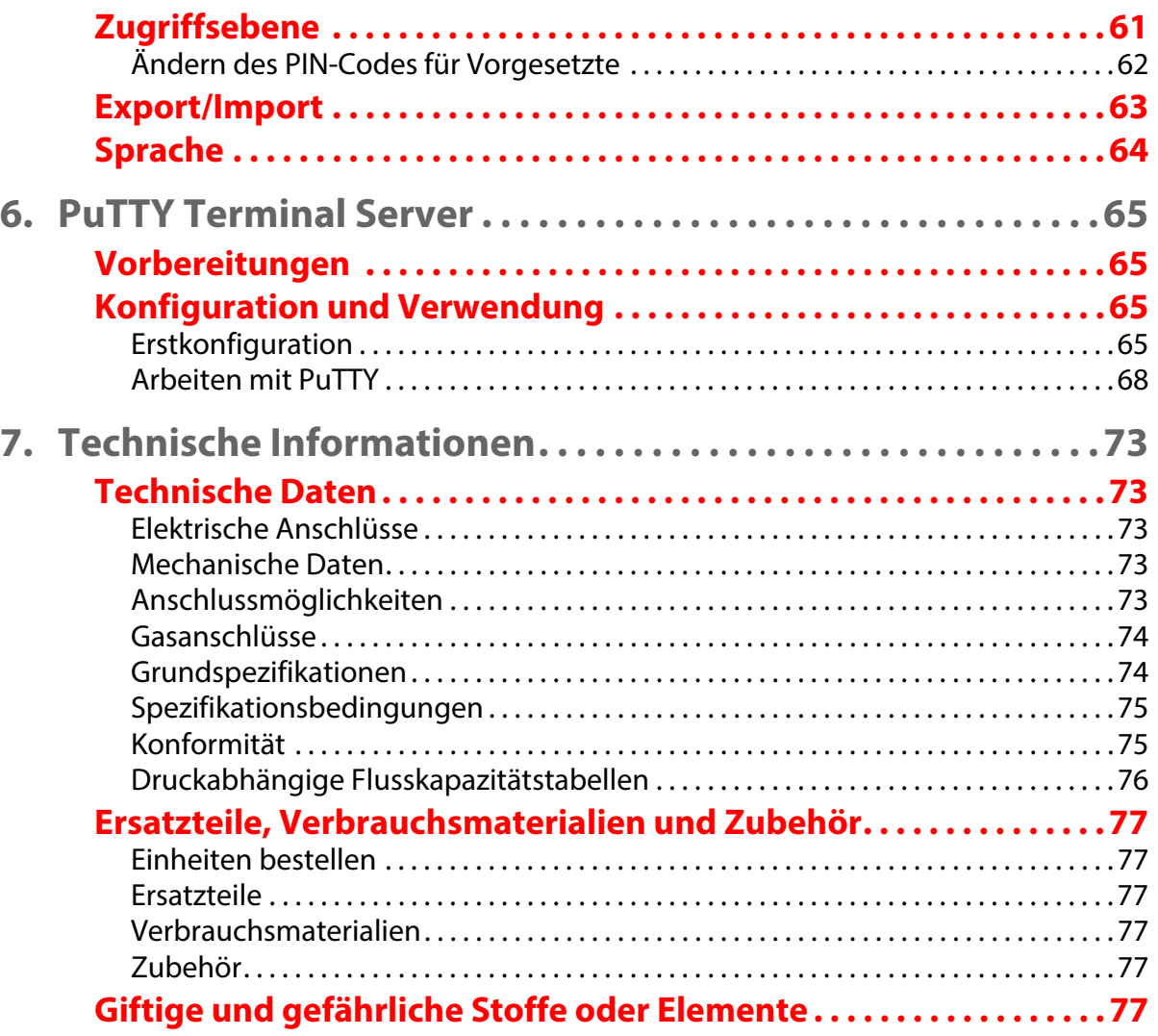

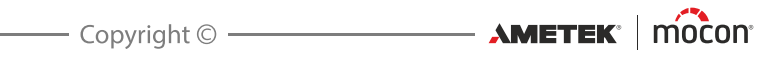

# <span id="page-8-0"></span>**1. Allgemeine Angaben**

# <span id="page-8-2"></span><span id="page-8-1"></span>**Über dieses Handbuch**

#### **Verwendungszweck des Handbuchs**

 In diesem Handbuch wird die allgemeine Verwendung und Wartung des **Dansensor® MAP Mix Provectus**-Gasmischers beschrieben. Das Handbuch richtet sich an regelmäßige Benutzer der Software und sollte als Nachschlagewerk immer beim Gerät aufbewahrt werden.

#### <span id="page-8-3"></span>**Einschränkungen**

- Das Handbuch wurde unter Verwendung der zum Zeitpunkt der Veröffentlichung aktuellsten Informationen und Abbildungen erstellt.
- Etwaige Abweichungen zwischen Handbuch und Gerät resultieren aus Verbesserungen, die nach der Drucklegung vorgenommen wurden.
- Abweichungen, technische Ungenauigkeiten und Druckfehler werden in zukünftigen Ausgaben korrigiert.
- Im Rahmen unseres Bestrebens, unsere Produkte ständig zu verbessern, behalten wir uns das Recht vor, ohne vorherige Ankündigung Veränderungen am Design und an Spezifikationen vorzunehmen.

# <span id="page-8-5"></span><span id="page-8-4"></span>**Wichtig!**

#### **Sicherheitshinweis**

- Vor dem Einsatz des Geräts wird vorausgesetzt, dass es ordnungsgemäß installiert und konfiguriert wurde, wie in diesem Handbuch beschrieben.
- Für Schäden, die aus einer fehlerhaften Verwendung des Geräts resultieren, kann der Hersteller keine Verantwortung übernehmen.

# <span id="page-9-0"></span>**Anmerkungen, Hinweise und Warnungen**

Anmerkungen, Hinweise und Warnungen sind in diesem Handbuch mit verschiedenen Symbolen gekennzeichnet und fett gedruckt. Siehe dazu das folgende Beispiel:

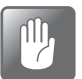

**ACHTUNG! Verwenden Sie beim Reinigen des Geräts nirgends harte Werkzeuge oder aggressive Materialien.**

#### <span id="page-9-1"></span>**Erklärung**

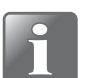

**HINWEIS! Um eine bestmögliche Funktionalität des Geräts sicherzustellen, sollte der Benutzer diese Informationen beachten und entsprechend vorgehen.**

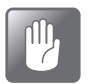

**ACHTUNG! Damit es am Gerät nicht zu mechanischen oder elektrischen Schäden kommt, muss der Benutzer diese Informationen beachten und entsprechend vorgehen.**

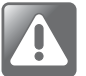

**WARNUNG! Um Verletzungen zu vermeiden, muss der Benutzer diese Informationen beachten und entsprechend vorgehen.**

### <span id="page-9-2"></span>**Tipps und Empfehlungen**

Tipps, Empfehlungen und bewährte Vorgehensweisen sind wie im nachfolgenden Beispiel gekennzeichnet:

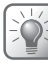

**TIPP! Bei Verwendung des AUX-Signals wird empfohlen, den minimalen Fluss so niedrig wie möglich einzustellen.**

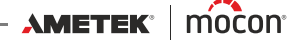

# <span id="page-10-0"></span>**Sicherheitsanweisungen**

Personen, die das Gerät bedienen oder warten, müssen mit allen Aspekten seiner Funktionsweise vertraut sein und sich mit Wartungsarbeiten auskennen. Sie sollten die folgenden Vorsichtsmaßnahmen beachten, die das Sicherheitsbewusstsein fördern.

#### <span id="page-10-1"></span>**Allgemein**

- Schlagen Sie stets im Handbuch nach, bevor Sie das Gerät bedienen oder warten.
- Beachten Sie sämtliche WARNUNGEN, Sicherheitsanmerkungen (ACHTUNG) und HINWEISE.
- Öffnen Sie nicht das Gerät. Bei technischen Problemen wenden Sie sich bitte an Ihren Kundendienstanbieter.
- Decken Sie das Gerät nicht zum Schutz vor Staub mit Tüchern oder Folien ab, da dies eine freie Luftzirkulation um die Maschine herum verhindert, was zu einer Überhitzung führen könnte.
- Setzen Sie das Gerät keiner hohen Luftfeuchtigkeit, Hitze oder direktem Sonnenlicht aus.
- Verursachen Sie keinen Kurzschluss und entfernen Sie niemals Sicherheitsanlagen.

#### <span id="page-10-2"></span>**Installation**

- Installieren Sie das Gerät wie in diesem Handbuch beschrieben, damit Sie eine optimale Installation auf dem neuesten technischen Stand erhalten.
- Bauen Sie das Gerät niemals in explosiven Umgebungen ein.
- Verwenden Sie beim Anschluss von Gasflaschen stets korrekte Anschlussstutzen.
- Sorgen Sie zwecks einer korrekten Belüftung für ausreichend Platz um das Gerät.
- Die Geräte sind Klasse 1-Geräte und müssen an einen geerdeten Hauptanschluss angeschlossen werden.
- Es unterliegt der Verantwortung des Besitzers und des Bedienungspersonals des Geräts, dass die Installation gemäß den örtlichen Gesetzen und Vorschriften erfolgt.
- Beim Einbau des Geräts muss eine ordnungsgemäße Belüftung des Raumes, in dem der Einbau erfolgt, gemäß den Vorgaben des Herstellers sichergestellt werden.
- Für Schäden, die aus einer fehlerhaften Installation des Geräts resultieren, kann der Hersteller keine Verantwortung übernehmen.

#### <span id="page-10-3"></span>**Bedienung und Wartung**

- Vor dem Durchführen von Wartungs- oder Reinigungsarbeiten müssen Sie sich vergewissern, dass das Gerät von der Stromversorgung getrennt ist.
- Vor der Inbetriebnahme des Geräts müssen alle Abdeckungen und Sicherheitsvorrichtungen angebracht sein.
- Bei der Bedienung oder Wartung des Geräts müssen Sie stets die entsprechenden Regeln und Vorschriften zur Arbeitssicherheit befolgen.
- Beschädigte Netzkabel müssen sofort ausgetauscht werden.
- Gasauslässe dürfen niemals versperrt sein.

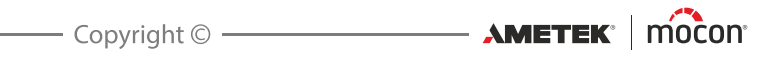

# <span id="page-12-0"></span>**2. Einleitung**

# <span id="page-12-1"></span>**Dansensor® MAP Mix Provectus**

Der **Dansensor® MAP Mix Provectus** ist ein proportionaler Gasmischer zum Mischen von Gasen und zum Überwachen von Gas und Druck. Er wurde speziell für Verpackungsmaschinen, Schweißanwendungen und andere industrielle Einsatzzwecke entworfen, bei denen Ar (Option), O<sub>2</sub>, CO<sub>2</sub>, N<sub>2</sub> und Luft in 2-Gas- oder 3-Gas-Kombinationen verwendet werden können.

Das Mischprinzip des **Dansensor® MAP Mix Provectus** ist sehr stabil und kann bei Verpackungsmaschinen aller Typen genutzt werden, d. h. sowohl für Schlauchbeutel- und Vakuumverpackungsmaschinen als auch bei anderen industriellen Prozessen wie beispielsweise Schweißanwendungen.

Der **Dansensor® MAP Mix Provectus** ist benutzerfreundlich und arbeitet auch unter Bedingungen, bei denen die meisten anderen Typen von Gasmischern Probleme haben, mit einer sehr hohen Präzision.

Zusammen mit dem **Dansensor® MAP Check 3**-Gasanalysator kann der Mischer das ältere Spülsystem

TGC-2 ersetzen und bietet dabei eine vergleichbare Funktionalität, indem dem **Dansensor® MAP Check 3** die Steuerung des Mischers überlassen wird.

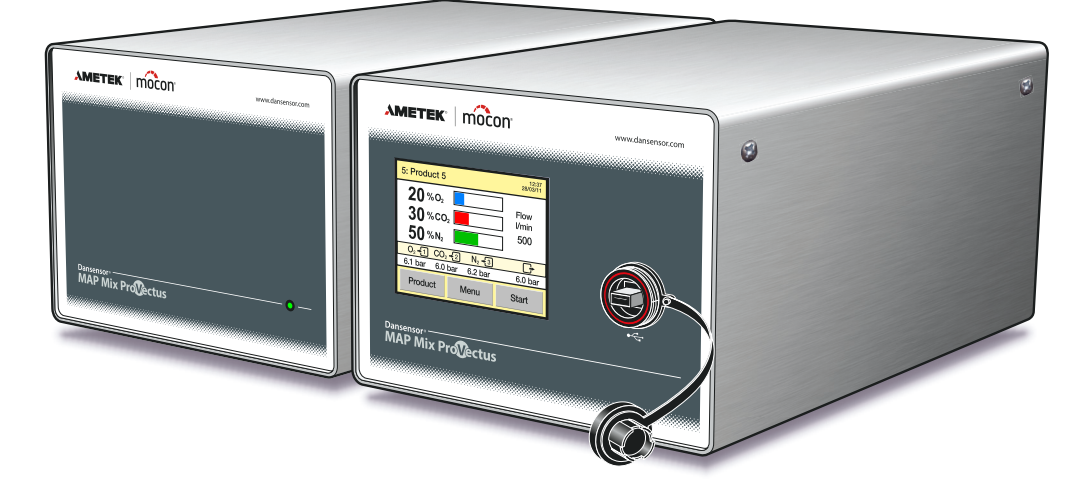

Fig. 1. "Black-Box"- und eigenständige Versionen des Dansensor® MAP Mix Provectus

Der **Dansensor® MAP Mix Provectus** wird entweder als eigenständige Version oder als "Black-Box"-Version (d. h. ohne Benutzeroberfläche) angeboten. Die "Black-Box"-Version ist speziell für eine kostengünstige automatisierte Maschinensteuerung ausgelegt und kann nur extern gesteuert und gewartet werden.

# <span id="page-13-0"></span>**Flussverlauf**

Die Abbildung unten zeigt den internen Flussverlauf der **Dansensor® MAP Mix Provectus-**2- Gas- bzw. -3-Gas-Versionen.

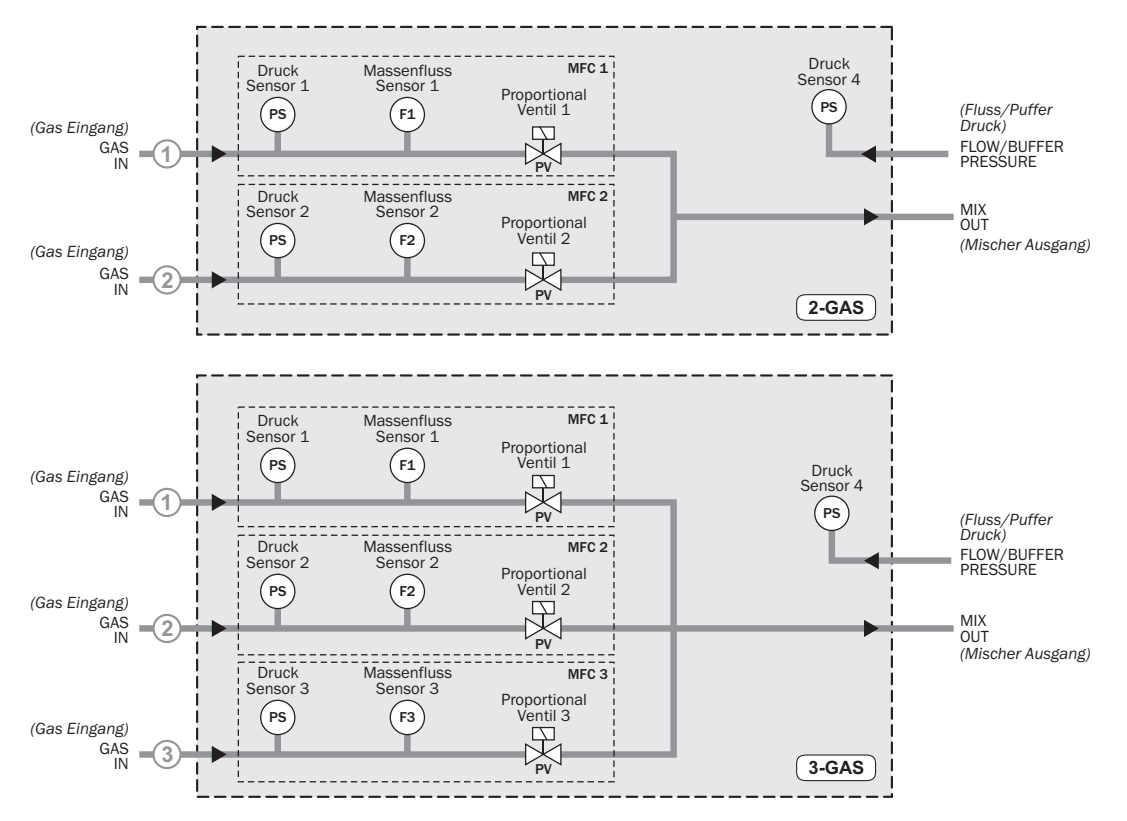

Das im Gasmischer genutzte Prinzip basiert auf dem Einsatz von MFC's (Mass Flow Controllers, Massendurchflussregler). Für jede Gasleitung im Mischer ist ein MFC vorhanden, der den Durchfluss des jeweiligen Gases steuert. Die Mischung wird von der Software programmiert und die einzelnen MFCs werden dann auf einen Durchfluss eingestellt, der proportional zu der benötigten Mischung des jeweiligen Gases ist.

**Beispiel**: Benötigter Gesamtfluss = 500 l/min, 30 % CO<sub>2</sub> und 70 % N<sub>2</sub>; die Software berechnet den erforderlichen Fluss der einzelnen Gaseingänge (150 l/min CO<sub>2</sub> und 350 l/min N<sub>2</sub>) und die MFCs werden dann auf diese Flüsse eingestellt.

Jeder MFC verfügt über einen PID-Controller, der das Proportionalventil basierend auf dem am Massendurchflusssensor gemessenen Fluss und dem festgelegten Wert steuert. Der durch den Gasmischer verursachte Druckabfall liegt weitaus niedriger als bei herkömmlichen mechanischen Gasmischern, was eine maximale Ausnutzung des Druckbereichs des Eingangsgases garantiert, sodass auch niedrigere Eingangsdrücke (je nach dem Gegendruck am Ausgang) möglich sind.

Jede Gasleitung ist mit einem Drucksensor (PS, Pressure Sensor) ausgestattet und für den Fall eines niedrigen Drucks am Gaseingang kann ein Alarm so eingestellt werden, dass der Benutzer frühzeitig alarmiert wird.

Wenn der Eingangsdruck die Minimal- oder Maximalwerte unter- bzw. überschreitet, wird ein Fehlerrelais aktiviert. Dies kann genutzt werden, um die Verpackungsmaschine zu stoppen.

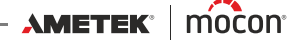

Der Mischer kann entweder für Durchfluss- oder Pufferbetrieb installiert werden. Der Hauptunterschied liegt in der Installation (siehe Erklärung unten).

### <span id="page-14-0"></span>**Durchfluss**

Der Durchlaufmischer speist Gas direkt in eine Leitung in der Verpackungsmaschine ein. Der eingebauter Drucksensor hat keine Steuerungsfunktion, sondern wird nur zum Überwachen des Ausgangsdrucks verwendet.

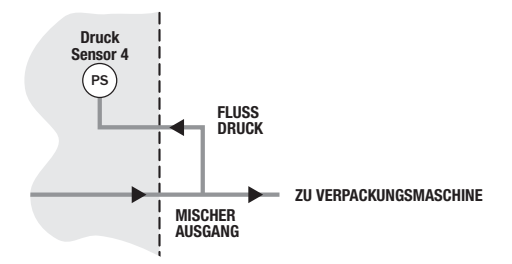

## <span id="page-14-1"></span>**Puffer**

Bei der Puffervariante – meist bei Vakuumverpackungsmaschinen verwendet – wird Gas in einen Puffertank gespeist, von dem die Verpackungsmaschine dann ihr Gas bezieht. Der eingebaute Drucksensor wird verwendet, um den Puffertankdruck aufrecht zu erhalten.

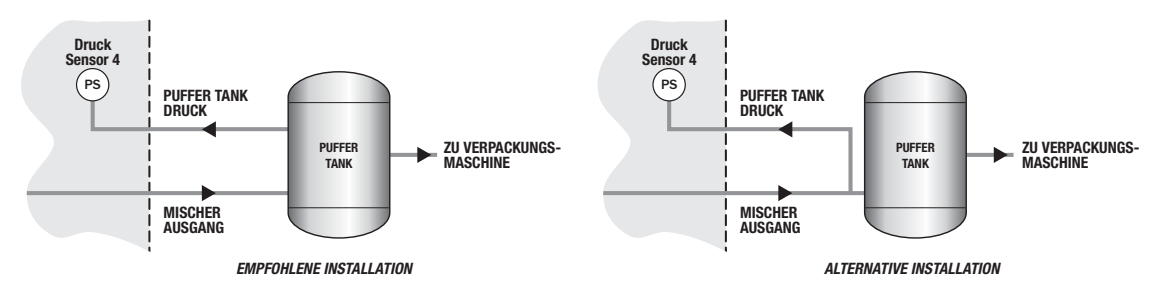

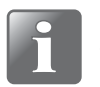

**HINWEIS! Es wird empfohlen, dass der Puffertank über einen separaten Anschluss für den Drucksensor verfügt. Falls dies nicht der Fall sein sollte, müssen Sie einen Anschluss in der Eingangsleitung so nahe wie möglich am Puffertank einrichten.**

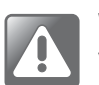

**WARNUNG! Stellen Sie sicher, dass der Gasausgang vorne am Puffertank NIEMALS versperrt oder blockiert ist.**

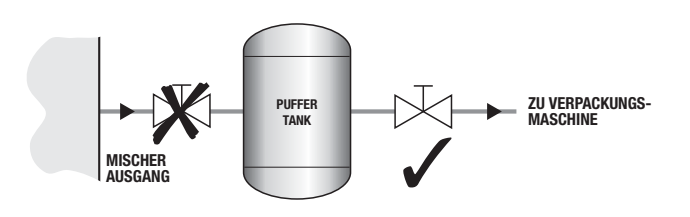

# <span id="page-15-0"></span>**Überblick**

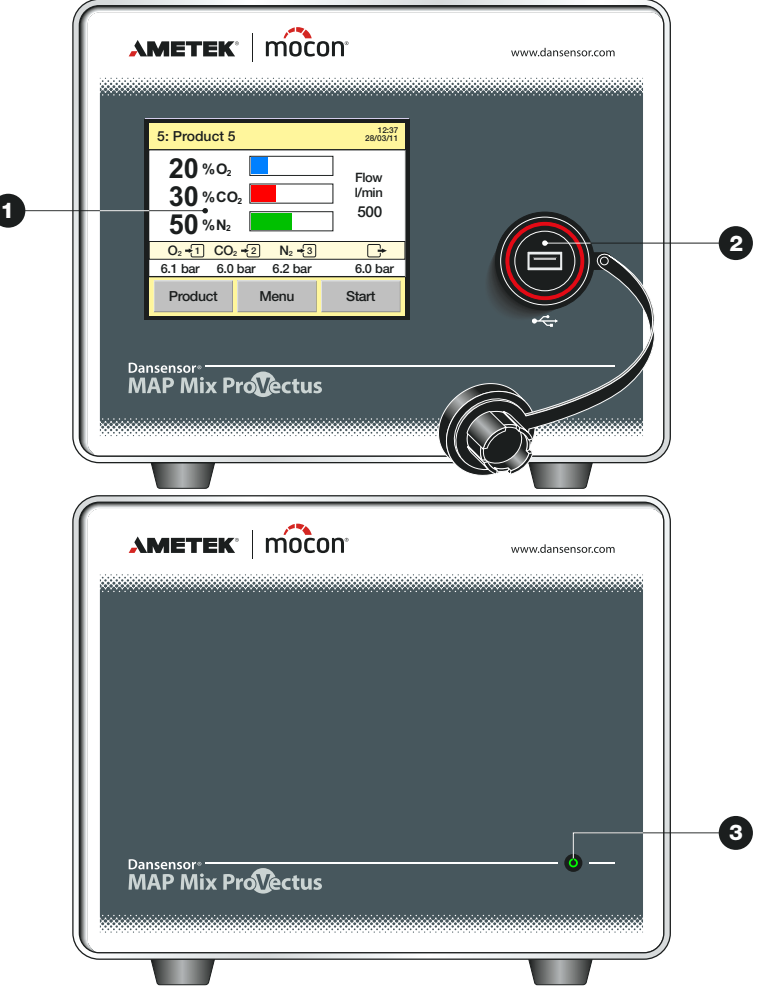

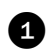

 **5" Berührungsempfindlicher Farbbildschirm** (nur bei eigenständigen Versionen) Zur intuitiven Bedienung des Geräts mithilfe aussagekräftiger Symbole und leicht verständlicher Textmeldungen und Tasten.

#### **2** USB-Anschluss  $\leftarrow$

Zum Anschließen eines Speichersticks (nur bei eigenständigen Versionen) Der Anschluss ist mit einer wasserdichten Abdeckung versehen. Alle Versionen verfügen außerdem auch über einen USB-Anschluss an der Rückseite.

#### **EIN/Status-Anzeige** (nur bei "Black-Box"-Versionen)

Wenn diese leuchtet, ist die Stromversorgung eingeschaltet.

Durch Kombination von Farbe und Lichtsignal wird Folgendes angezeigt:<br>• Grün – permanent Bereit

- 
- **Grün permanent** Bereit<br>• Grün blinkend Mischbetrieb
- **Grün blinkend** Mischbetrieb<br>• Rot permanent Fehler (Störung) • Rot – permanent
- **Rot blinkend** Warnung

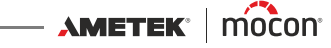

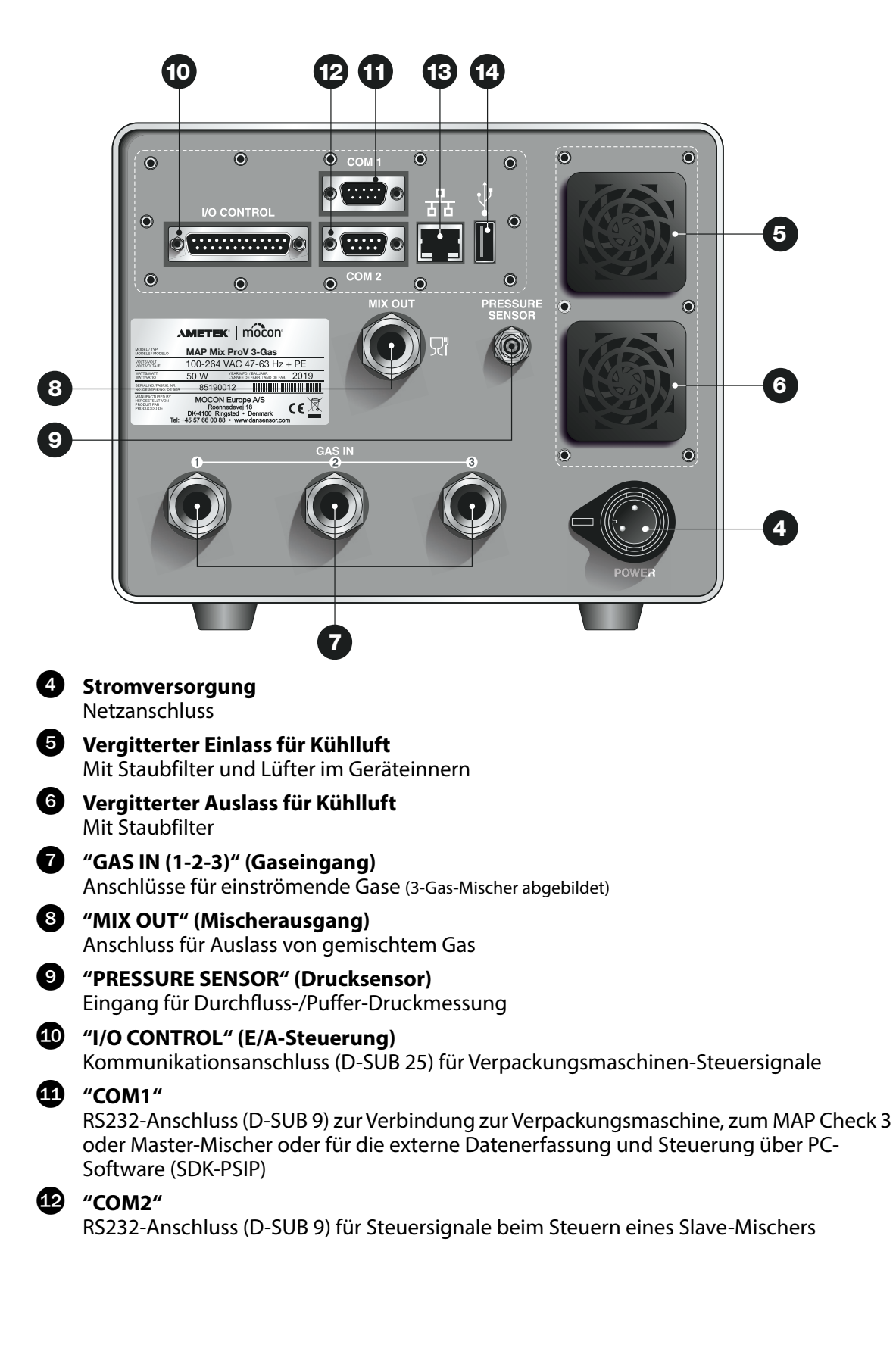

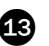

# **LAN/Ethernet-Anschluss (Netzwerkanschluss)**

Verbindung zum lokalen Computernetzwerk

- zwecks externer Datenerfassung

- Modbus-TCP-Kommunikation mit Verpackungsmaschine

Der Anschluss verfügt über 2 integrierte LEDs zur Statusanzeige

# **USB-Anschluss**

Zum Anschließen eines Speichersticks

Eigenständige Versionen verfügen auch an der Vorderseite über einen USB-Anschluss.

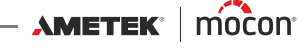

# <span id="page-18-0"></span>**3. Anschlüsse**

# <span id="page-18-1"></span>**Gasanschlüsse**

### <span id="page-18-2"></span>**Korrektes An-/Abbauen von Anschlussteilen**

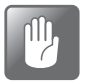

**ACHTUNG! Beim An- oder Abbauen von Anschlussteilen (zwecks Auswechseln von Filtern oder Anschließen von Gasen) ist es überaus wichtig, dass Sie die bereits montierten Anschlussteile festhalten, damit vorhandene Komponenten nicht beschädigt werden.**

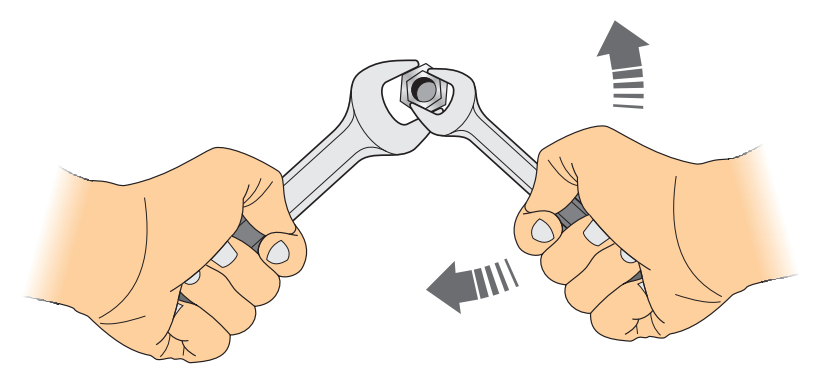

## <span id="page-18-3"></span>**Korrekte Rohrleitungen für Gaseinlässe**

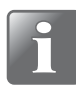

**HINWEIS! Damit ein gleichmäßiger Gasfluss in das Gerät sichergestellt ist, muss sich zwischen dem Gaseinlass und der nächsten 90°-Biegung ein gerader Schlauch von mind. 30 cm (12") Länge befinden.**

**Eine andere Möglichkeit ist, dass der Verbindungsschlauch einen Biegeradius von mind. 5 cm (2") aufweist.**

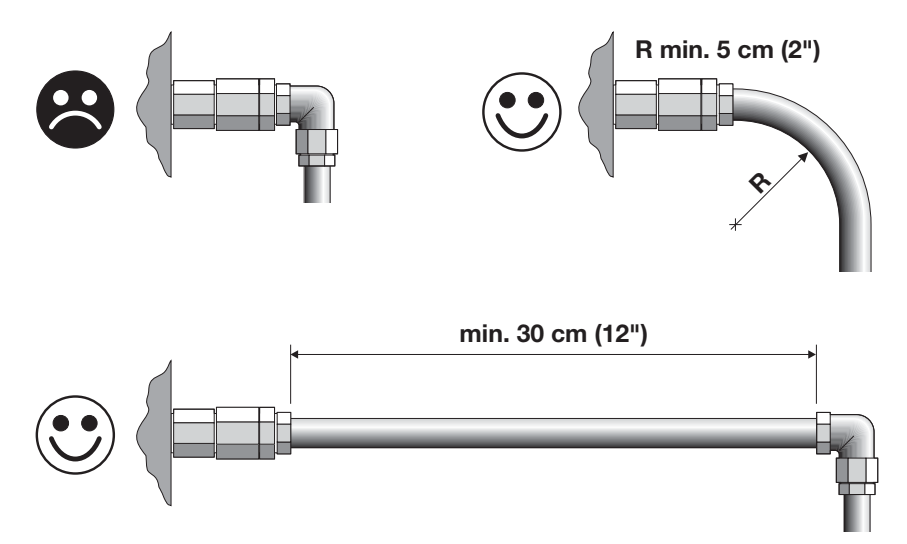

# <span id="page-19-0"></span>**Durchfluss-Versionen**

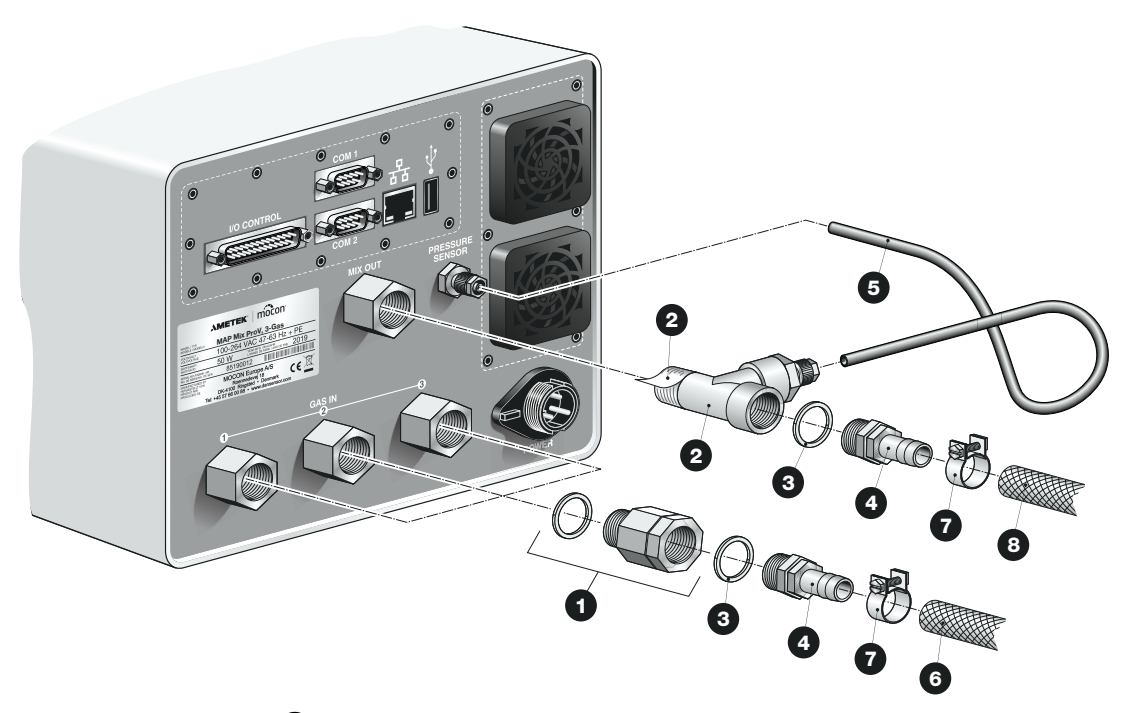

- Die Eingangsgasfilter **O** wurden an die "GAS IN"-Eingangsanschlüsse vom Werk angepasst.
- Schließen Sie die T-Armatur 2 an den "MIX OUT"-Auslassanschluss an, schließen Sie dann die Schlauchbefestigungsteile  $\bullet$  mit den Dichtungsringen  $\bullet$  an die T-Armatur  $\bullet$  und an die Gasfilter **1** an den "GAS IN"-Einlassanschlüssen an.
- Verbinden Sie den Druckmessschlauch **+** von der T-Armatur <sup>•</sup> mit dem "PRESSURE SENSOR"-Einlass.
- Schließen Sie die Gaseinlass- und -auslassschläuche  $\bigcirc$  bzw.  $\bigcirc$  an die Schlauchanschlussteile **3** am "GAS IN" bzw. "MIX OUT" unter Verwendung der Schlauchklemmen  $\bullet$  an.

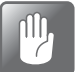

**ACHTUNG! Lassen Sie den Mischer niemals ohne eingebaute Einlassfilter arbeiten.**

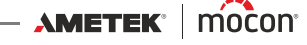

**Dansensor® MAP Mix Provectus DE Bedienungsanleitung 19** 

#### <span id="page-20-0"></span>**Puffer-Versionen**

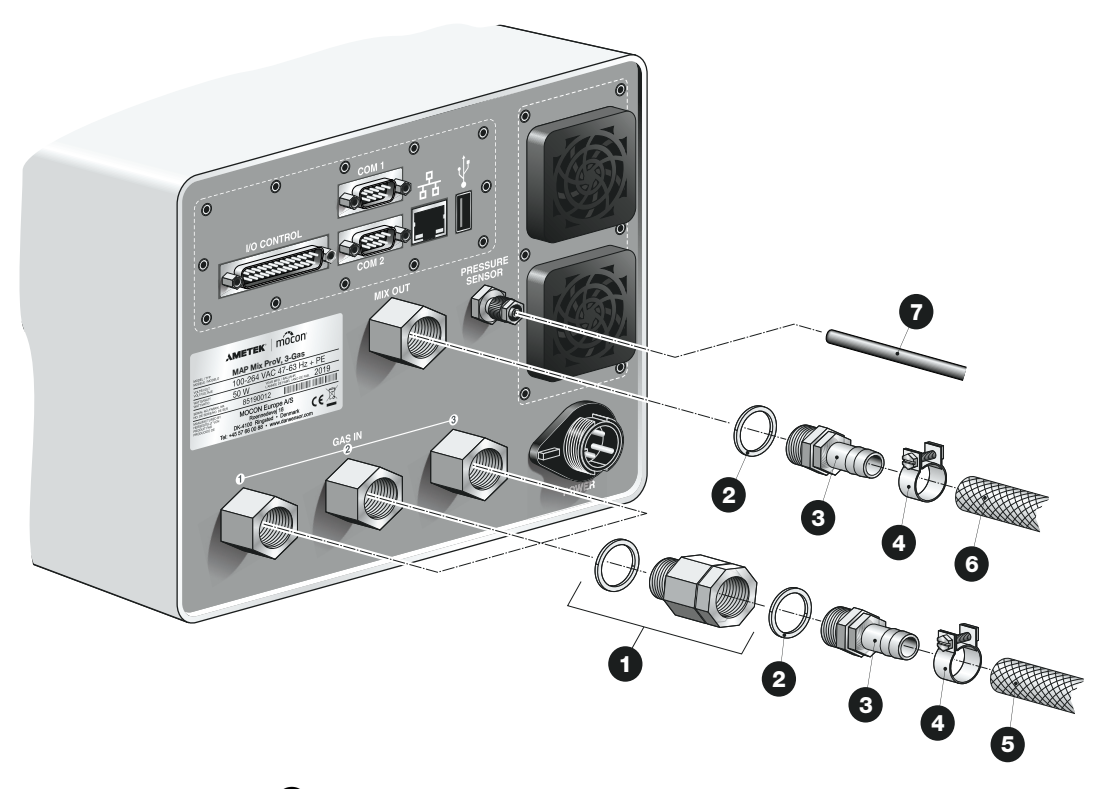

- Die Eingangsgasfilter **O** wurden an die "GAS IN"-Eingangsanschlüsse vom Werk angepasst.
- Schließen Sie die Schlauchbefestigungsteile  $\bigcirc$  mit den Dichtungsringen  $\bigcirc$  an die Gasfilter **4** an den "GAS IN"-Einlässen und dem "MIX OUT"-Auslass an.
- Bringen Sie den Druckmessschlauch  $\bullet$  zwischen dem Druckmessausgang am Puffertank und dem "PRESSURE SENSOR"-Einlass an.
- Schließen Sie die Gaseinlass- und -auslassschläuche  $\bigcirc$  bzw.  $\bigcirc$  an die Schlauchanschlussteile **3** am "GAS IN" bzw. "MIX OUT" unter Verwendung der Schlauchklemmen **a**n.

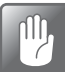

**ACHTUNG! Lassen Sie den Mischer niemals ohne eingebaute Einlassfilter arbeiten.**

#### **20 Bedienungsanleitung DE** Dansensor® **MAP Mix Provectus**

# <span id="page-21-0"></span>**Elektrische Anschlüsse**

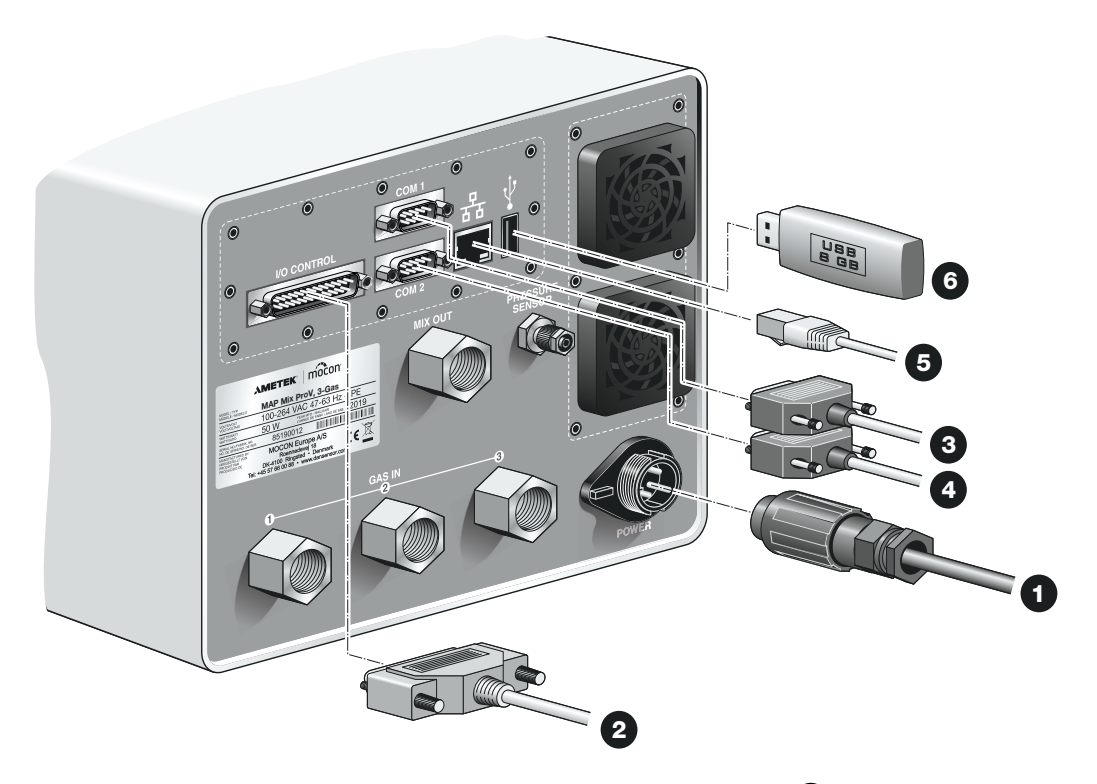

- Schließen Sie den "POWER"-Stromanschluss mit dem Netzkabel an eine Steckdose an. (Das Netzkabel ist im Lieferumfang des Geräts enthalten).
- Schließen Sie ein 25-poliges Kommunikationskabel <sup>2</sup> vom "I/O CONTROL"-Anschluss an den entsprechenden Anschluss an der Verpackungsmaschine an. Dieses Kabel ist im Lieferumfang des Geräts enthalten. (Siehe dazu die Kabelspezifikationen unter ["E/A-Kabel" auf Seite 21](#page-22-1).)
- Verbinden Sie ein 9-poliges serielles Kabel <sup>3</sup> vom "COM1"-Anschluss mit dem "COM2"-Anschluss am MAP Check 3 oder einem Master-Mischer oder mit dem entsprechenden Anschluss an der Verpackungsmaschine (siehe ["COM-1/COM-2-Kabel" auf Seite 23](#page-24-0) für Einzelheiten). Dieses Kabel ist im Lieferumfang des Geräts nicht enthalten.
- Schließen Sie ein 9-poliges serielles Kabel 4 vom "COM2"-Anschluss am "COM1"-Anschluss an einem Slave-Mischer (optional) an (siehe ["COM-1/COM-2-Kabel" auf Seite 23](#page-24-0) für Einzelheiten). Dieses Kabel ist im Lieferumfang des Geräts nicht enthalten.
- Verbinden Sie das LAN/Ethernet-Kabel  $\bigcirc$  vom Netzwerkanschluss (mit dem Symbol  $\frac{1}{K}$ gekennzeichnet ) mit einem Anschluss an Ihrem lokalen Netzwerk. Dieses Kabel ist im Lieferumfang des Geräts nicht enthalten.

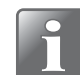

# **HINWEIS! Verwenden Sie CAT6-Kabel für eine maximale Störunanfälligkeit.**

An dem (mit  $\leftarrow$  gekennzeichneten) USB-Anschluss kann ein USB-Speicherstick  $\bullet$ angeschlossen werden, um Logdaten, Geräteeinstellungen o. ä. exportieren oder importieren zu können.

Bei eigenständigen Versionen können Sie dazu auch den USB-Anschluss an der Vorderseite des Geräts verwenden.

[12/2019](#page-0-1)

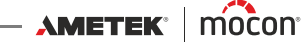

# <span id="page-22-0"></span>**Netzanschluss**

Der Netzanschluss des Geräts sollte die folgenden Pinanschlüsse aufweisen:

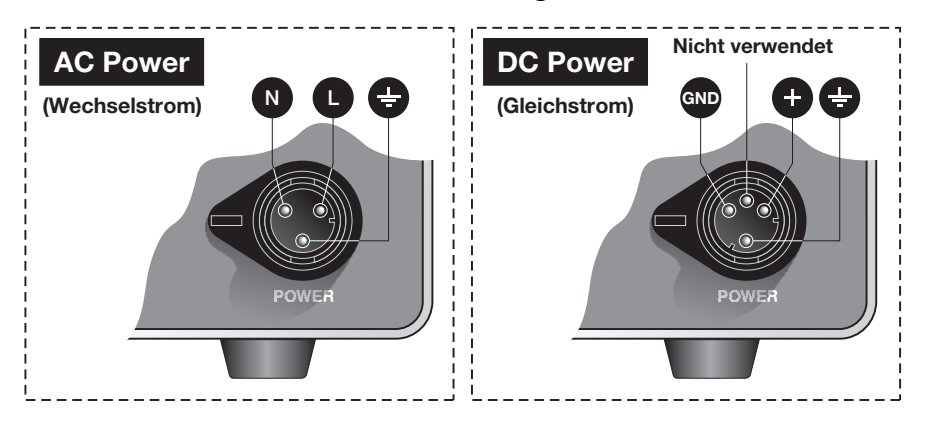

# <span id="page-22-1"></span>**E/A-Kabel**

Das 25-polige Kommunikationskabel zwischen dem "I/O CONTROL"-Anschluss und dem entsprechenden Anschluss an der Verpackungsmaschine hat die folgenden Pins:

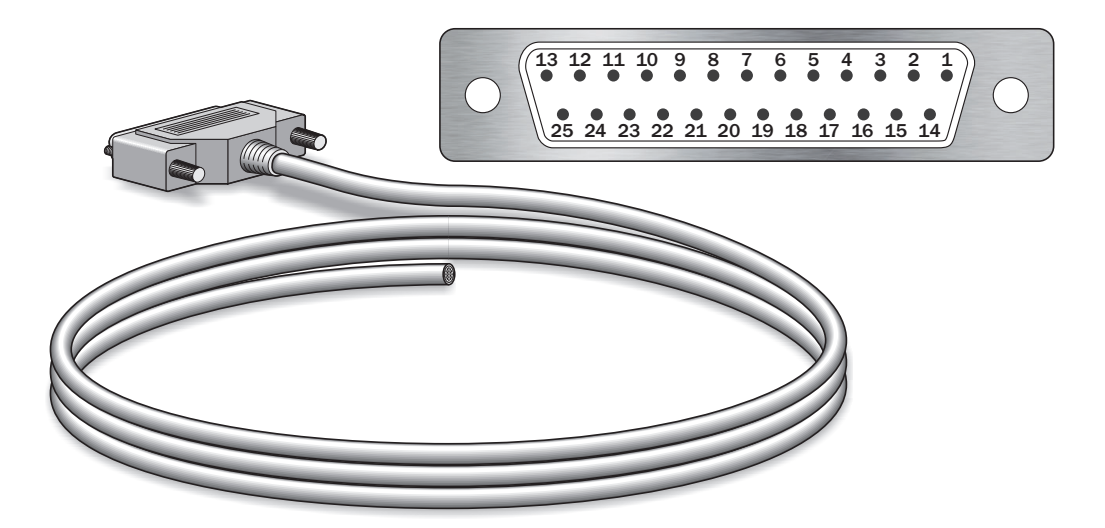

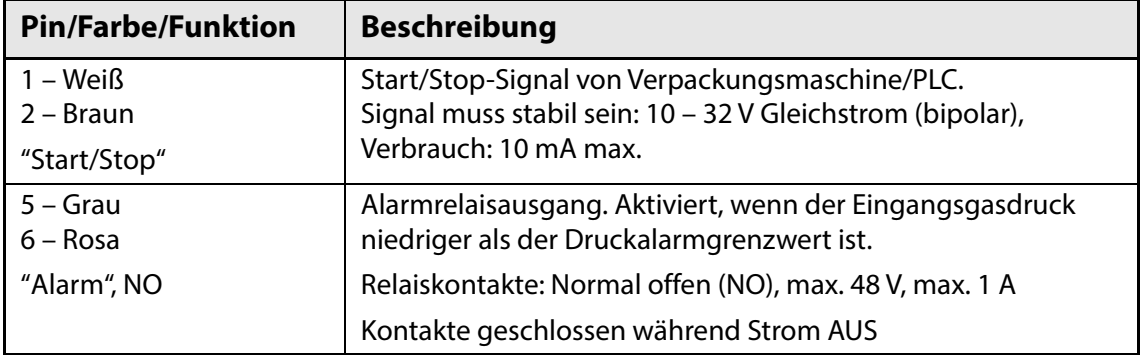

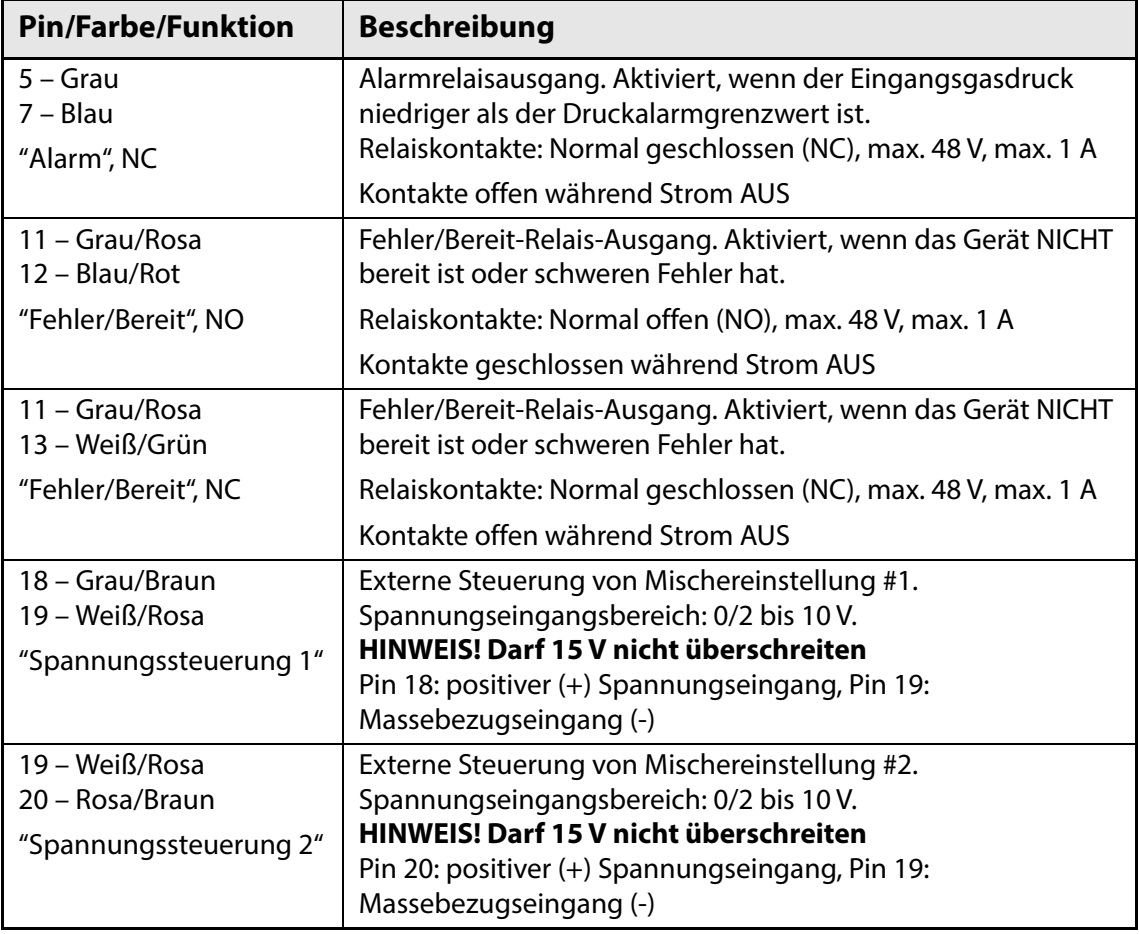

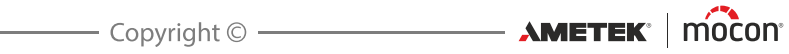

## <span id="page-24-0"></span>**COM-1/COM-2-Kabel**

Das 9-polige Kommunikationskabel sollte die folgenden Pinanschlüsse (Buchsen) haben:

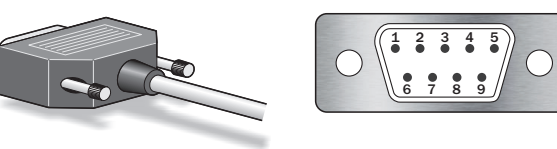

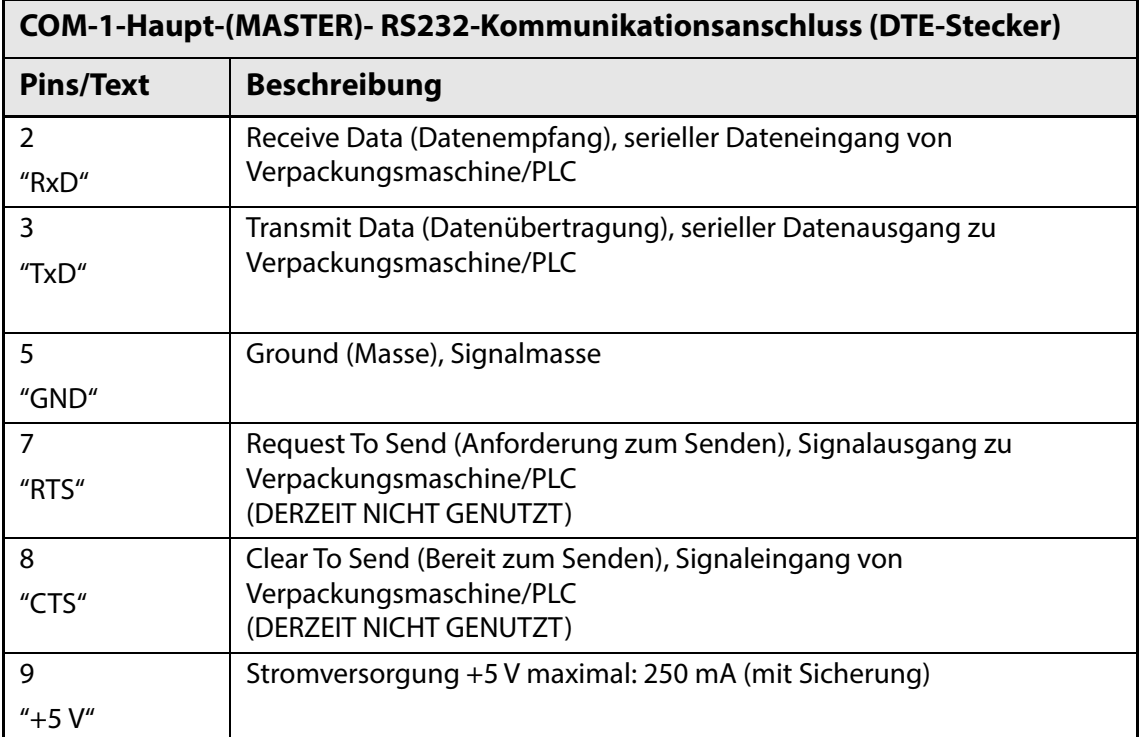

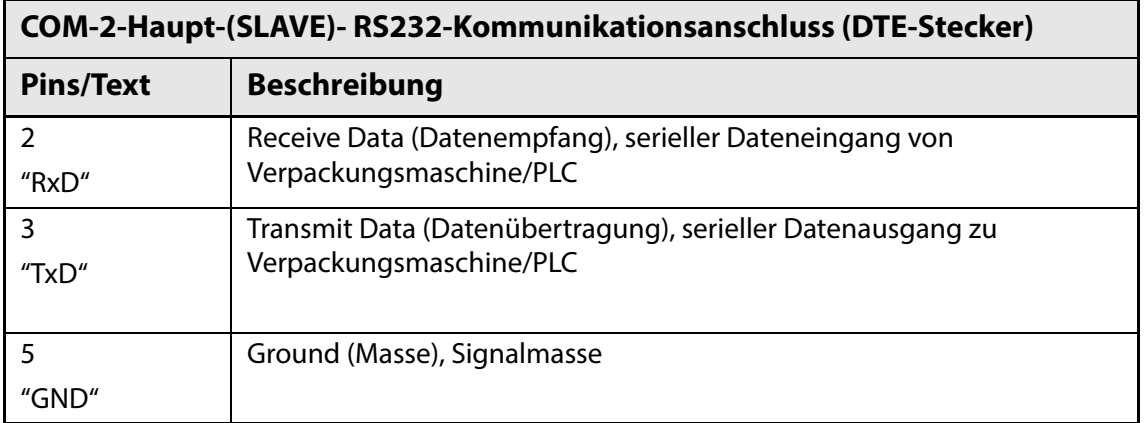

AMETEK | MOCON —————————— Copyright © ———

# <span id="page-25-0"></span>**Relaissignalisierung**

Im Folgenden wird beschrieben, wie sich Relais während Strom AUS und Fehlerzuständen verhalten.

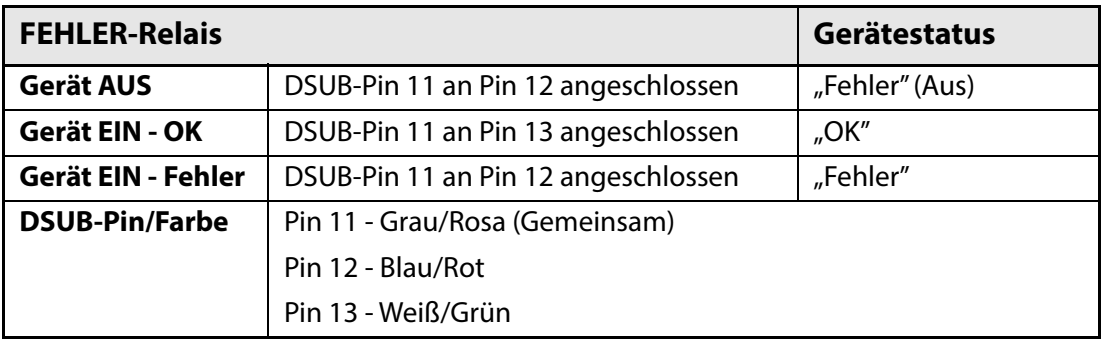

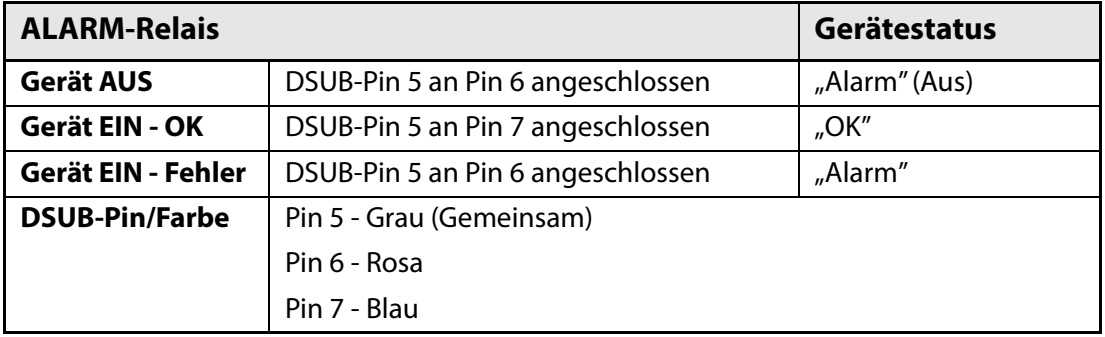

# <span id="page-25-1"></span>**E/A-Signale zur Maschinensteuerung**

#### **E/A-Maschinensteuerung:**

- Start/Stop-Eingang
- **Fehlerrelais**
- Alarmrelais

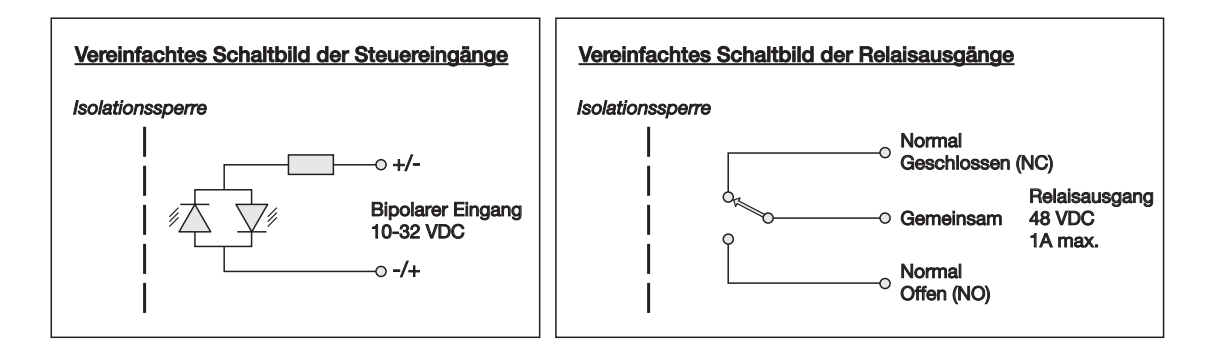

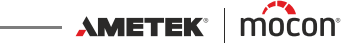

# <span id="page-26-0"></span>**Überbrückung mehrerer Mischer**

**Dansensor® MAP Mix Provectus**-Gasmischer mit Firmwareversionen V1.10 und höher sind mit einer internen Funktion ausgestattet, mit der bis zu 3 Gasmischer mit identischer Konfiguration überbrückt werden können, um sehr hohe Gasflüsse zu erzielen – je nach Mischung bis zu 4500 l/min.

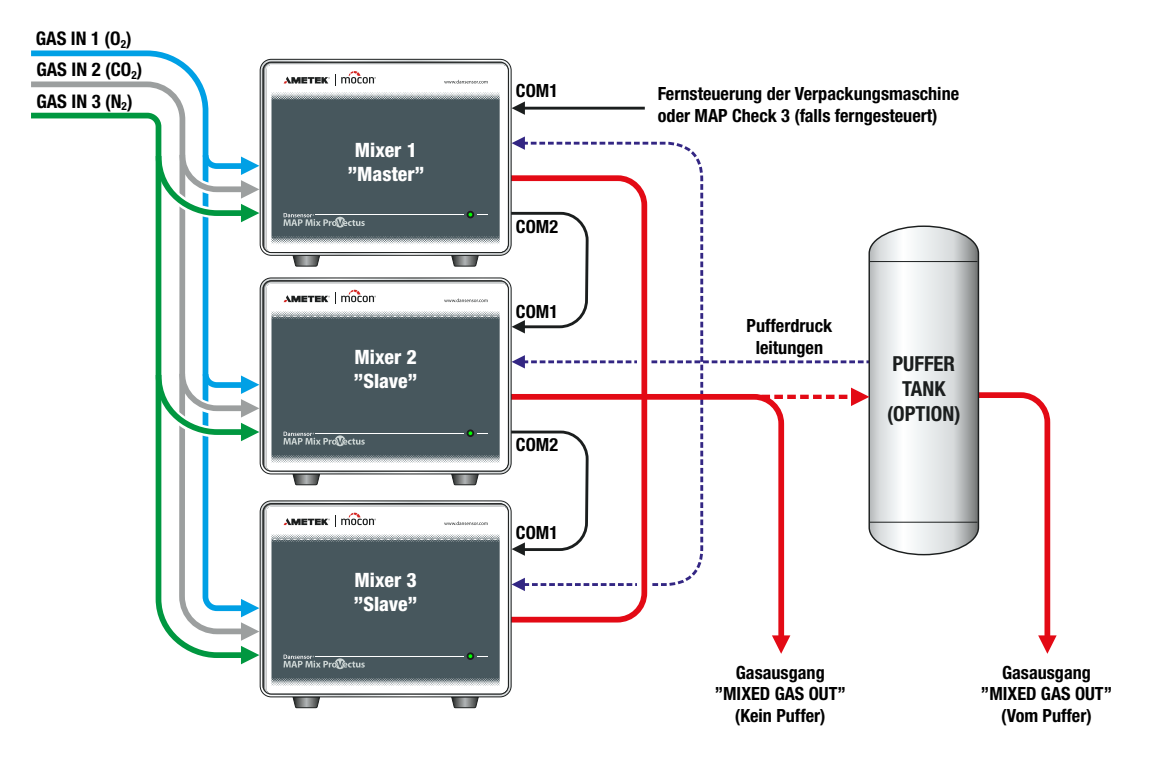

#### **Regeln und Einschränkungen bei überbrückten Mischern:**

- Bis zu 3 Mischer können überbrückt werden
- Die Mischer müssen vom selben Typ (2-Gase oder 3-Gase) sein und mit derselben Softwareversion ausgestattet sein
- Der erste Mischer in der Brücke ist der "Master"-Mischer und kontrolliert automatisch die "Slave"-Mischer
- Einstellungen für Gasgemisch, Fluss und Start/Stop-Steuerung werden ausschließlich vom "Master"-Mischer aus vorgenommen
- Überbrückte Mischer unterstützen die GasSave-Steuerung des MAP Check 3 NICHT
- Überbrückte Mischer können nur als "Fluss"- oder "Puffer"-Mischer gesteuert werden
- In der "Puffer"-Konfiguration müssen alle "PRESSURE SENSOR"-Eingänge mit dem Puffertank verbunden sein
- Die Mischer sind über kurze (0,5 m) NULL-Modem-Kabel in Reihe geschaltet siehe hierzu ["Zubehör" auf Seite 77](#page-78-4)
- Gaszufuhr und -auslass müssen parallel mit denselben Anschlüssen verbunden werden
- Einschränkungen bezügl. Mindestbiegeradius und Länge müssen eingehalten werden. Einzelheiten hierzu finden Sie unter ["Korrekte Rohrleitungen für Gaseinlässe" auf Seite 17](#page-18-3)
- Bei Mischern mit Bildschirm zeigt ein kleines Symbol die Anzahl der verbundenen "Slave"-Mischer

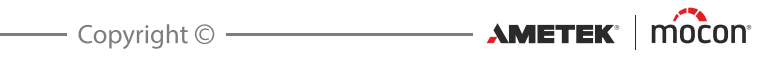

# <span id="page-28-0"></span>**4. Bedienung und Wartung**

# <span id="page-28-1"></span>**Allgemein**

Die folgende Abbildung gibt einen Überblick über die verschiedenen Steuerungsoptionen für den **Dansensor® MAP Mix Provectus**.

Verwenden Sie das Programm **PuTTY Terminal Server** zur Gerätekonfiguration. Dies kann bei allen Modellen eingesetzt werden, ist aber speziell für die "Black Box"-Modelle ausgelegt (Einzelheiten dazu siehe ["6 PuTTY Terminal Server" auf Seite 65](#page-66-0)).

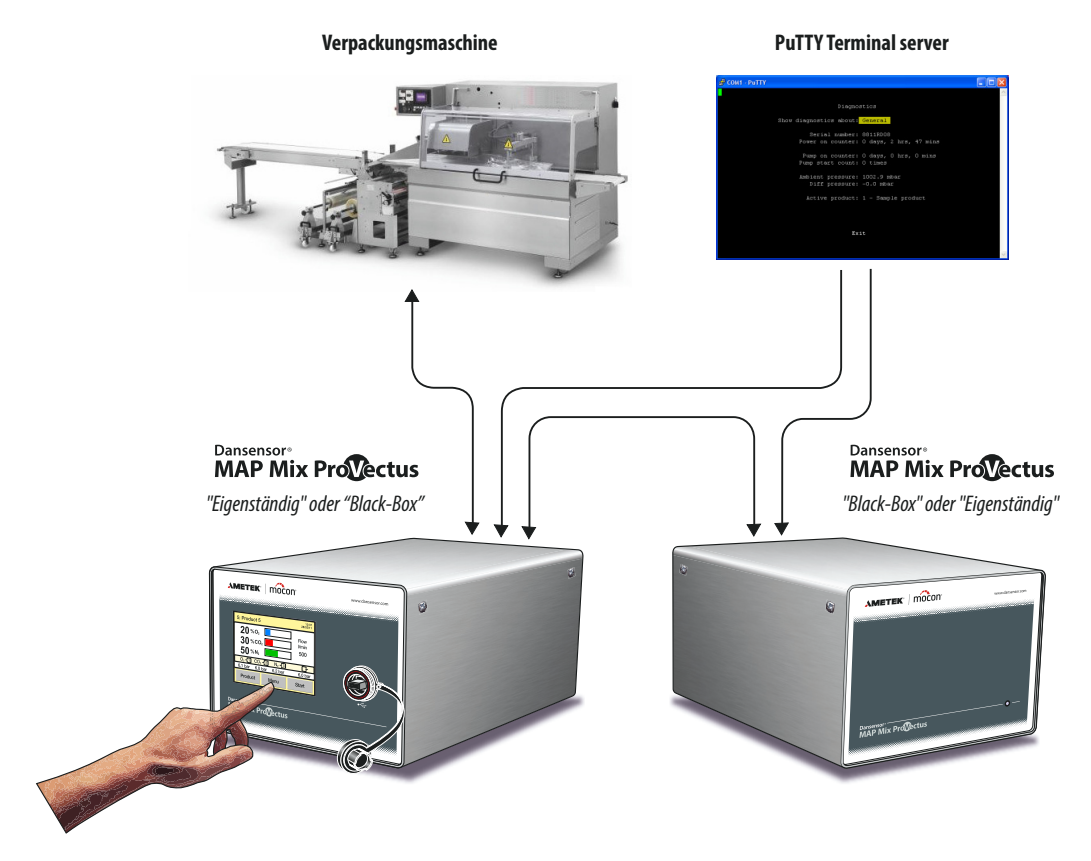

# <span id="page-29-0"></span>**Der Hauptbildschirm**

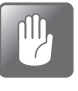

**ACHTUNG! Der Touchscreen darf nur mit den Fingerspitzen bedient werden. Schreibstifte oder Metallwerkzeuge würden die berührungsempfindliche Oberfläche beschädigen.**

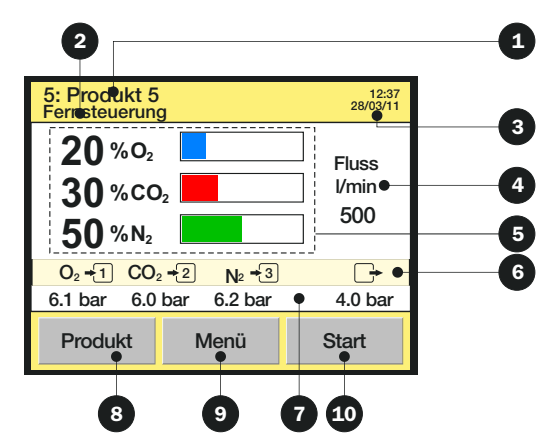

Der Hauptbildschirm enthält die folgenden Informationen bzw. Funktionen:

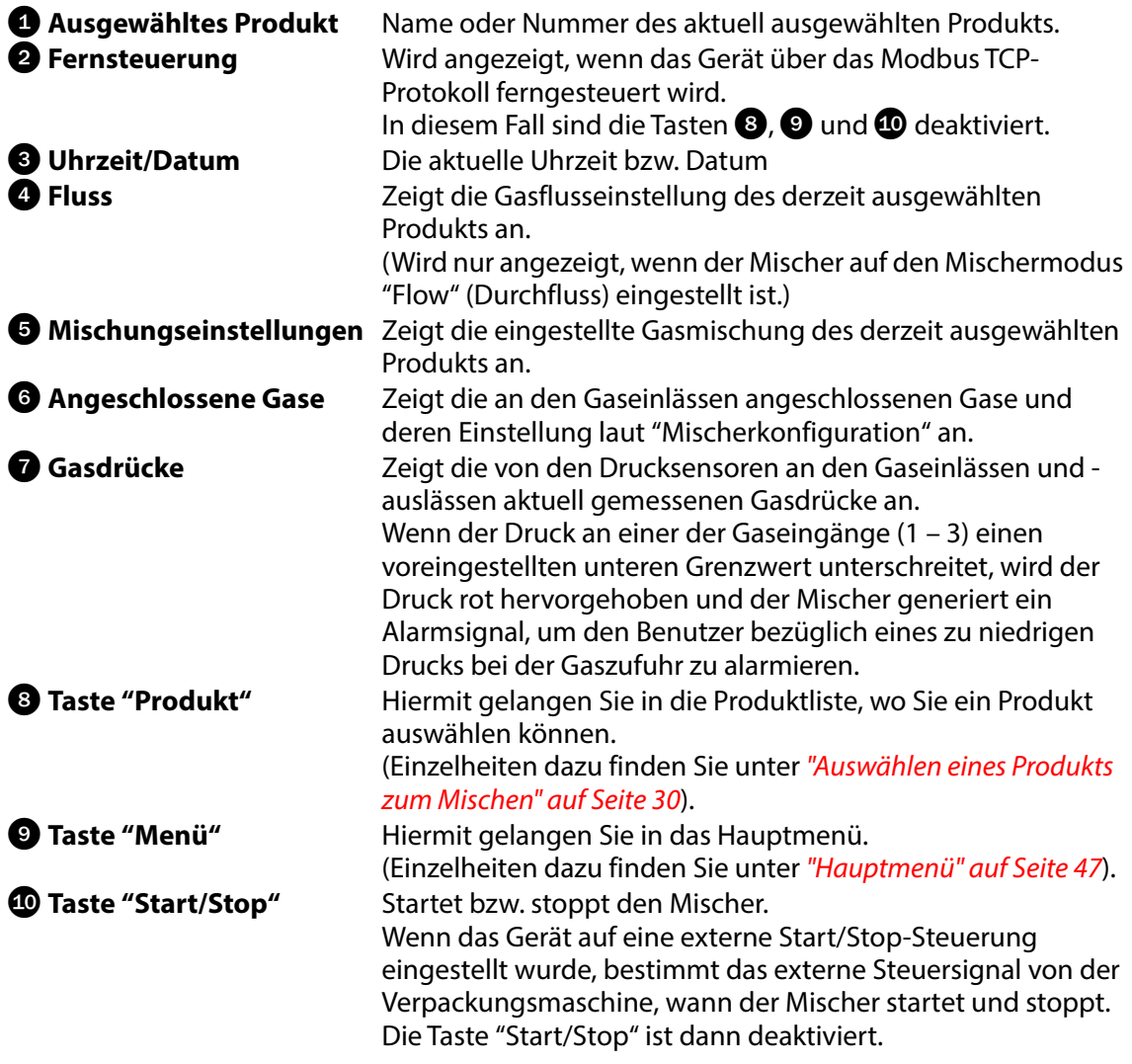

[12/2019](#page-0-1)

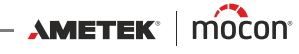

# <span id="page-30-0"></span>**Starten des Geräts**

### <span id="page-30-1"></span>**"Black Box"-Modelle**

Wenn das Gerät mit Strom versorgt wird, leuchtet die LED an der Vorderseite.

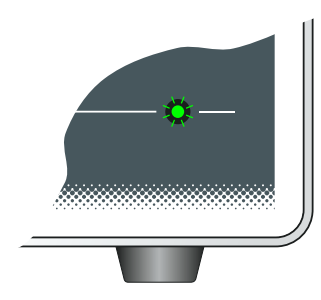

Nach einer kurzen internen Selbstdiagnose ist das Gerät einsatzbereit.

### <span id="page-30-2"></span>**Bildschirmmodelle**

Beim ersten Einschalten (ON) wird kurz der **Dansensor® MAP Mix Provectus**-Begrüßungsbildbildschirm gezeigt.

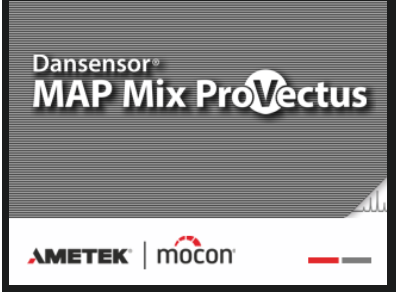

Nach einer kurzen internen Selbstdiagnose wechselt die Anzeige zum Hauptbildschirm und das Gerät ist dann einsatzbereit.

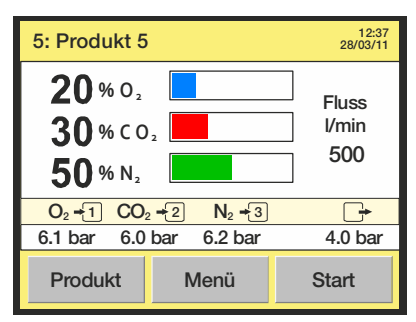

<span id="page-31-0"></span>Wählen Sie in der Liste **Produkte** ein Produkt zum Messen aus, wie nachfolgend beschrieben:

1. Tippen Sie im Hauptbildschirm auf die Taste **Produkt**, um den Bildschirm **Produkte** anzuzeigen.

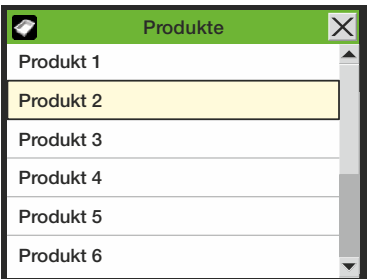

Die Liste **Produkte** enthält eine feste Anzahl von Produkten (10). Sie können keine Produkte löschen oder neue hinzufügen.

Blauer Text bedeutet, dass das Produkt Daten aufgezeichnet hat.

2. Blättern Sie mit den Bildlauftasten  $\blacktriangle$  und  $\blacktriangledown$  zu dem entsprechenden Produkt, tippen Sie dann auf das Produkt, um es auszuwählen, und kehren Sie wieder zum Messbildschirm zurück.

#### <span id="page-31-1"></span>**Mischer starten**

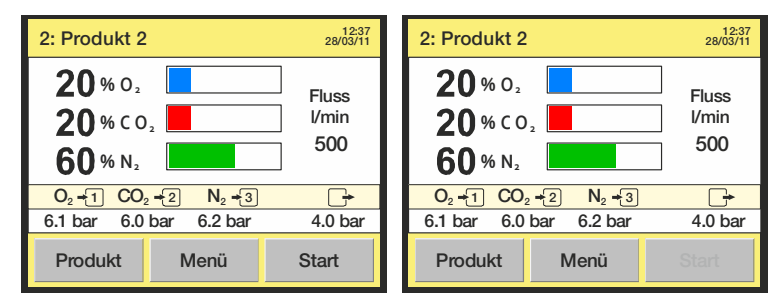

Mithilfe der Taste **Start/Stop** auf dem Hauptbildschirm kann der Mischer manuell gestartet bzw. gestoppt werden.

Wenn das Gerät auf eine externe Start/Stopp-Steuerung eingestellt wurde, bestimmt das externe Steuersignal von der Verpackungsmaschine, wann der Mischer startet und stoppt. Die Taste **Start/Stop** im Hauptbildschirm ist dann deaktiviert.

#### <span id="page-31-2"></span>**Analoge Steuerung**

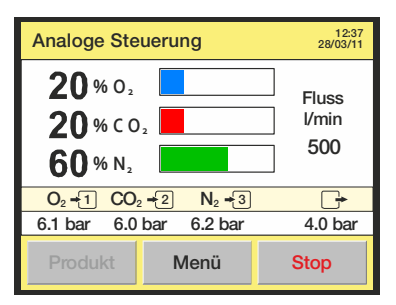

Falls der Mischer für eine analoge Steuerung eingerichtet wurde (Einzelheiten hierzu finden Sie unter ["Konfiguration Mischer" auf Seite 53](#page-54-0)), wird das Gemisch von der Verpackungsmaschine gesteuert. Aus diesem Grund ist die Schaltfläche **Produkt** für die Auswahl von Produkten deaktiviert und kann nicht gewählt werden.

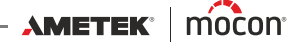

# <span id="page-32-1"></span><span id="page-32-0"></span>**Fehler/Warnungen**

### **Fehler-/Warnmeldungen**

Bei einem Gerätefehler oder einer Warnung wird auf dem Bildschirm ein Pop-Up-Fenster angezeigt. Ein Fehler stoppt zudem den Mischer (eine Warnung hingegen nicht).

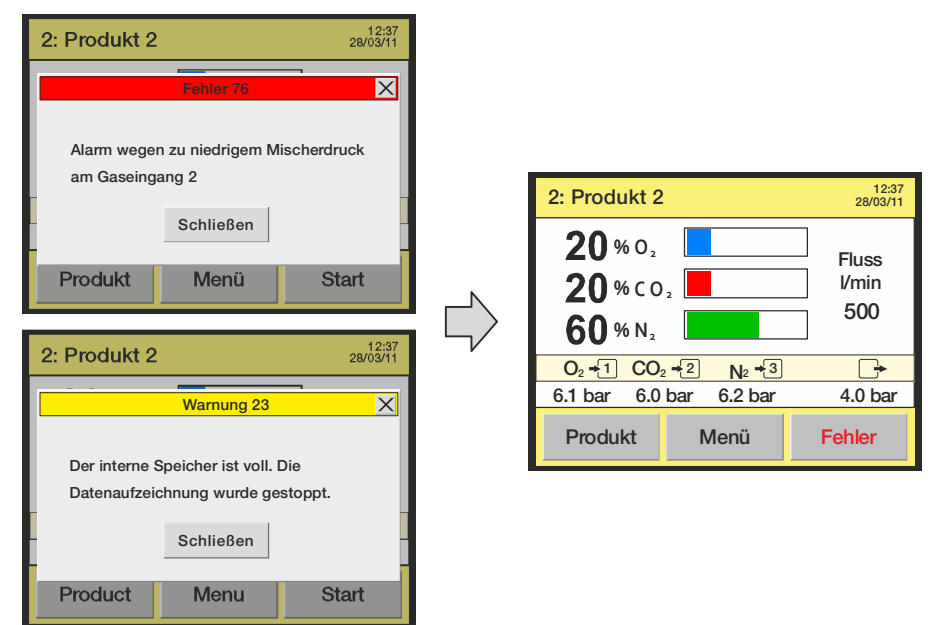

Das Fenster enthält den Typ (Fehler oder Warnung), die Nummer und eine kurze Beschreibung des Fehlers oder der Warnung.

Um die Meldung zu bestätigen und das Fenster zu schließen, tippen Sie entweder auf die Taste **Schließen** oder auf das **X** in der Ecke rechts oben.

Vor einem Neustart des Mischers müssen Sie den Fehler löschen, indem Sie auf die Schaltfläche **Fehler** tippen.

Die Fehler-/Warnungsnummer kann an einen Servicetechniker gemeldet werden, um das Problem zu beheben.

(Siehe dazu die komplette ["Liste der Fehler/Warnungen" auf Seite 32](#page-33-0).)

Im **Diagnosemenü** ist eine Liste der letzten Fehler/Warnungen verfügbar. (Einzelheiten dazu siehe ["Diagnosemenü" auf Seite 51](#page-52-1).)

#### **"Black Box"-Modelle**

Beim Vorliegen eines Fehlers oder einer Warnung leuchtet die LED an der Vorderseite rot (gleichmäßig = Fehler, blinkend = Warnung) und ein Fehlersignal wird an die Verpackungsmaschine gesendet.

Eine Beschreibung des Fehlers oder der Warnung kann auf dem Bildschirm der Verpackungsmaschine nur dann angezeigt werden, wenn diese mit der erforderlichen Kommunikationssoftware ausgestattet ist.

# <span id="page-33-0"></span>**Liste der Fehler/Warnungen**

Bitte beachten Sie, dass die mit einem Sternchen (\*) gekennzeichneten Nachrichten nicht in der Anzeige erscheinen. Diese Nachrichten erscheinen nur als Einträge im Fehlerprotokoll – siehe für Einzelheiten ["Diagnosemenü" auf Seite 51](#page-52-1).

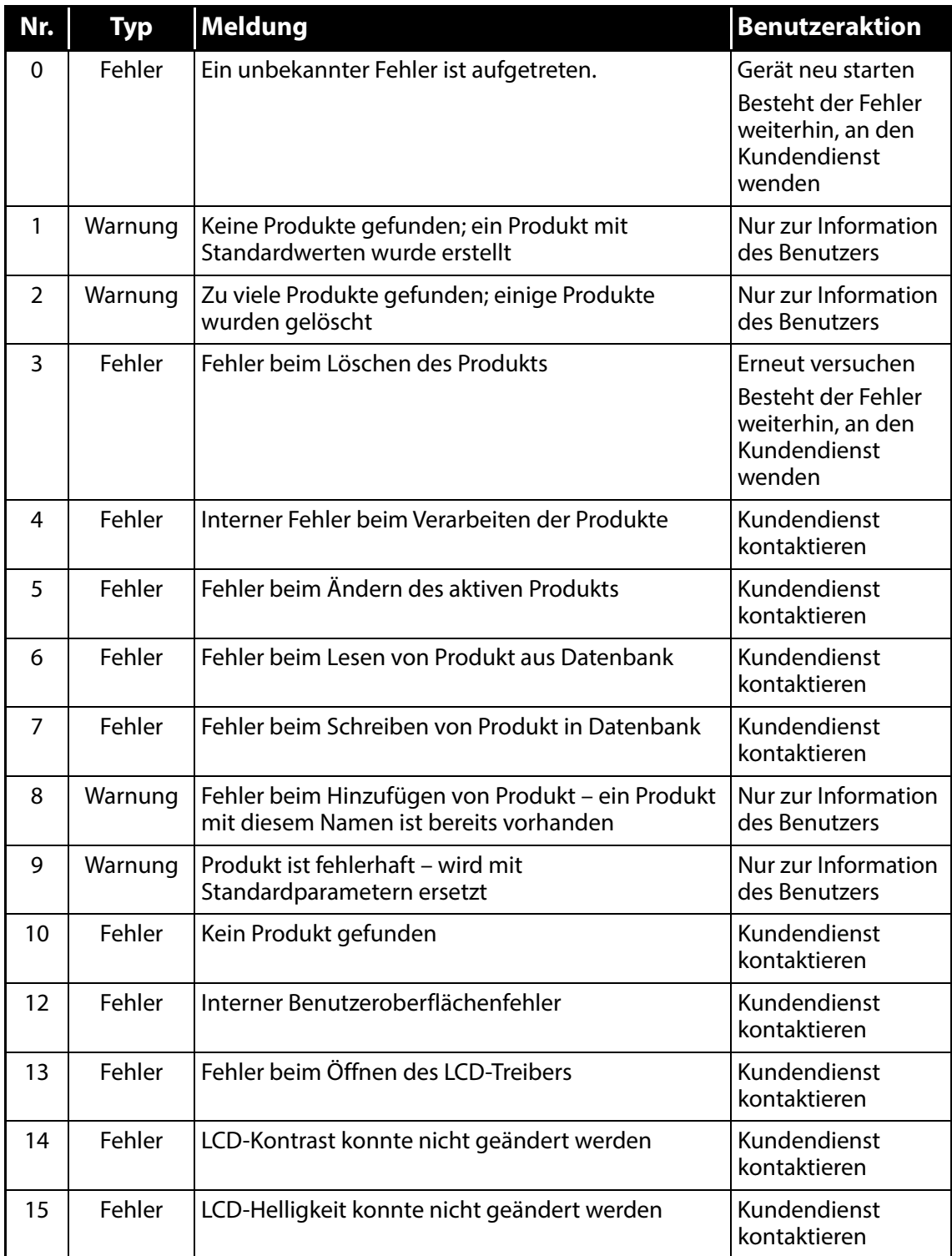

[12/2019](#page-0-1)

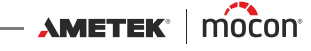

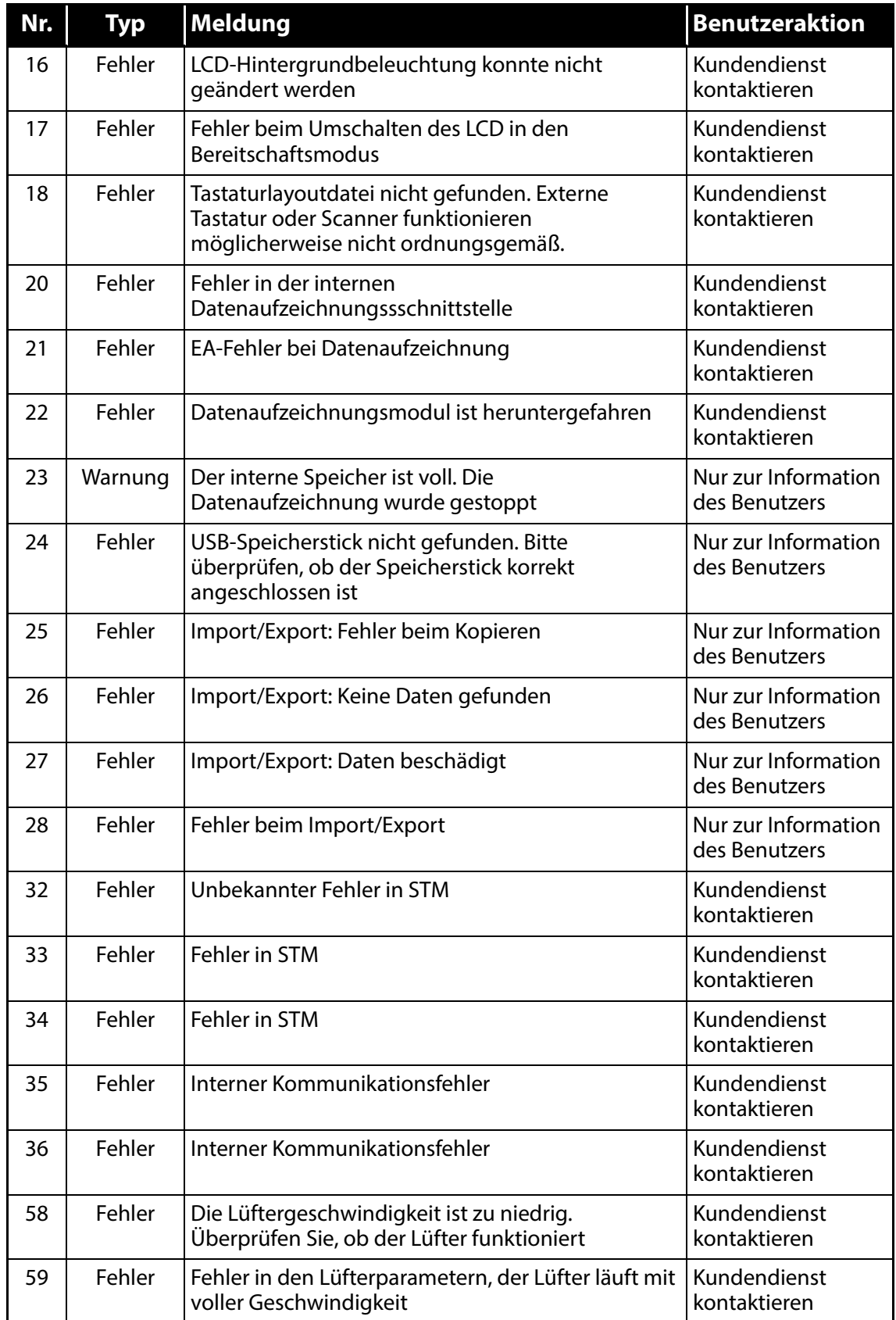

AMETEK | MOCON —————————— Copyright © —————

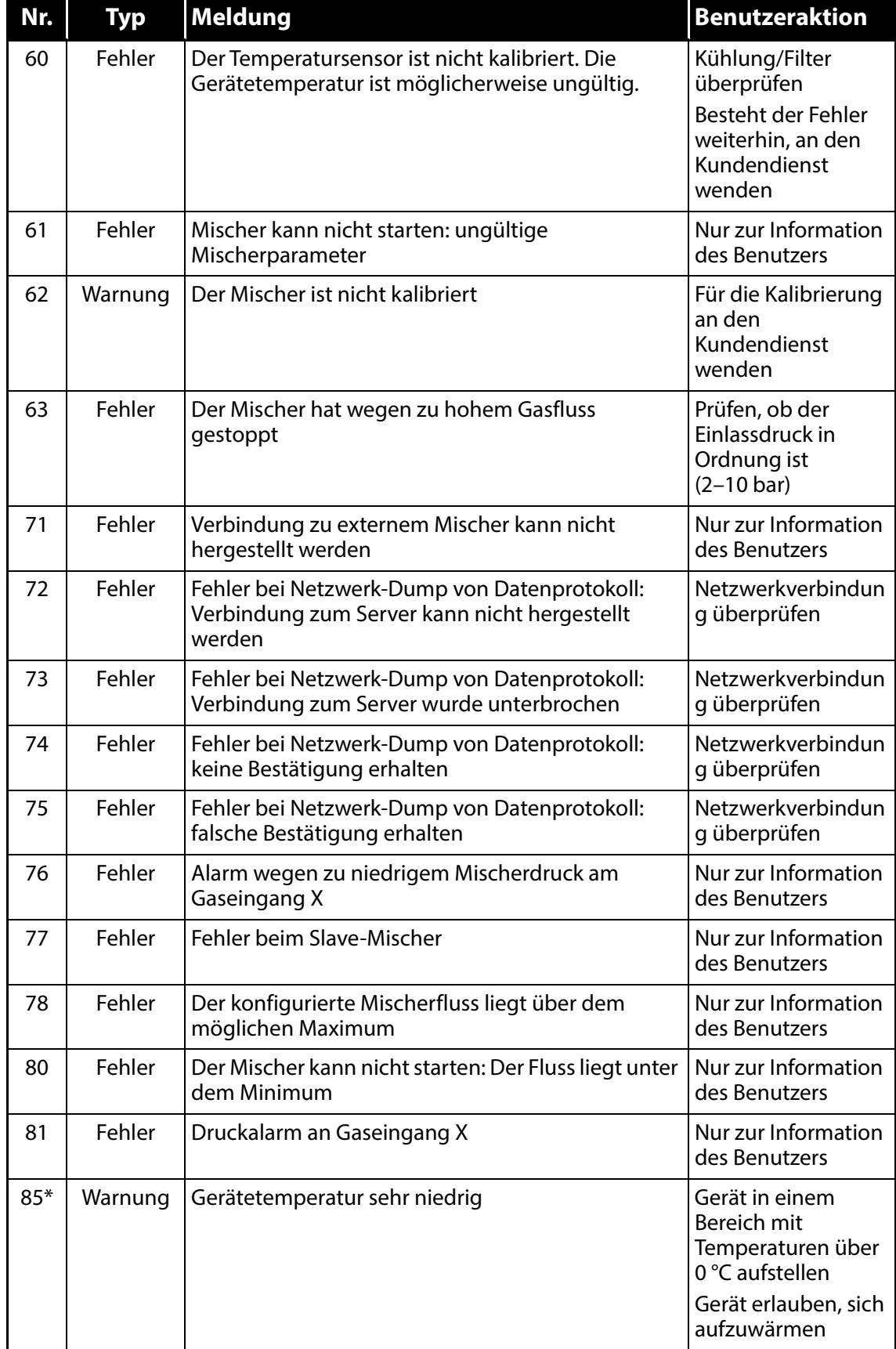

[12/2019](#page-0-1)

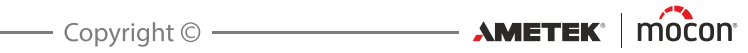
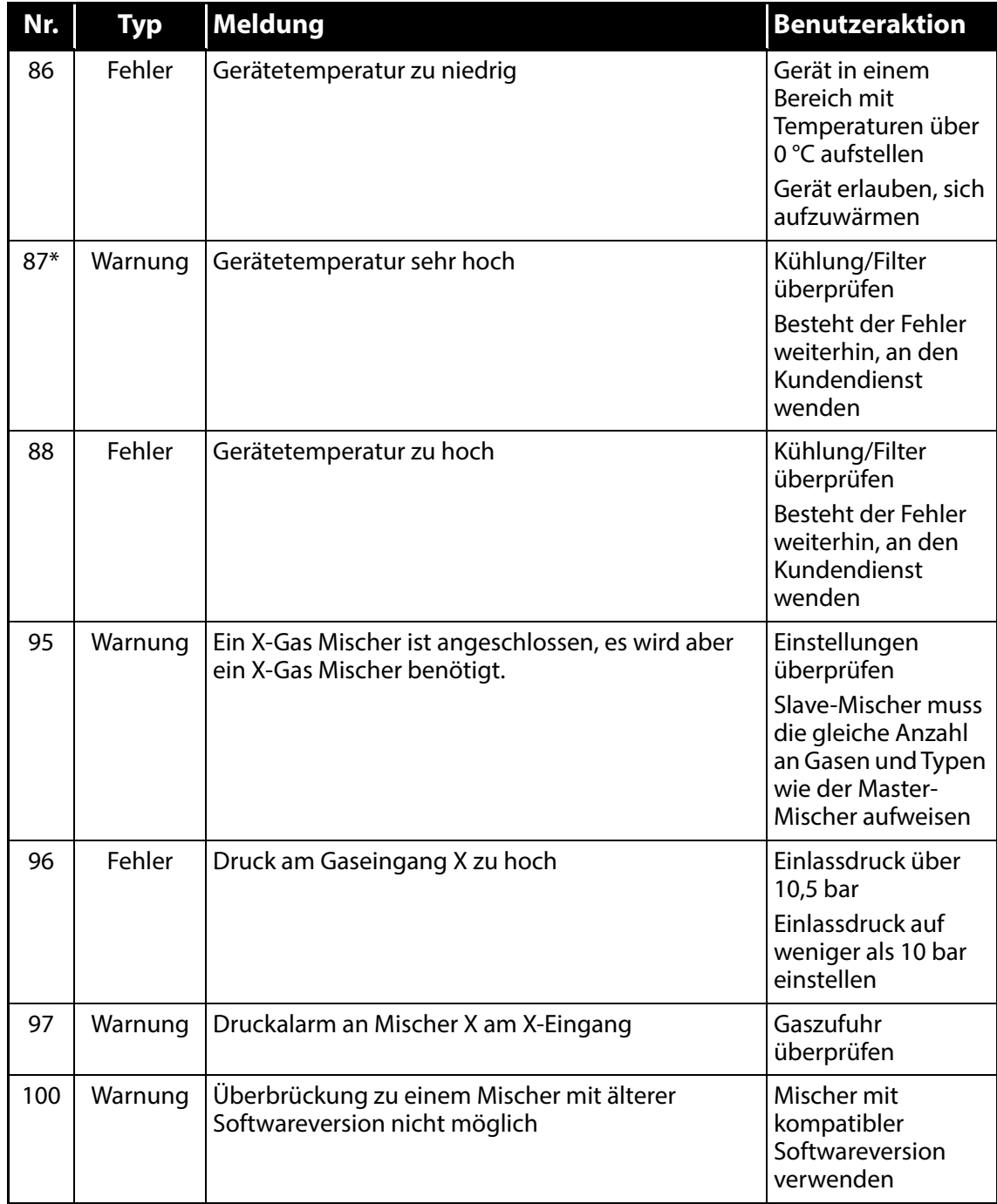

Der **Dansensor® MAP Mix Provectus** (MMP) kann als Ersatz für das alte Modell **MAP Mix 8000** EL (MM8000) verwendet werden, sofern gewisse Einschränkungen beachtet werden. Es wird jedoch grundsätzlich empfohlen, den MMP wann immer möglich im nativen Betriebsmodus einzusetzen.

Der MMP ist ein vollständig anderes Design und weicht im Betrieb stark von dem MM8000- Modell ab. Der neue MMP verfügt über eine viel höhere Kapazität als der MM8000. Daher muss die GAS-Zufuhr so ausgelegt sein, dass sie mit den für MMP üblichen höheren Gasflüsse umgehen kann. Der endgültige Fluss aus dem MMP hängt von der Mischungseinstellung ab, d.h. bei einer 50% / 50%-Mischung in einem 2-Gase-MMP beläuft sich der Fluss auf 1000 l/ min. Aufgrund dieses hohen Ausgangsflusses erfolgt die Befüllung weitaus schneller als mit dem MM8000.

Bei MAP Mix Provectus-Geräten mit Firmwareversionen V1.1.0 und älter kann dies nicht gedrosselt werden. Die Firmwareversion V2.0.0 verfügt über ein integriertes Menü zur Reduzierung des Höchstausgangsflusses (ungeachtet der Möglichkeiten für die angezeigte Mischung). Verwenden Sie diese Einstellung, um eine Drucküberschwingung bei der Tankbefüllung zu vermeiden.

Um einen fehlerfreien Mischerbetrieb zu gewährleisten, muss bei der Installation sichergestellt werden, dass für jedes Gas genügend Kapazität vorhanden ist und dass Einschränkungen von der Gasleitungen den Druck und Fluss des Gases nicht beeinträchtigen. Installationsanforderungen finden Sie unter ["Gasanschlüsse" auf Seite 17](#page-18-0). Beachten Sie ebenfalls die Zahlen für Mindestdruckverlust im Verhältnis zum Fluss in den Tabellen auf Seite [76](#page-77-0).

#### **Das MMP kann grundsätzlich auf drei verschiedene Arten in MM8000-Modus laufen:**

- Der MMP emuliert den MM8000 mittels der PBI-Protokoll-Schnittstelle auf COM1 (gesteuert von der Verpackungsmaschine, dem PLC oder dem PC)
- Der MMP emuliert den MM8000 mittels analoger Steuerspannungen zur Auswahl von Mischungen. In der Regel vom PLC-DAC geliefert.
- Der MMP emuliert den MM8000 mittels Anschluss an den CMV-2

Das bei MM8000 verwendete MixSet-Programm kann ebenfalls mit dem MMP-Mischer zur Konfigurierung des Puffertankdrucks und zum Wechseln zwischen analogen Steuermodi eingesetzt werden. Zudem kann es bei der Suche nach Konfigurationsfehlern, zum Starten bzw. Stoppen des Systems und zur Auswahl von Gemischen verwendet werden.

#### **MM8000-Emulation mittels der PBI-Protokoll (PSIP)-Schnittstelle auf COM1**

Um den MMP für den MM8000-Modus zu konfigurieren verwenden Sie zunächst das am COM2-Anschluss des Mischers angeschlossene Terminalserverprogramm PuTTY. Falls Sie einen Mischer mit Benutzerschnittstelle haben, können Sie die Parameter im Menü Haupteinstellungen vornehmen.

- Melden Sie sich als **Vorgesetzter (0000)** an und wählen Sie **Haupteinstellungen -> Konfiguration Mischer**.
- Im **Mischermodus** wählen Sie den gewünschten MM8000-Emulationsmodus:
	- 2-Gase-Mischer können auf **CO2/N2, N2/O2** oder **CO2/O2** gesetzt werden

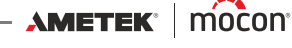

- 3-Gase-Mischer können nur auf **3-Gas-Modus (N2/CO2/O2)** gesetzt werden
- Da die Eingänge vorkonfiguriert sind, können Sie im MM8000-Modus KEINE GAS-Typen zuordnen.
- Wählen Sie die Alarmgrenzwerte für Gaseingangsdruck (je GAS)
- Wählen Sie im Menüpunkt **Externer Start/Stop**, ob der Mischer mittels externem Start/ Stop-Signal (24 V) gesteuert werden soll oder nicht. Wie der MM8000 startet der Mischer auch, wenn die Mischung geändert wird.

Der Mischer ist nun bereit und kann mittels PBI-Protokoll Daten über COM1 empfangen. Sie können den Mischer nun an den PLC/PC der Verpackungsmaschine anschließen. Das MixSet-Programm des MM8000 kann ebenfalls angeschlossen werden um den Mischer zu testen und einzustellen.

Beachten Sie, dass Druckalarme das Alarmrelais auslösen und den Mischer NICHT stoppen. Wenn jedoch der Fluss nicht beibehalten werden kann, löst das Fehlerrelais aus und der Mischer muss neu gestartet werden – entweder durch Senden einer Stop/Start-Sequenz über die externe Steuerung oder durch Ändern der Mischung.

(Die folgenden Tabellen sind absichtlich in Englisch gehalten)

#### **Allocation Table**

#### **Read only commands (G "Read configuration")**

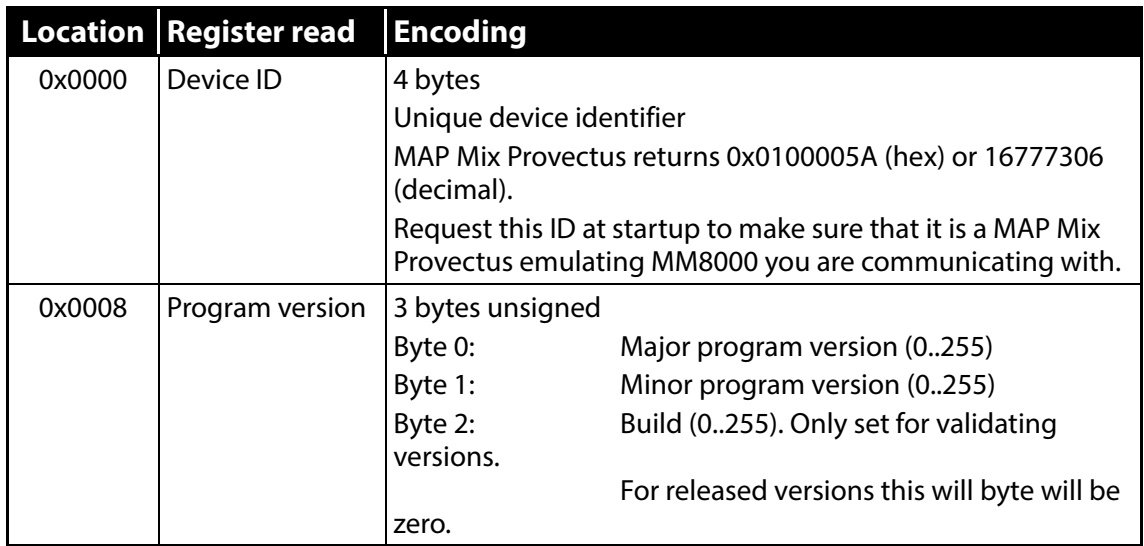

#### **Read only commands (R "Read memory (Operational commands")**

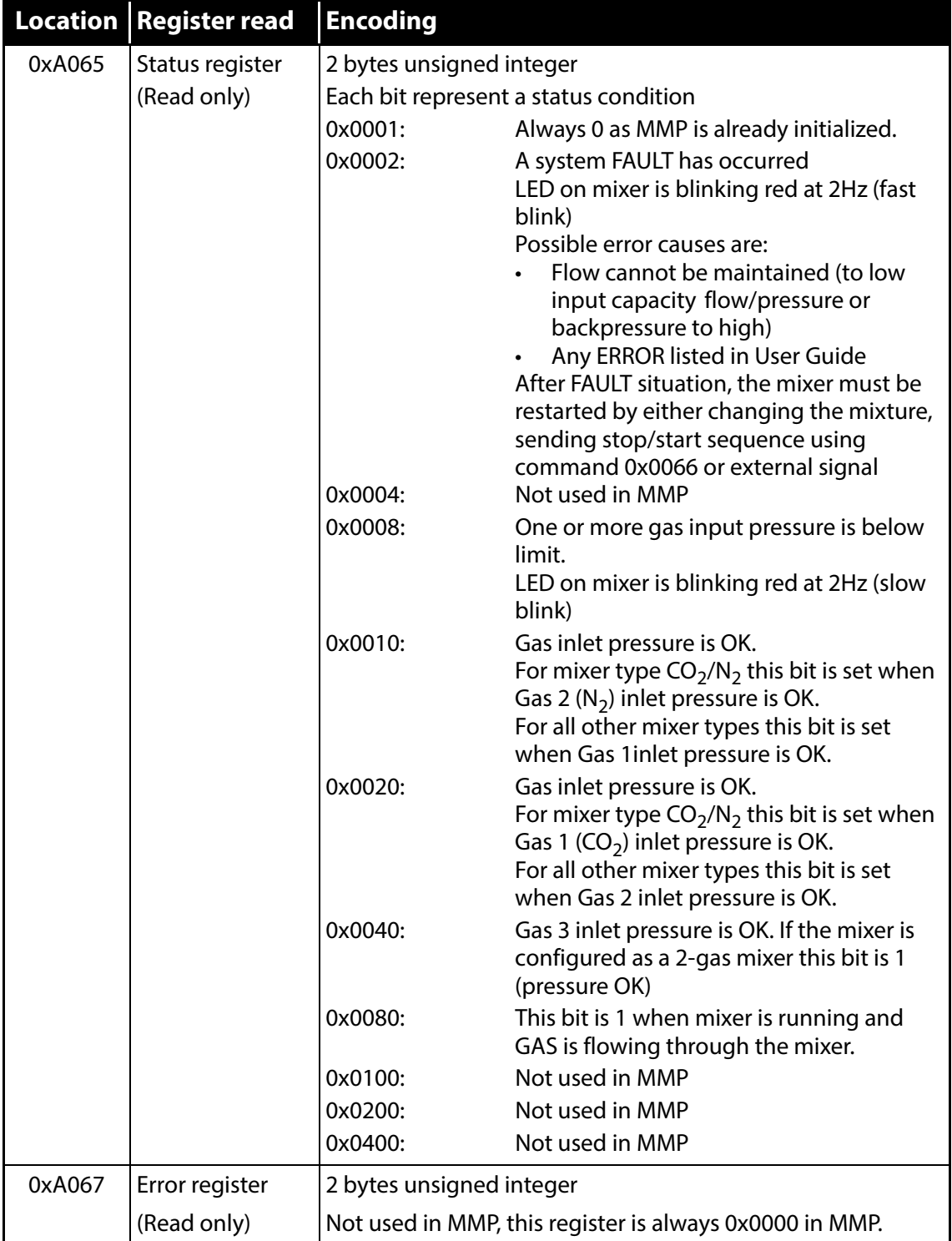

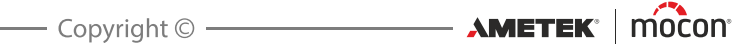

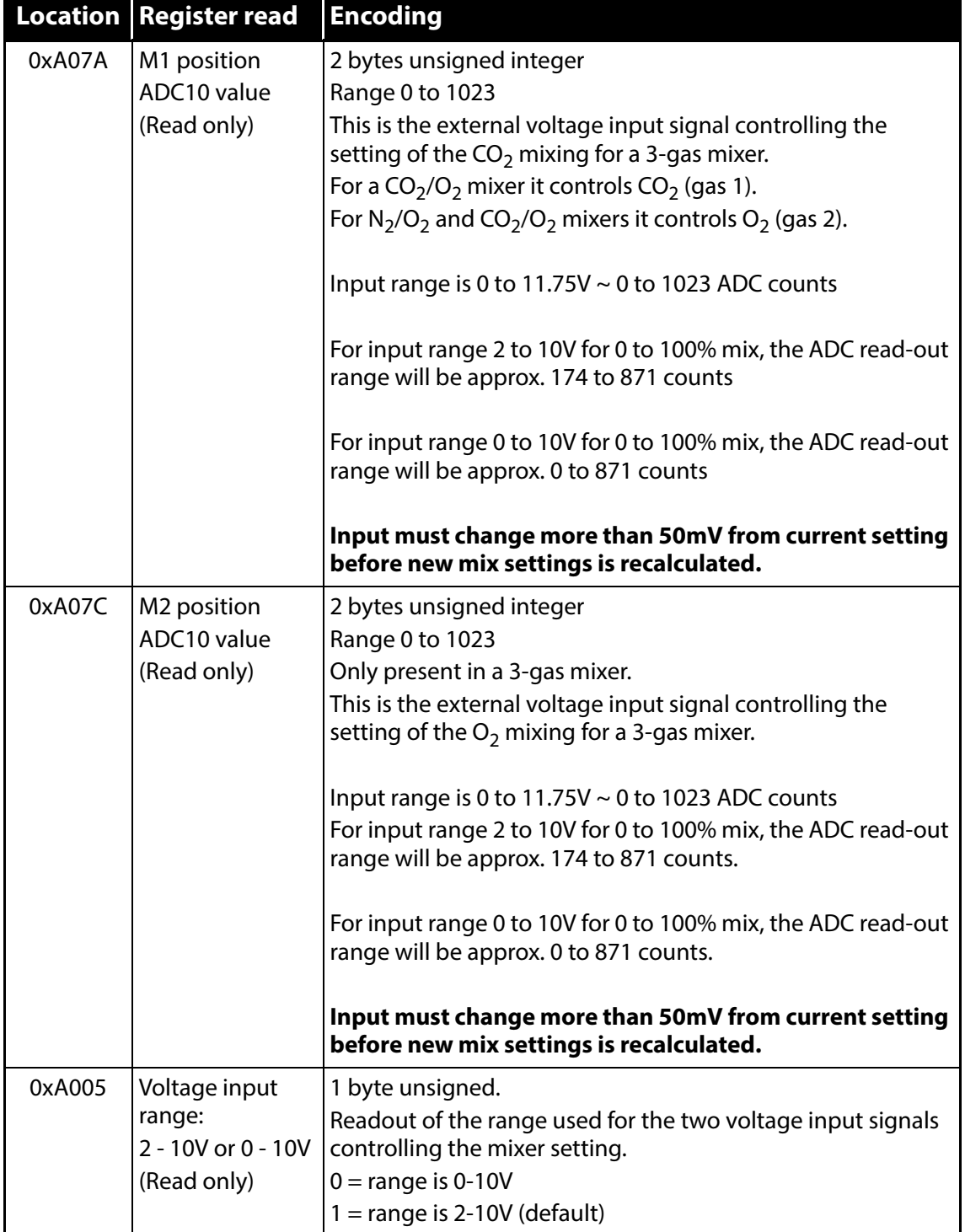

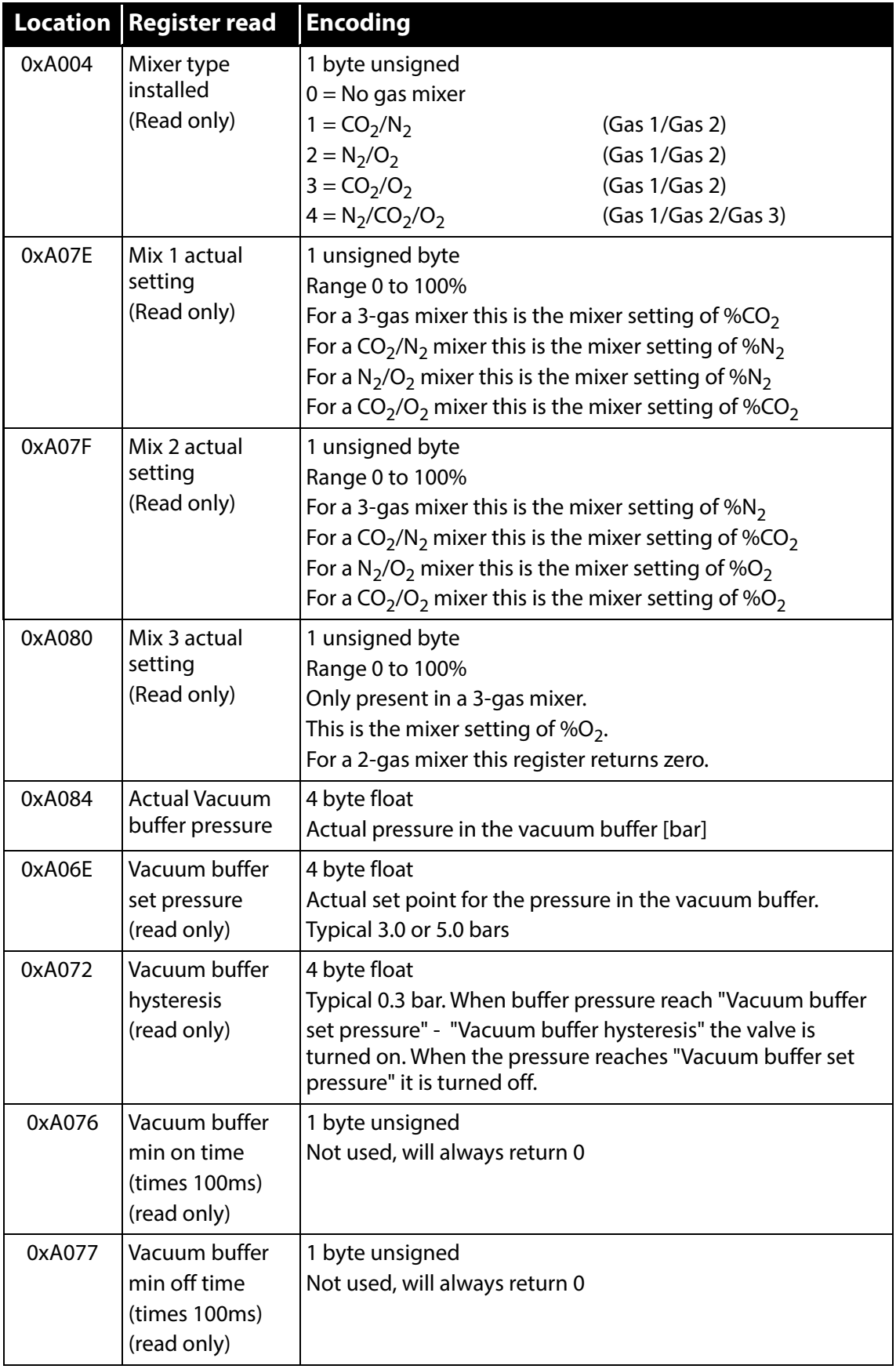

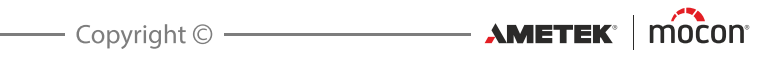

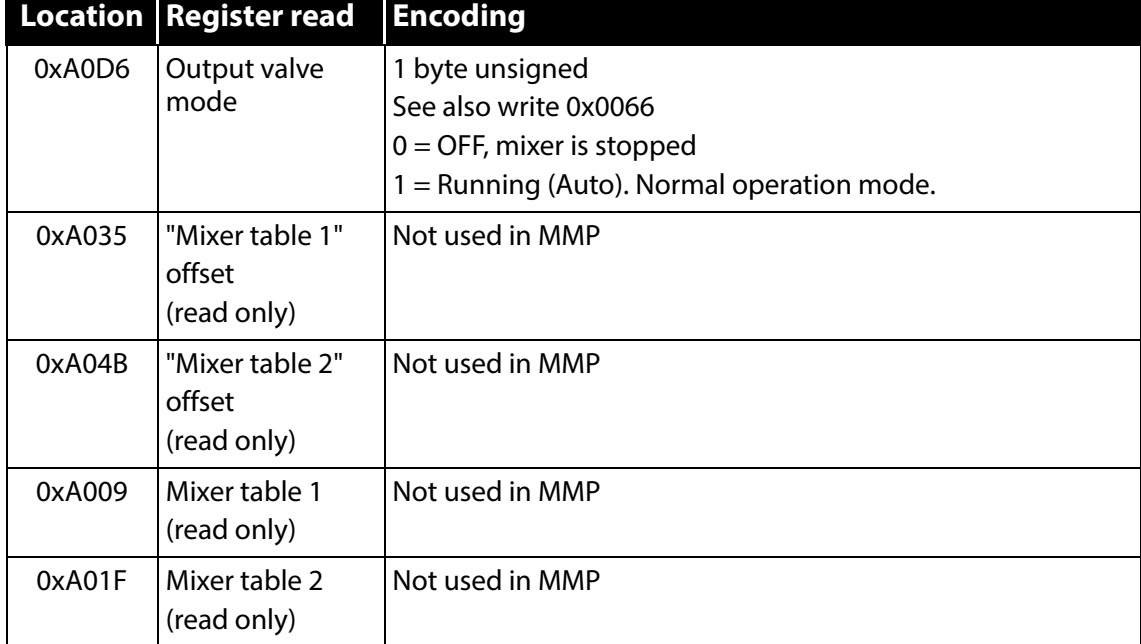

#### **Write commands (W (Operational commands))**

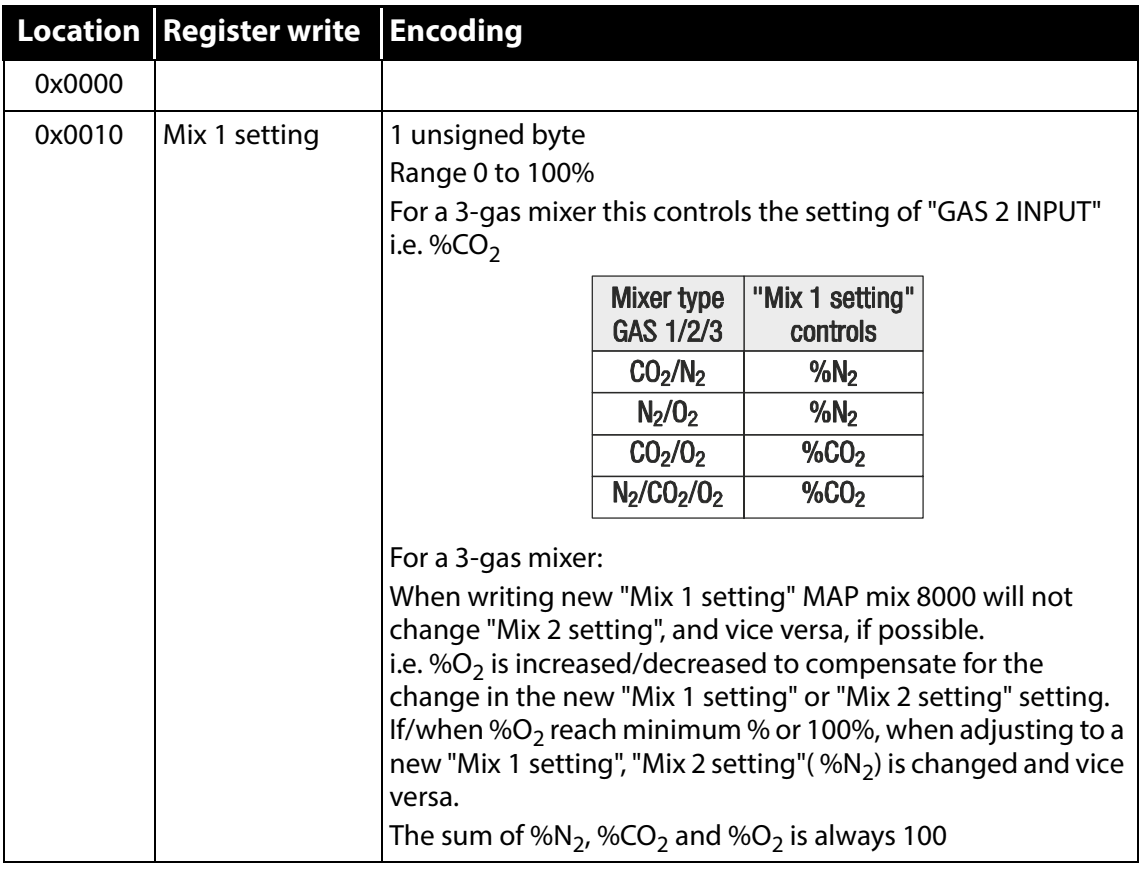

AMETEK | MOCON —————————— Copyright © —————

[P/N 300863-H](#page-0-0)

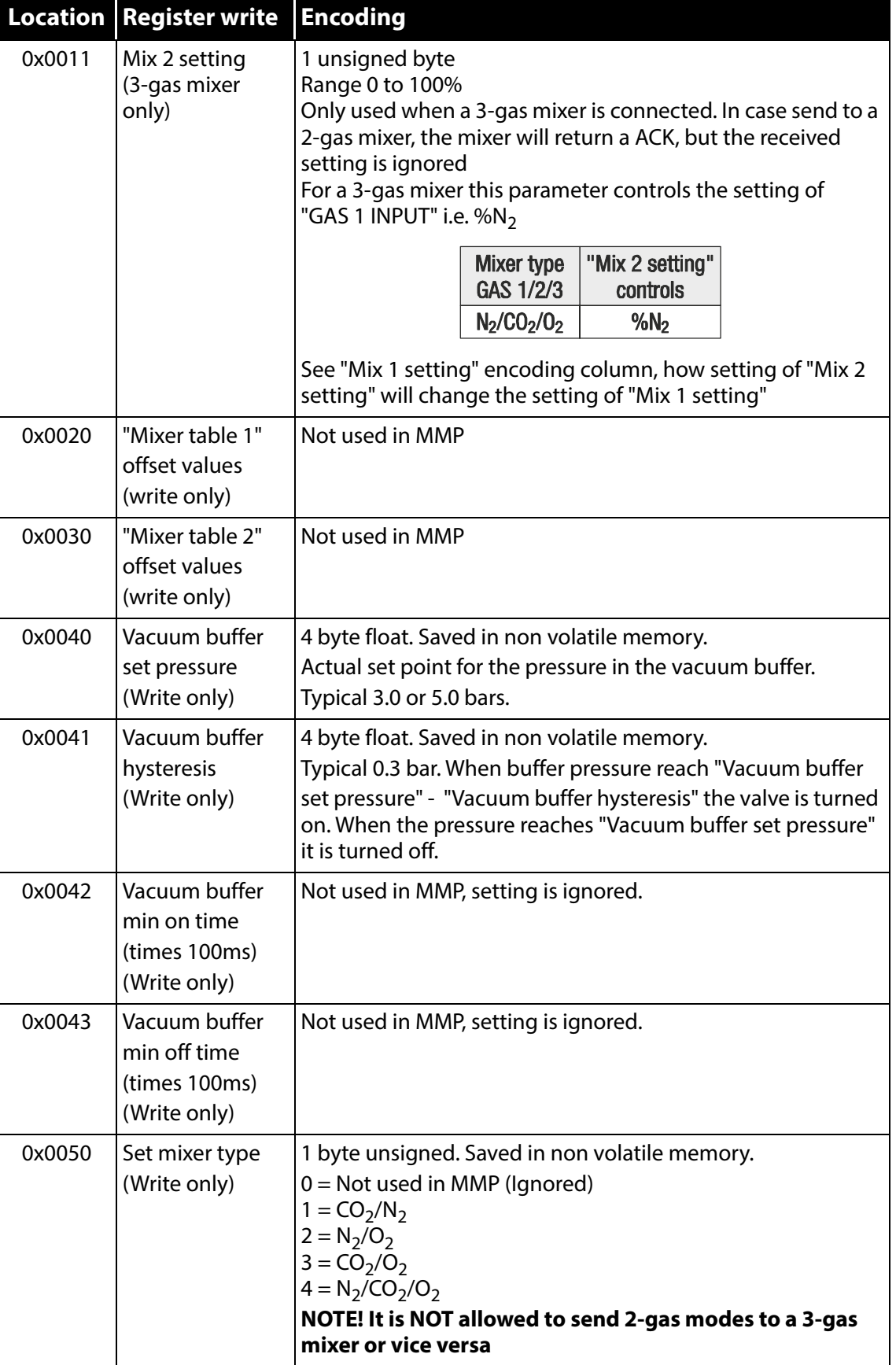

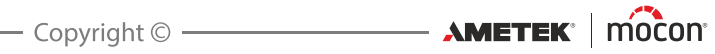

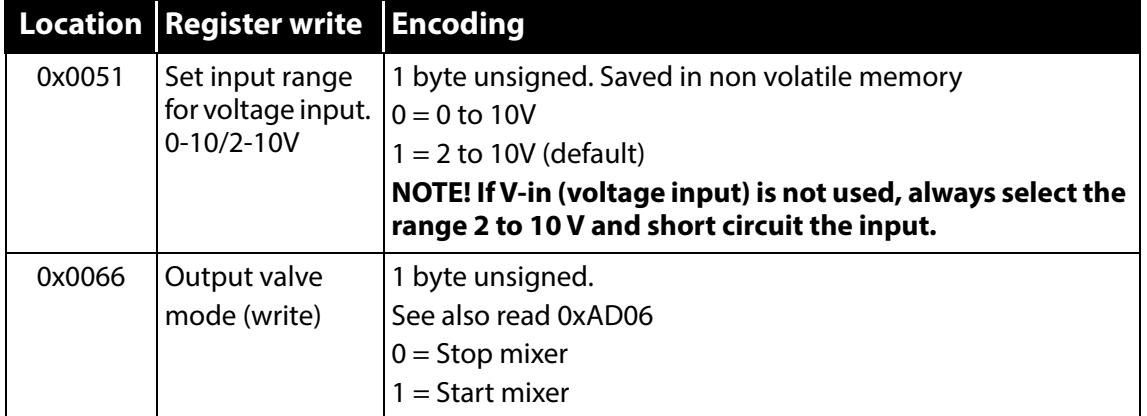

#### **MMP als MM8000 mittels analoger Steuerung**

Um den MMP für den MM8000-Modus zu konfigurieren verwenden Sie zunächst das am COM2-Anschluss des Mischers angeschlossene Terminalserverprogramm PuTTY. Falls Sie einen Mischer mit Benutzerschnittstelle haben, können Sie die Parameter im Menü **Haupteinstellungen** vornehmen.

- Melden Sie sich als **Vorgesetzter (0000)** an und wählen Sie **Haupteinstellungen -> Konfiguration Mischer**.
- Im **Mischermodus** wählen Sie den gewünschten MM8000-Emulationsmodus:
	- 2-Gase-Mischer können auf **CO<sub>2</sub>/N<sub>2</sub>, N<sub>2</sub>/O<sub>2</sub>** oder **CO<sub>2</sub>/O<sub>2</sub>** gesetzt werden.
	- 3-Gase-Mischer können nur auf **3-Gas-Modus (N<sub>2</sub>/CO<sub>2</sub>/O<sub>2</sub>)** gesetzt werden
	- Da die Eingänge vorkonfiguriert sind, können Sie im MM8000-Modus KEINE GAS-Typen zuordnen.
	- Wählen Sie die Alarmgrenzwerte für Gaseingangsdruck (je GAS)

Wählen Sie im Menüpunkt **Externer Start/Stop**, ob der Mischer mittels externem Start/Stop-Signal (24 V) gesteuert werden soll oder nicht. Wie der MM8000 startet der Mischer auch, wenn die Mischung geändert wird.

Wählen Sie im Menüpunkt **Analoge Steuerung**, ob der Mischer von 0-10 V oder von 2-10 V DC gesteuert werden soll.

MAP Mix Provectus mit Firmwareversion V1.1.0 oder älter:

Verwenden Sie das "MixSet"-Programm des MM8000, schließen Sie an den COM1-Anschluss des Mischers an, um den Puffertankdruck nach Bedarf zu justieren.

MAP Mix Provectus mit Firmwareversion V1.1.0 oder höher:

Sie können Pufferdruck und -hysterese in den **Haupteinstellungen** (bei Modellen mit Bildschirm) oder mittels dem Terminalserver einstellen. Der maximale Ausgangsfluss kann ebenfalls in den Druckeinstellungen begrenzt werden, um ein Überschwingen zu vermeiden.

Nachdem diese Schritten vollzogen sind, akzeptiert der Mischer die Verwendung als MM8000-Mischer mit analoger Steuerung der Mischungen. Beachten Sie, dass Druckalarme das Alarmrelais auslösen und den Mischer NICHT stoppen. Wenn jedoch der Fluss nicht beibehalten werden kann, löst das Fehlerrelais aus und der Mischer muss neu gestartet werden – entweder durch Senden einer Stop/Start-Sequenz über den externen Steuerungseingang oder durch Ändern der Mischung in den analogen Eingängen.

 $\lambda$ METEK | MOCON  $-$ 

### **MM8000-Emulation mittels Anschluss an den CMV-2**

Um den MMP für den MM8000-Modus zu konfigurieren verwenden Sie zunächst das am COM2-Anschluss des Mischers angeschlossene Terminalserverprogramm PuTTY. Falls Sie einen Mischer mit Benutzerschnittstelle haben, können Sie die Parameter im Menü **Haupteinstellungen** vornehmen.

- Melden Sie sich als **Vorgesetzter (0000)** an und wählen Sie **Haupteinstellungen -> Konfiguration Mischer**.
- Im **Mischermodus** wählen Sie den gewünschten MM8000-Emulationsmodus:
	- 2-Gase-Mischer können auf **CO<sub>2</sub>/N<sub>2</sub>, N<sub>2</sub>/O<sub>2</sub> oder CO<sub>2</sub>/O<sub>2</sub> gesetzt werden.**
	- 3-Gase-Mischer können nur auf 3-Gas-Modus (N<sub>2</sub>/CO<sub>2</sub>/O<sub>2</sub>) gesetzt werden
	- Da die Eingänge vorkonfiguriert sind, können Sie im MM8000-Modus KEINE GAS-Typen zuordnen.
	- Wählen Sie die Alarmgrenzwerte für Gaseingangsdruck (je GAS)

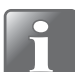

**HINWEIS! Der CMV-2 muss mit der Softwareversion V2.11 oder höher ausgestattet sein, um mit dem MMP in MM8000-Emulationsmodus betrieben zu werden!**

#### **Kabel zur Verwendung mit dem MAP Mix Provectus**

Das Gerät verwendet einen D-SUB 9-Pin-Stecker als COM1-Anschlussstecker. Daher müssen als Kabel D-SUB 9-Pin-Buchsen verwendet werden.

Der Port des Gerätes ist eine standardmäßige DTE-Konfiguration: Pin  $#2 = RxD$ , Pin  $#3 = TxD$  und Pin  $#5 = GND$ .

Für die Verbindung mit einem PC/PLC wird in der Regel ein NULL-MODEM-Kabel (auch Cross-Over-Kabel genannt) mit D-SUB 9-Pin-Buchsen an beiden Enden verwendet. Einzelheiten zu den verfügbaren Kabeln finden Sie unter ["Ersatzteile, Verbrauchsmaterialien](#page-78-0) 

#### [und Zubehör" auf Seite 77](#page-78-0).

Bei älteren Installationen, bei denen Sie das RS232-Kabel der MM8000-Installation nicht austauschen möchten, können Sie ein Konvertierungskabel verwenden wie unten dargestellt.

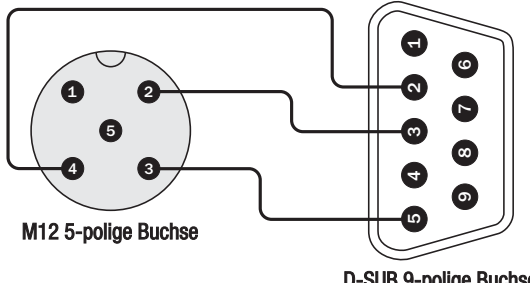

D-SUB 9-polige Buchse

Diese Methode wird aufgrund der zusätzlichen Steckermontage nicht empfohlen. Die bevorzugte Methode ist der Austausch des RS232-Kabels in der Verpackungsmaschine.

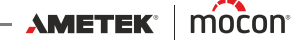

## **Reinigung und Wartung**

#### **Allgemein**

Eine regelmäßige Reinigung und Wartung verringert die Gefahr, dass das Gerät ausfällt.

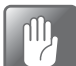

**ACHTUNG! Personen, die Reinigungs- oder Wartungsarbeiten durchführen, müssen sich zuvor mit den ["Sicherheitsanweisungen" auf Seite 9](#page-10-0) vertraut machen.**

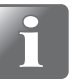

**HINWEIS! Informationen zur korrekten Montage bzw. Demontage von Anschlussteilen finden Sie unter ["Korrektes An-/Abbauen von Anschlussteilen" auf](#page-18-1)  [Seite 17](#page-18-1).**

#### **Ersatzteile**

Eine Liste der Ersatzteile finden Sie unter ["Ersatzteile, Verbrauchsmaterialien und Zubehör" auf](#page-78-0)  [Seite 77](#page-78-0).

#### **Reinigung**

Alle Oberflächen des Geräts sollten nur mit einer milden Seifenlösung und einem ausgewrungenen Tuch gereinigt werden.

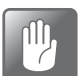

**ACHTUNG! Verwenden Sie beim Reinigen des Geräts nirgends harte Werkzeuge oder aggressive Materialien.**

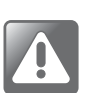

**WARNUNG! Verwenden Sie niemals Reinigungsmittel, die gechlorte Lösemittel oder Essig- oder Phosphorsäure enthalten. Diese sind gesundheitsgefährdend und könnten das Gerät beschädigen.**

#### **Auswechseln von Gaseingangsfiltern**

Gaseingangsfilter werden wie folgt ausgewechselt:

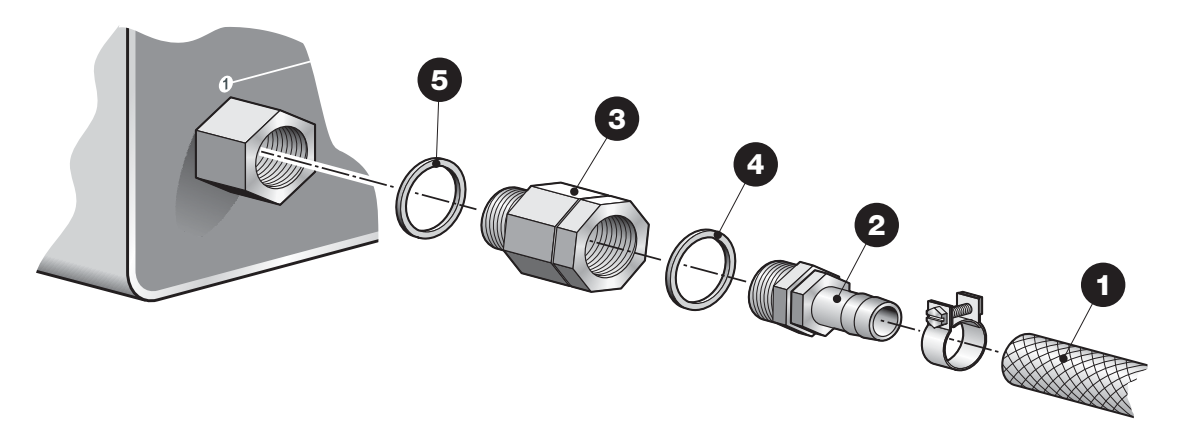

- **Trennen Sie den Gaseingangsschlauch**  $\bigcirc$  **und das Schlauchanschlussteil**  $\bigcirc$  **von der** Gaseingangs-Filterkomponente <sup>3</sup>.
- Lösen Sie die Filterkomponente **3** vom Gerät.
- Befestigen Sie den neuen Filter  $\bullet$  mit dem Dichtring  $\bullet$  am Gerät.
- Schließen Sie das Schlauchanschlussteil **2** mit dem Dichtring  $\Omega$  und dann den Gaseinlassschlauch $\bigoplus$  an.

 $AM$ ETEK $\parallel$  mocon $\parallel$   $\parallel$ 

 $\overline{\phantom{a}}$  Copyright  $\circledcirc$  -

[P/N 300863-H](#page-0-0)

### **Auswechseln von Staubfiltern an Lufteinlass und -auslass**

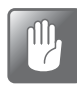

**ACHTUNG! Wenn Filter am Lufteinlass oder -auslass verstopfen, kann dies dazu führen, dass sich das Gerät überhitzt. Daher sollten die Filter in regelmäßigen Abständen ausgewechselt werden, insbesondere, wenn das Gerät in einem staubhaltigen Umfeld eingesetzt wird.**

Zum Auswechseln der Luftfilter gehen Sie wie folgt vor:

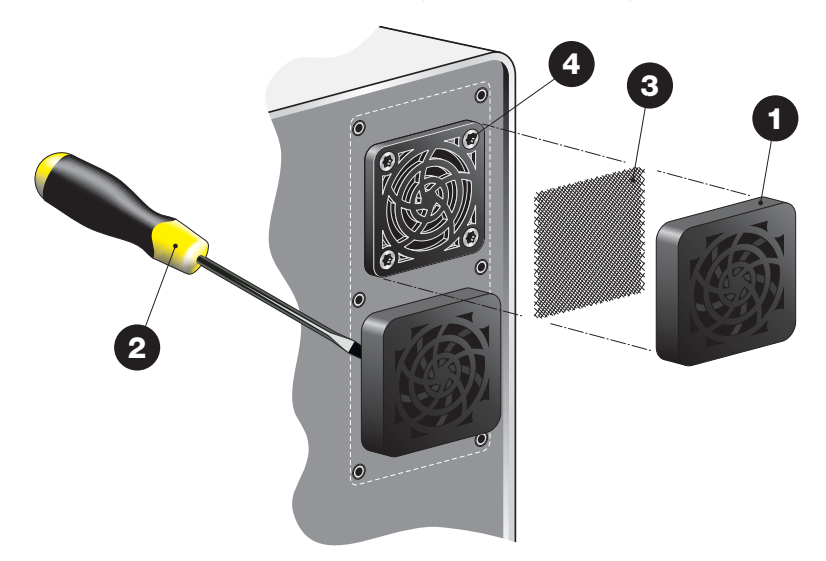

**Lösen Sie das Ventilationsgitter**  $\bullet$ **.** 

**TIPP! Wenn sich das Gitter nicht leicht lösen lässt, können Sie einen Schraubenzieher <sup>2</sup>** oder ähnliches verwenden.

Der Filter **&** befindet sich an der Innenseite des Gitters. Sie können wählen, ob Sie sowohl das Gitter  $\bullet$  als auch den Filter  $\bullet$  oder nur den Filter  $\bullet$  austauschen möchten.

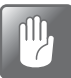

**ACHTUNG! Lösen Sie nicht die Schrauben an der Innenseite des Gitters, da diese auch den Lüfter im Gerät festhalten.**

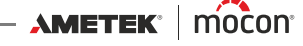

# **5. Menüs und Einstellungen**

## **Allgemein**

Wenn das Gerät eingeschaltet wird (nachdem es ausgeschaltet war), ist es in der Zugriffsebene **Benutzer** gesperrt. In der Zugriffsebene **Benutzer** hat der Benutzer nur Zugriff auf eine eingeschränkte Anzahl von Funktionen und darf keine Parameter konfigurieren.

Wenn Sie Vollzugriff erhalten möchten, müssen Sie das Gerät in die Zugriffsebene **Vorgesetzter** umschalten. Einzelheiten dazu finden Sie unter ["Zugriffsebene" auf Seite 61](#page-62-0).

## **Hauptmenü**

Tippen Sie im Hauptbildschirm auf die Taste **Menü**, um das **Hauptmenü anzuzeigen.**

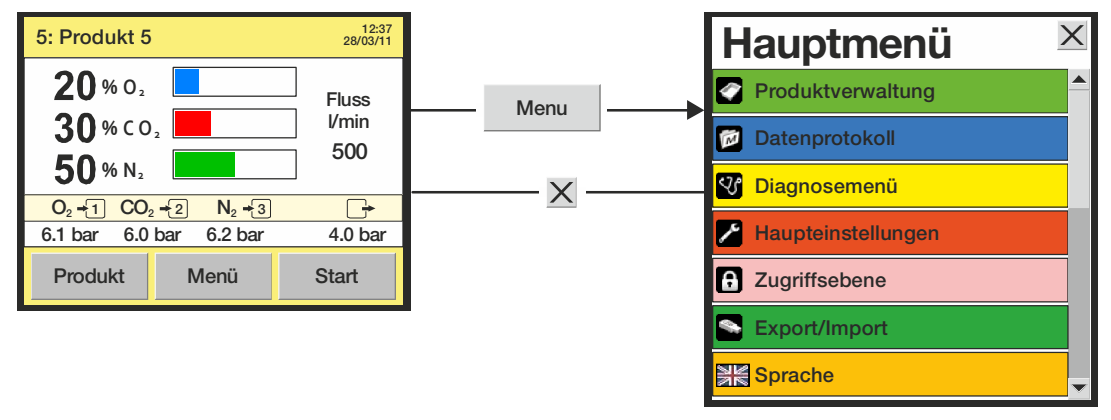

Im **Hauptmenü** können Sie die folgenden Untermenüs auswählen:

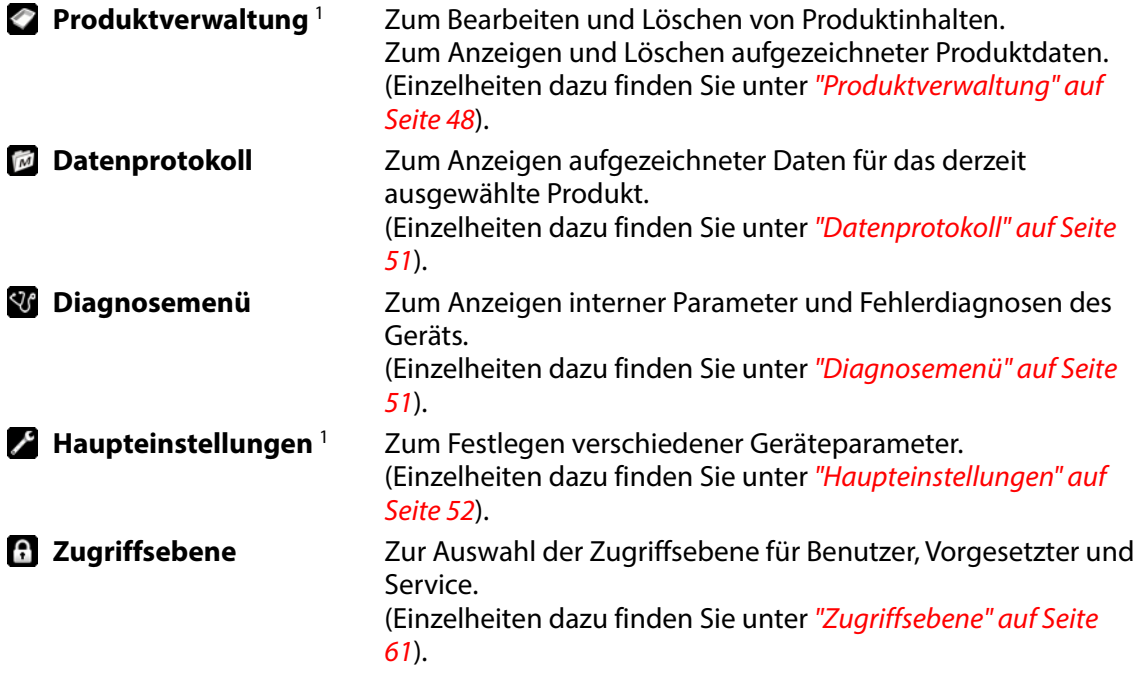

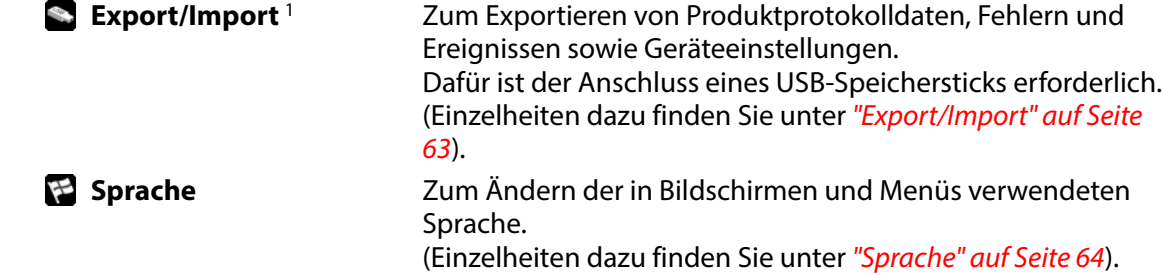

<sup>1</sup> Steht nur in den Zugriffsebenen "Vorgesetzter" und "Service" zur Verfügung.

## <span id="page-49-0"></span>**Produktverwaltung**

Wenn Sie den Punkt **Produktverwaltung** im **Hauptmenü** auswählen, wird ein Menü mit den zur Verfügung stehenden Produktoptionen angezeigt.

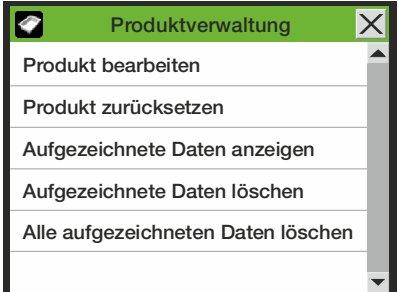

### **Produkt bearbeiten**

Mit dieser Funktion können Sie die Konfiguration eines Produkts bearbeiten. Die folgenden Parameter können für jedes Produkt festgelegt werden:

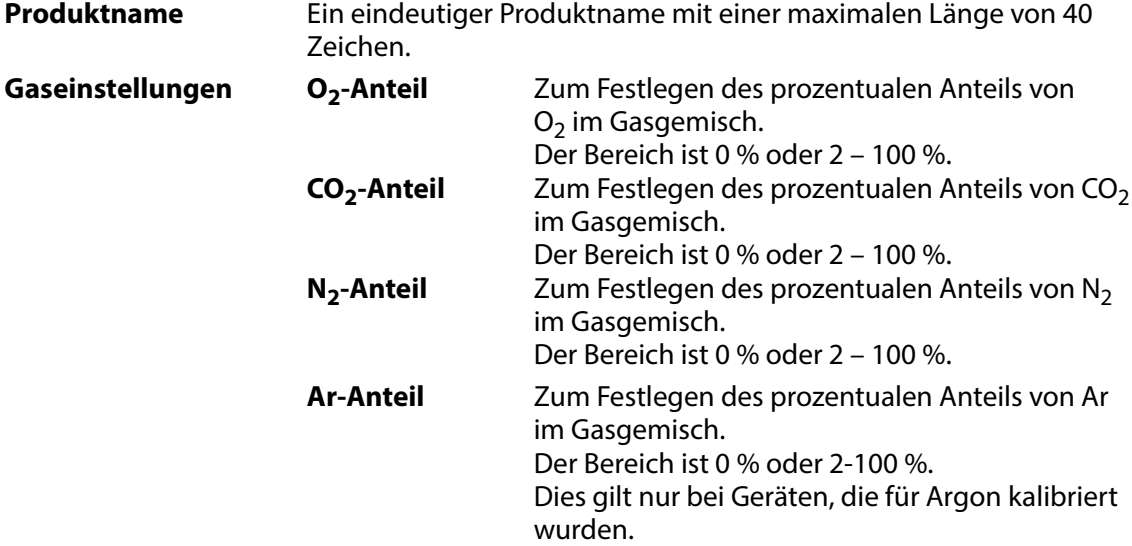

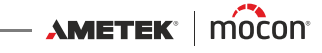

**HINWEIS! Falls Luft an das Gerät angeschlossen ist,**  erscheint es in den Einstellungen für den "O<sub>2</sub>-Anteil" bzw. den Einstellungen für den "N<sub>2</sub>-Anteil" mit dem Verhältnis **20,9/79,1 %. Wenn beispielsweise bei einem 2-Gase-Mischer mit den** 

Gasarten CO<sub>2</sub> und Luft der"CO<sub>2</sub>-Anteil" auf 50 % gesetzt ist, werden die verbleibenden 50 % Luft auf 10,5 % O<sub>2</sub> und **39,5 % N2 aufgeteilt.**

**Gesamtfluss** Zum Festlegen des Gasgesamtflusses (in l/min) Der verfügbare Flussbereich hängt von den oben aufgeführten Mischungseinstellungen ab. Für Mischer mit "Puffer"-Modus berechnet sich der Fluss mithilfe der folgenden Formel:

$$
F = \frac{\text{Delta } P \cdot V \cdot 60}{T} \cdot 1.1
$$

Dabei bedeutet:

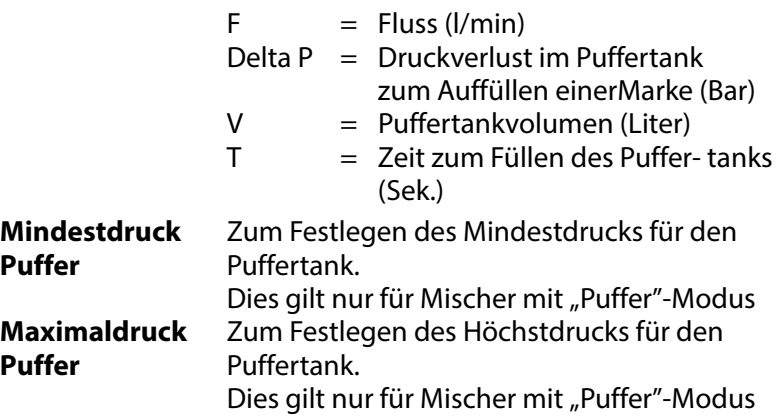

#### **Produkt zurücksetzen**

Setzt das Produkt auf die Standardwerte zurück.

#### **Aufgezeichnete Daten anzeigen**

Mit dieser Funktion kann der Benutzer aufgezeichnete Daten zu jedem vorhandenen Produkt anzeigen.

(Wenn Sie im Hauptmenü den Punkt **Datenaufzeichnung** auswählen, werden nur die für das derzeit ausgewählte Produkt erfassten Daten angezeigt.)

#### **Aufgezeichnete Daten löschen**

Mit dieser Funktion können Sie die zu einem vorhandenen Produkt aufgezeichneten Daten löschen.

Bevor die Daten gelöscht werden, muss der Vorgang bestätigt werden.

#### **Alle aufgezeichneten Daten löschen**

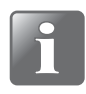

**HINWEIS! Bevor Sie diese Aktion ausführen, sollten Sie die Daten unbedingt auf einen USB-Stick exportieren, da dieser Befehl nicht wieder rückgängig gemacht werden kann (siehe dazu ["Export/Import" auf Seite 63](#page-64-0)).**

Mit dieser Funktion können Sie die zu allen Produkten aufgezeichneten Daten löschen. Bevor die Daten gelöscht werden, muss der Vorgang bestätigt werden.

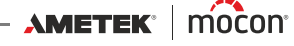

## <span id="page-52-0"></span>*Datenprotokoll*

Wenn Sie den Punkt **Datenprotokoll** im **Hauptmenü** auswählen, wird ein Bildschirm angezeigt, in dem sämtliche für das gerade ausgewählte Produkt aufgezeichneten Daten aufgelistet sind.

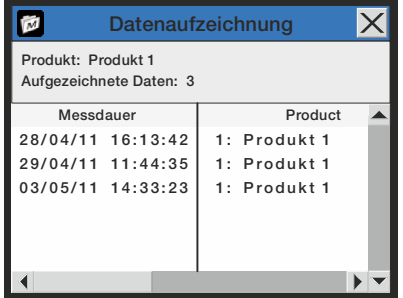

Hier können alle im **MAP Mix Provectus** gespeicherten Protokolle überprüft werden. Mithilfe der beiden Bildlaufleisten können Sie im Fenster navigieren.

Aufgezeichnete Daten können exportiert (siehe ["Export/Import" auf Seite 63](#page-64-0)) oder gelöscht (siehe ["Produktverwaltung" auf Seite 48](#page-49-0)) werden.

Die Parameter für die Datenaufzeichnung werden in den "Haupteinstellungen" (siehe [Seite 52](#page-53-0)) festgelegt.

#### **Speicher für Datenaufzeichnung ist voll**

Wenn der Speicher für die Datenaufzeichnung voll ist, wird ein Fehler ausgelöst (Warnung 23 – siehe ["Liste der Fehler/Warnungen" auf Seite 32](#page-33-0)).

In solch einem Fall müssen Sie das Datenprotokoll mithilfe der Funktionen zum Löschen von Datenaufzeichnungen leeren (siehe ["Produktverwaltung" auf Seite 48](#page-49-0)).

Beachten Sie, dass neue Messungen erst wieder aufgezeichnet werden, wenn die Datenprotokolle gelöscht wurden.

## <span id="page-52-1"></span>**Diagnosemenü**

Wenn Sie den Punkt **Diagnosemenü** im **Hauptmenü** auswählen, wird ein Bildschirm mit den internen Parametern des Gerätes angezeigt.

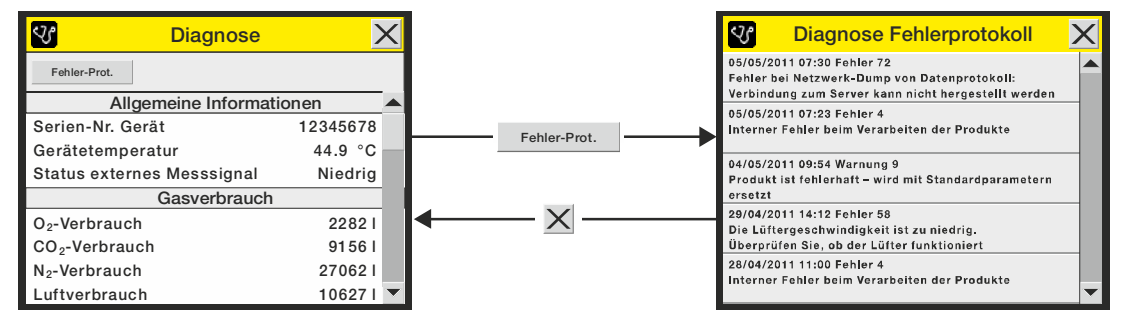

Das sind Werte wie z. B. die interne Temperatur des Geräts, Gasfluss und -drücke, Tage-/ Stunden-Zähler, Softwareversionen usw. Die Parameter können nur gelesen, nicht geändert werden.

Wenn Sie auf die Taste **Fehler-Prot.** tippen, wird der Bildschirm **Diagnose Fehlerprotokoll** angezeigt, in dem alle zu dem ausgewählten Produkt erfassten Fehler aufgelistet sind.

 $AMETEK' | m'o'con' -$ 

## <span id="page-53-0"></span>**Haupteinstellungen**

Wenn Sie den Punkt **Haupteinstellungen** im **Hauptmenü** auswählen, wird ein Menü mit den verfügbaren Konfigurationsparametern angezeigt.

Für dieses Menü ist die Zugriffsebene "Vorgesetzter" erforderlich, da die in diesem Menü aufgeführten Parameter die Grundfunktionen des Geräts steuern.

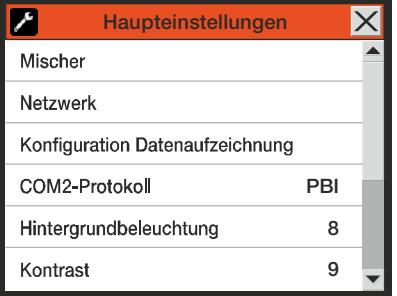

Das Menü **Haupteinstellungen** enthält die folgenden Einträge:

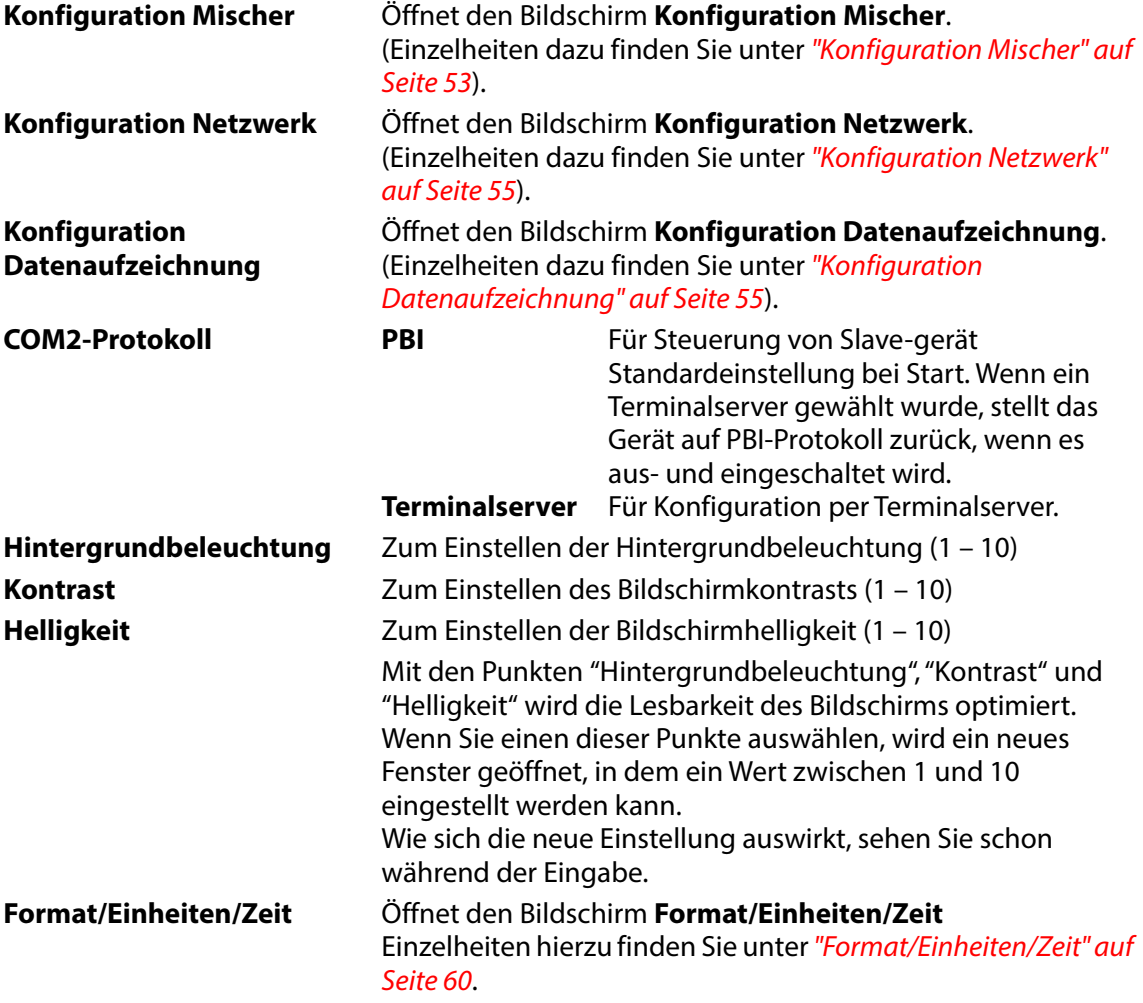

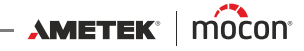

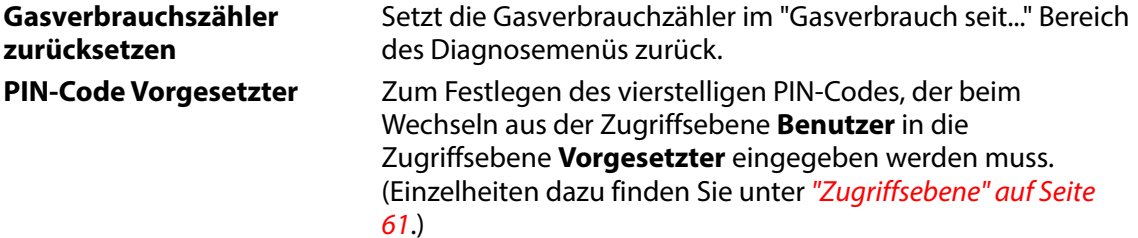

#### <span id="page-54-0"></span>**Konfiguration Mischer**

Wenn Sie **Mischer** im Menü **Haupteinstellungen** auswählen, wird ein Bildschirm angezeigt, in dem Sie den Mischer konfigurieren können.

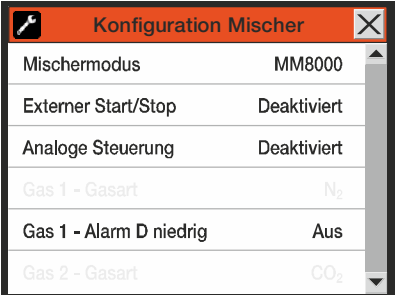

**Mischermodus Fluss** Der Flussmodus

**Puffer** Der Puffermodus

**MM8000** MAP Mix 8000-Kompatibilität (2- und 3-Gas-Modus) Im MAP Mix 8000-Modus sind alle Konfigurationen voreingestellt und daher sind die GAS 1-, 2-, und 3- Medien- parameter deaktiviert.

Die folgenden Gaskonfigurationen sind verfügbar:

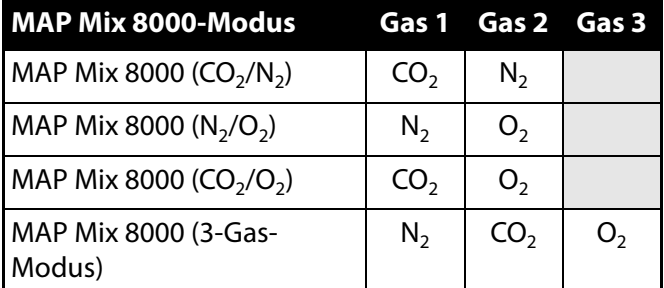

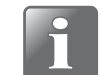

#### **HINWEIS! Die Installation muss mit der Einstellung übereinstimmen.**

**Externer Start/Stop** Zum Auswählen, ob der Mischer über ein externes Signal gestartet/ gestoppt wird. Wenn aktiviert, ist die Taste "Start" im Hauptbildschirm deaktiviert.

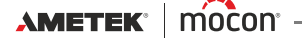

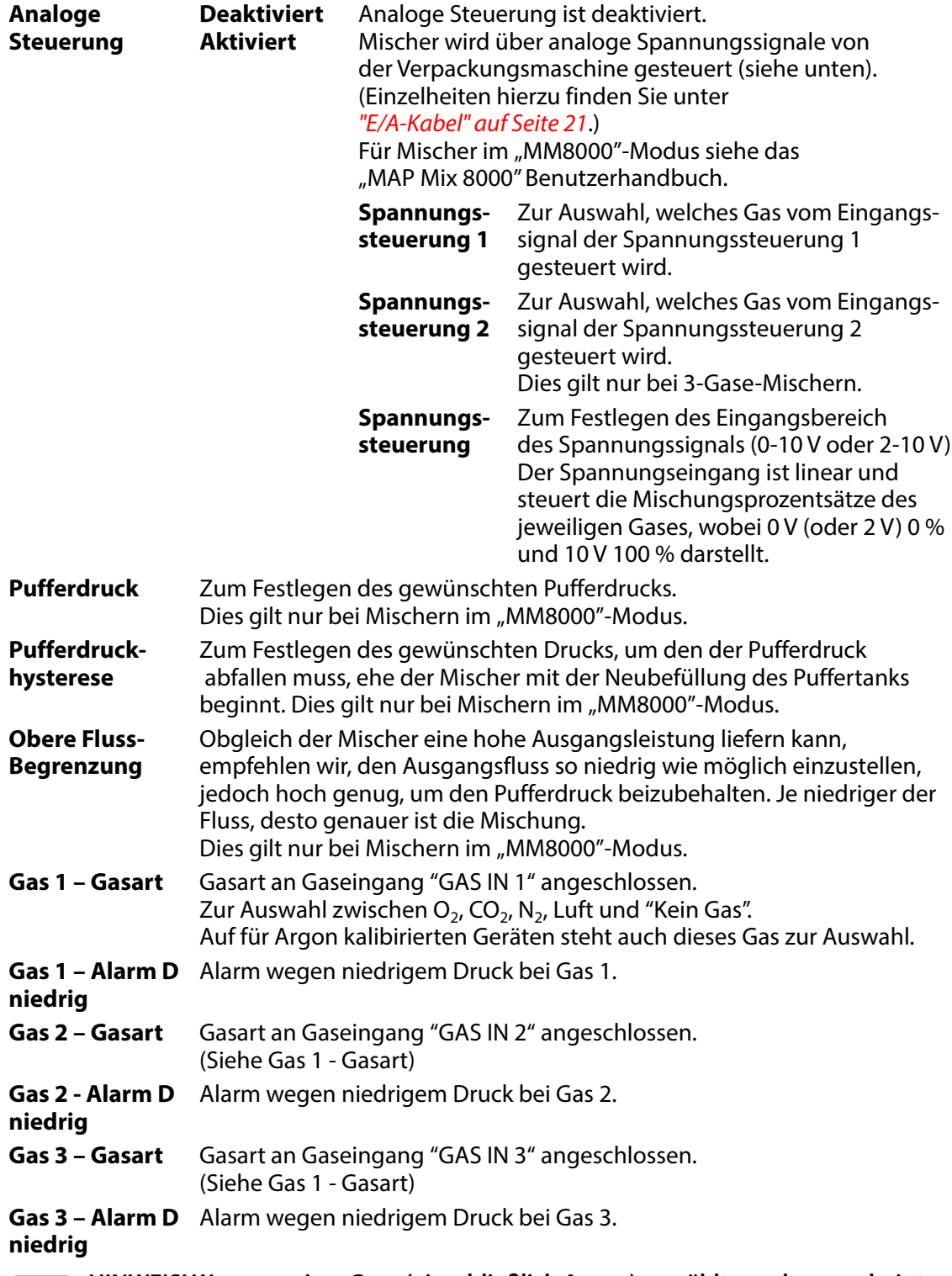

**HINWEIS! Wenn gewisse Gase (einschließlich Argon) gewählt wurden, erscheint es, als hätte im System verbleibende Luft (oder andere Gase) einen Fluss, obgleich kein wirklicher Fluss vorliegt. Wird in dieser Situation ein geringer Fluss angefordert, bewirkt dies keinen Fluss. Da das Gas nie ausgetauscht wird, kann diese Situation nie gelöst werden. Um die Situation zu beheben sollte das System kurzzeitig mit einem Fluss von mindestens 50 l/min mit 100 % des fraglichen Gases durchgespült werden.**

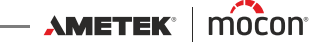

#### <span id="page-56-0"></span>**Konfiguration Netzwerk**

Wenn Sie **Netzwerk** im Menü **Haupteinstellungen** auswählen, wird ein Bildschirm mit den Parametern für die Ethernet/LAN-Verbindung angezeigt.

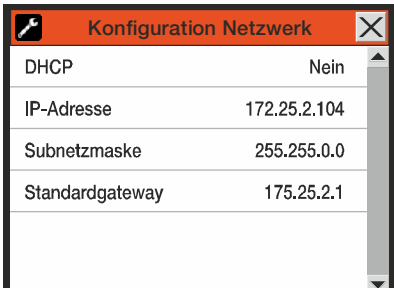

- **DHCP Ja** Verwendung der DHCP-Netzwerkadresse, die automatisch von einem DHCP-Server im Netzwerk bezogen wird (Standardeinstellung).
	- **Nein** Der Benutzer muss die folgenden Netzwerkadressinformationen manuell festlegen
		- **IP-Adresse**
		- **Subnetzmaske**
		- **Standardgateway**

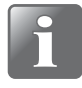

**HINWEIS! Konsultieren Sie stets Ihren Netzwerkadministrator, bevor Sie Netzwerkeinstellungen vornehmen, da fehlerhafte Einstellungen dazu führen können, dass die Netzwerkverbindung nur noch schlecht oder gar nicht mehr funktioniert.**

#### <span id="page-56-1"></span>**Konfiguration Datenaufzeichnung**

Wenn Sie **Konfiguration Datenaufzeichnung** im Menü **Haupteinstellungen** auswählen, wird ein Bildschirm mit den Parametern für die Datenaufzeichnungsfunktion angezeigt.

(Netzwerk-Aufzeichnung = Nein)

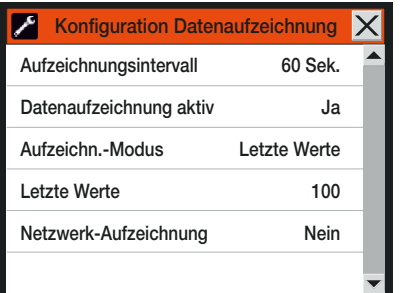

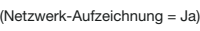

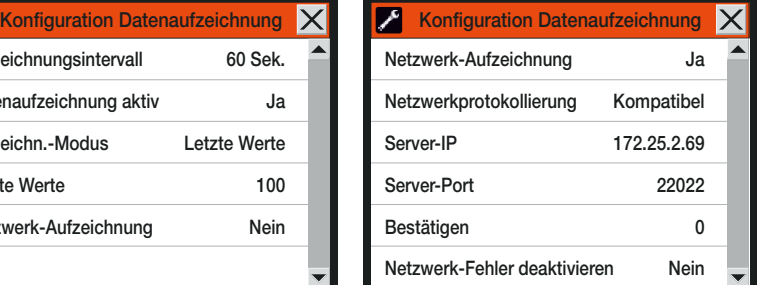

**Aufzeichnungsintervall** Anzahl der Sekunden zwischen den einzelnen Datenaufzeichnungseinträgen.

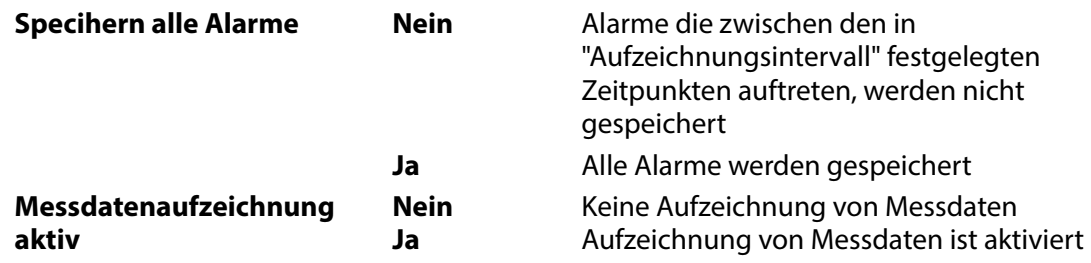

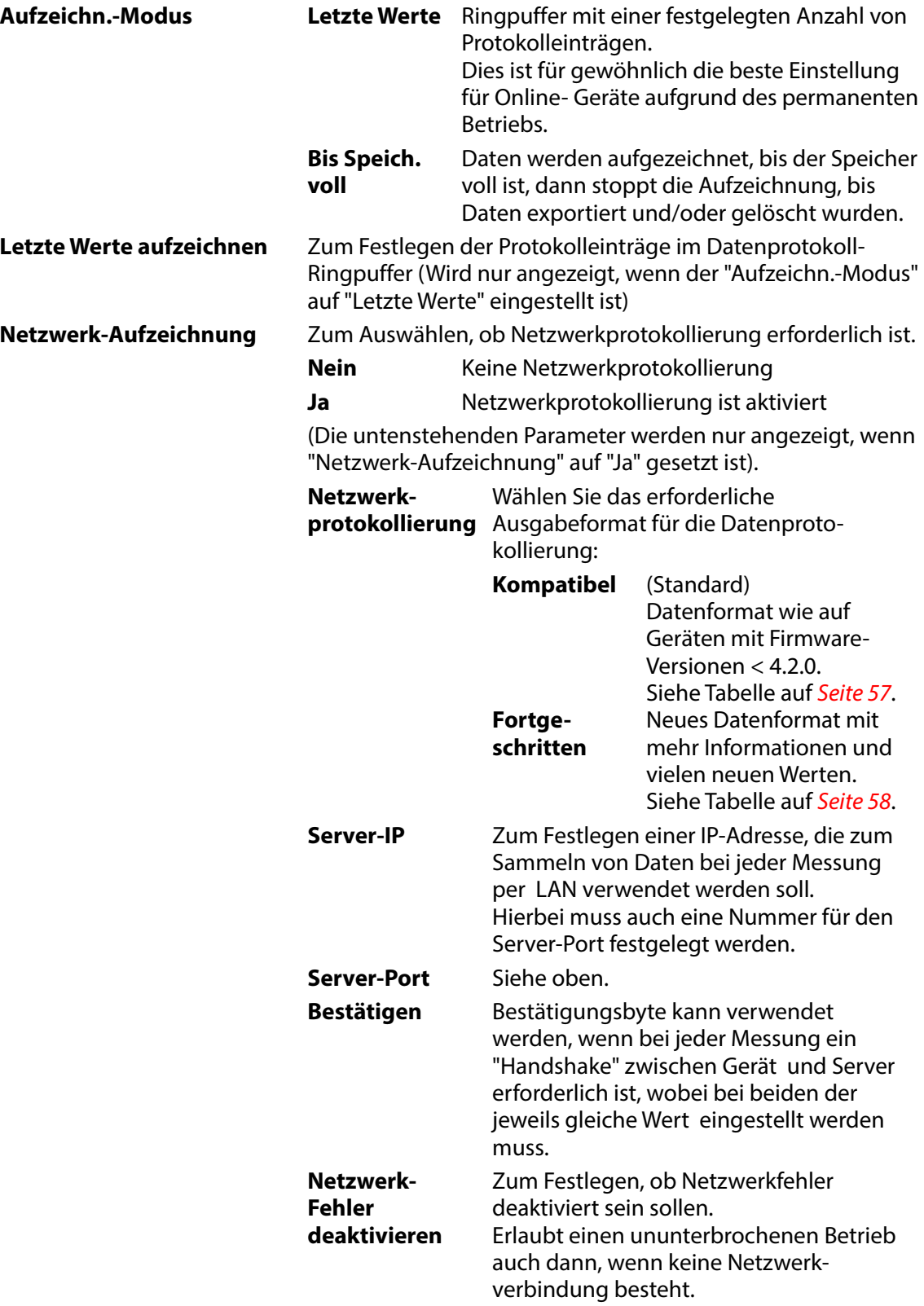

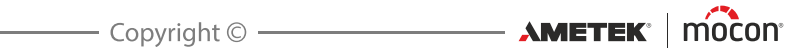

### **Netzwerkprotokollierungsformat "Kompatibel"**

(Diese Tabelle wurde absichtlich auf Englisch gelassen)

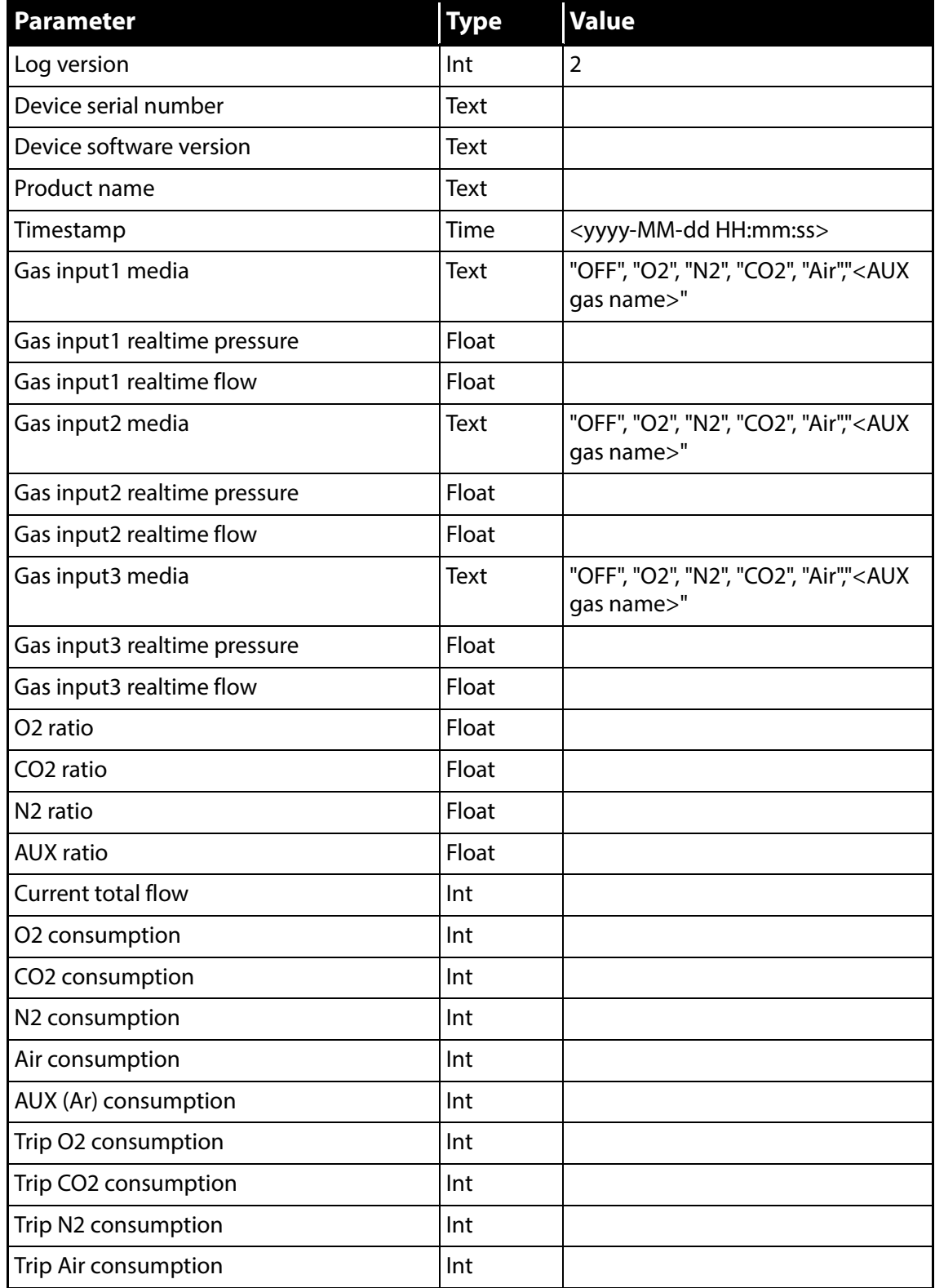

[P/N 300863-H](#page-0-0)

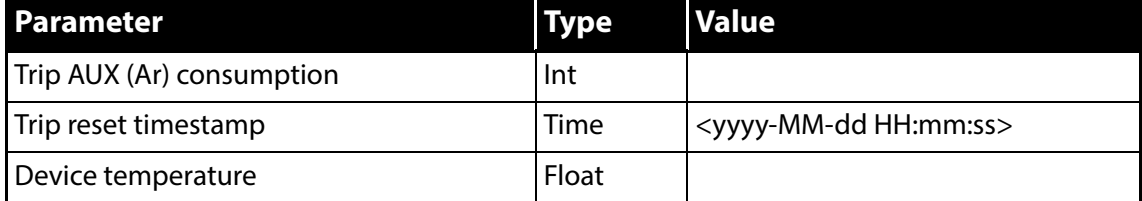

Jeder Parameter durch ';' getrennt.

Für jede Messung wird eine neue Zeile hinzugefügt.

#### **Netzwerkprotokollierungsformat "Fortgeschritten"**

(Diese Tabelle wurde absichtlich auf Englisch gelassen)

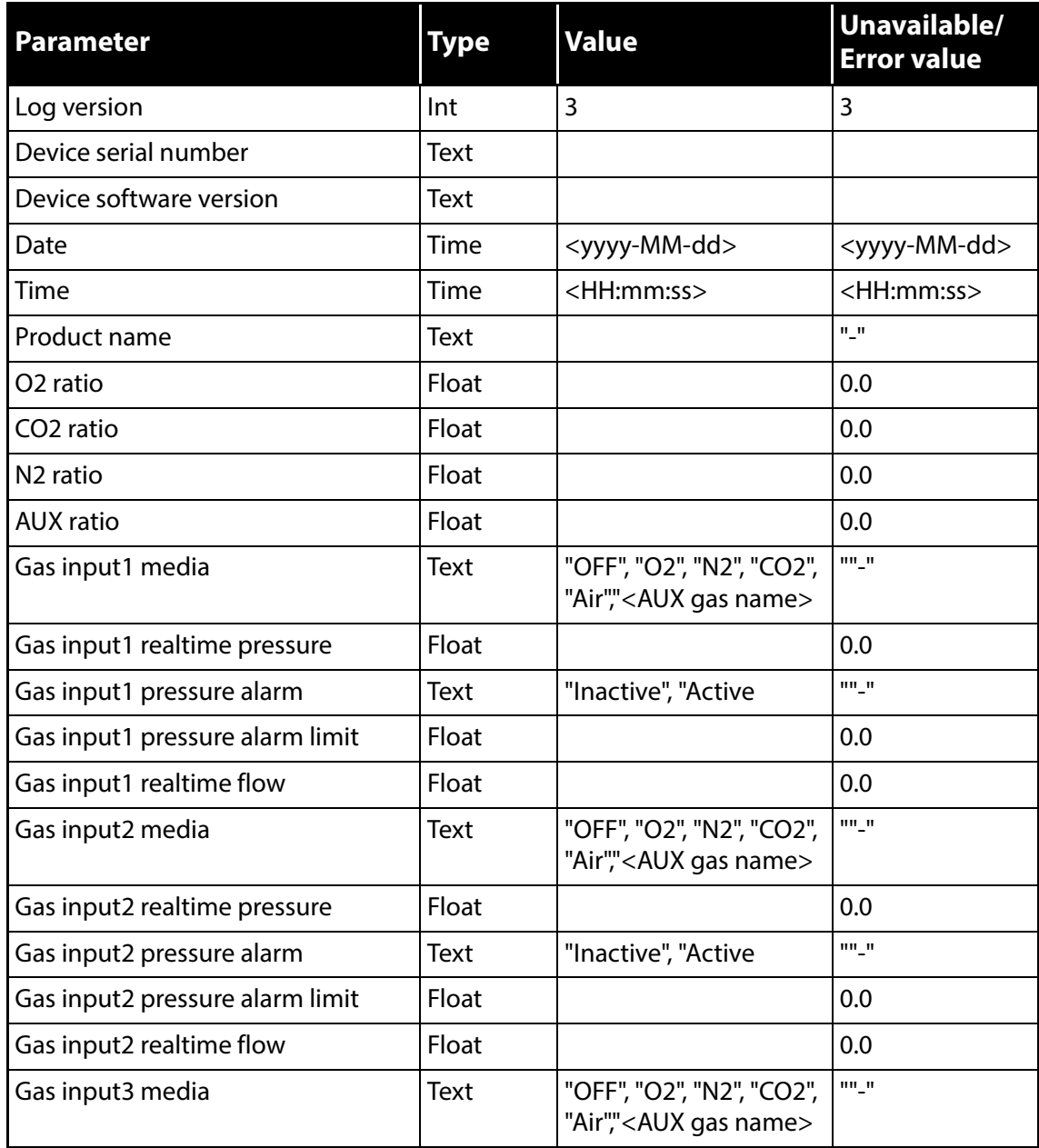

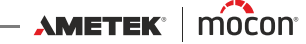

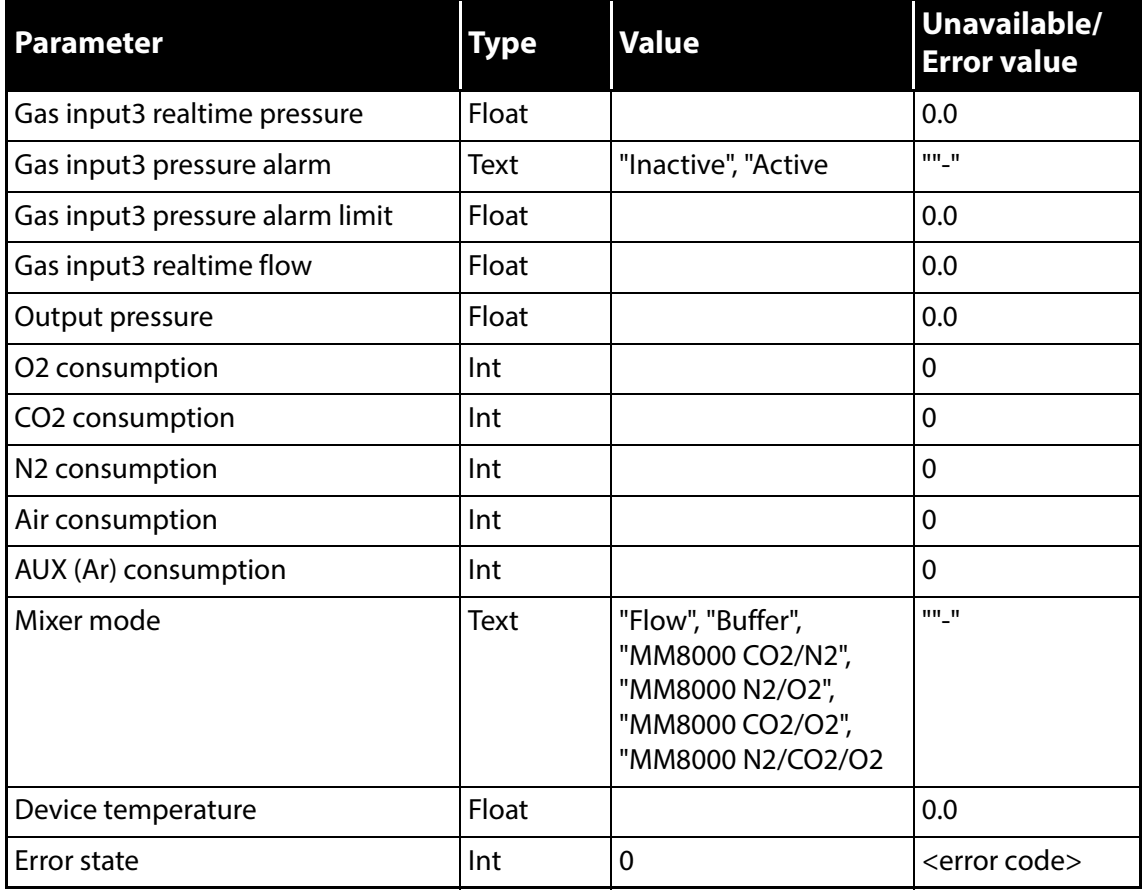

Jeder Parameter durch ';' getrennt.

Für jede Messung wird eine neue Zeile hinzugefügt.

## <span id="page-61-0"></span>**Format/Einheiten/Zeit**

Wenn Sie **Format/Einheiten/Zeit** im Menü **Haupteinstellungen** auswählen, wird ein Bildschirm mit den verschiedenen Konfigurationsparametern für Ausgabeformate und einheiten angezeigt.

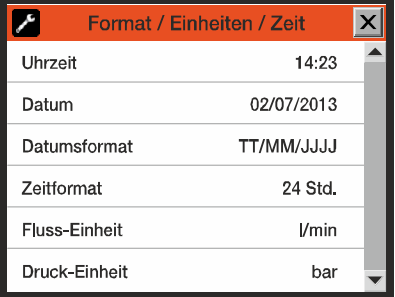

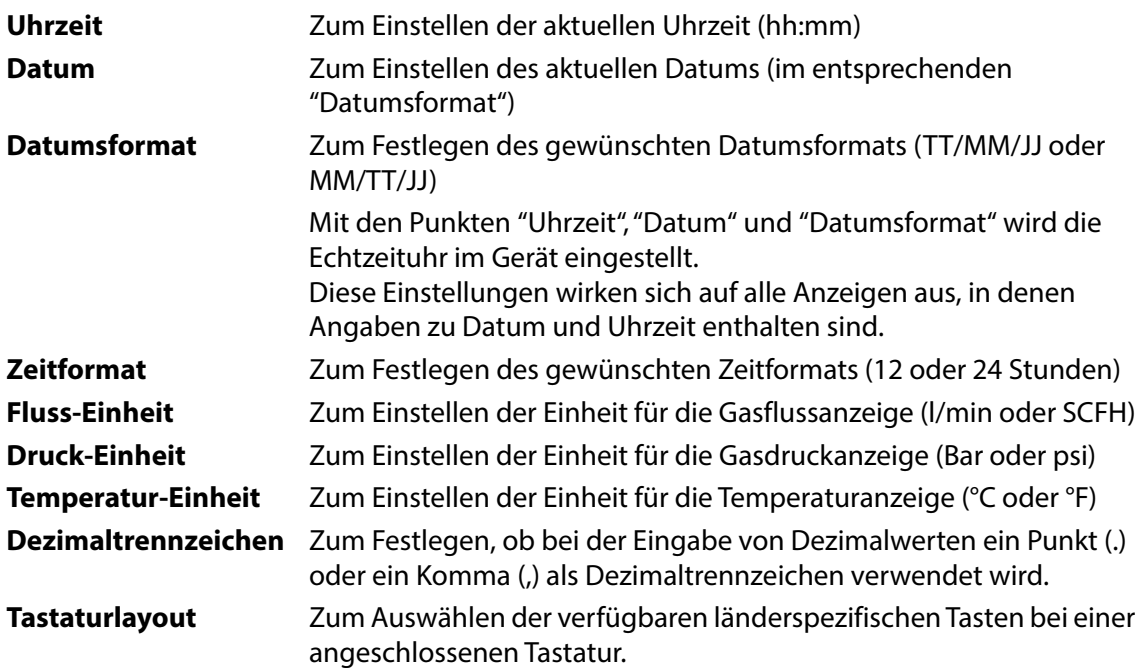

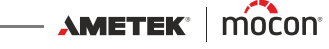

## <span id="page-62-0"></span>**Zugriffsebene**

Wenn das Gerät eingeschaltet wird (nachdem es ausgeschaltet war), ist es in der Zugriffsebene **Benutzer** gesperrt. In der Zugriffsebene **Benutzer** haben Sie nur Zugriff auf eine eingeschränkte Anzahl von Funktionen und dürfen keine Parameter konfigurieren.

Wenn Sie vollen Zugriff wünschen (bis auf "Kalibrierung", was nur Servicetechnikern vorbehalten ist), müssen Sie das Gerät in die Zugriffsebene **Vorgesetzter** umschalten. Wählen Sie dazu den Punkt **Zugriffsebene** im **Hauptmenü** aus, um den Bildschirm **Zugriffsebene** anzuzeigen.

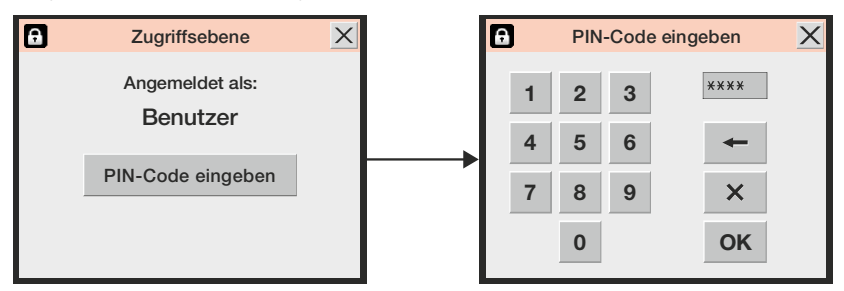

Tippen Sie auf die Taste **PIN-Code eingeben**, um eine Bildschirmtastatur anzuzeigen, auf der Sie den PIN-Code für die Zugriffsebene **Vorgesetzter** eingeben. Werkseitig ist der PIN-Code auf "**0000**" eingestellt.

Nachdem Sie auf **OK** getippt haben, kehren Sie zum Bildschirm **Hauptmenü** zurück, in dem jetzt weitere Menüs für die Zugriffsebene **Vorgesetzter** angezeigt werden.

Aus Sicherheitsgründen und um Fehlbedienungen des Geräts zu vermeiden, sollten Sie schnell wieder in die Zugriffsebene **Benutzer** zurückwechseln, damit kein Zugriff auf die zusätzlichen Menüeinträge mehr möglich ist. Tippen Sie dazu auf die Taste **Abmelden** im Bildschirm **Zugriffsebene** (die nur in den Zugriffsebenen **Vorgesetzter** oder **Service** verfügbar ist) oder schalten Sie das Gerät aus und dann wieder ein.

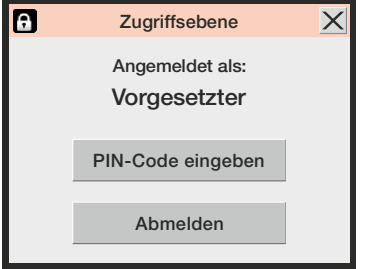

**AMETEK | MOCON** 

### **Ändern des PIN-Codes für Vorgesetzte**

Der **PIN-Code für Vorgesetzte** kann frei gewählt werden:

 Wählen Sie den Punkt **Haupteinstellungen** im **Hauptmenü** aus, blättern Sie dann nach unten, und wählen Sie den Punkt **PIN-Code Vorgesetzter** aus. Eine Bildschirmtastatur wird angezeigt.

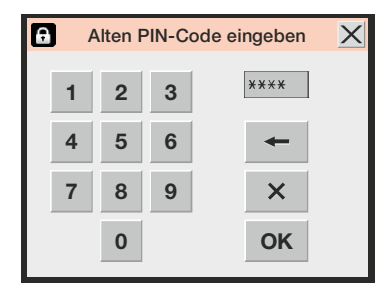

Geben Sie den aktuellen PIN-Code ein und tippen Sie auf **OK**.

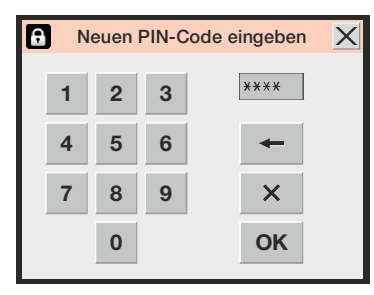

Geben Sie den neuen PIN-Code ein und tippen Sie auf **OK**.

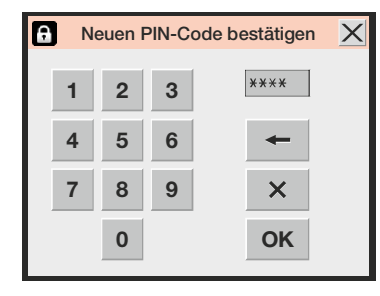

Geben Sie den neuen PIN-Code noch einmal ein und tippen Sie auf **OK**.

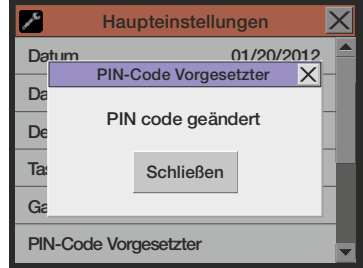

- Tippen Sie im daraufhin angezeigten Bestätigungsfenster auf **Schließen**.
- Der PIN-Code wurde erfolgreich geändert.

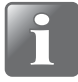

**HINWEIS! Stellen Sie sicher, dass Sie den neuen PIN-Code für Vorgesetzte an einem sicheren Ort aufbewahren. Wenn Sie diese Information verlieren, wenden Sie sich bitte an Ihren zuständigen Kundendienst.**

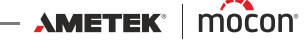

<span id="page-64-0"></span>**Export/Import**

Wenn Sie **Export/Import** im **Hauptmenü** auswählen, wird ein Bildschirm mit den verschiedenen Funktionen für den Export und Import von Daten angezeigt.

Für die Export- und Importfunktion muss ein USB-Stick an einem der (mit  $\leftarrow \leftarrow$ gekennzeichneten) USB-Anschlüsse an der Vorder- oder der Rückseite des Geräts angeschlossen sein (siehe ["Anschlüsse" auf Seite 17](#page-18-2)).

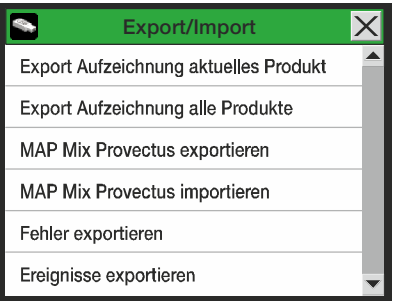

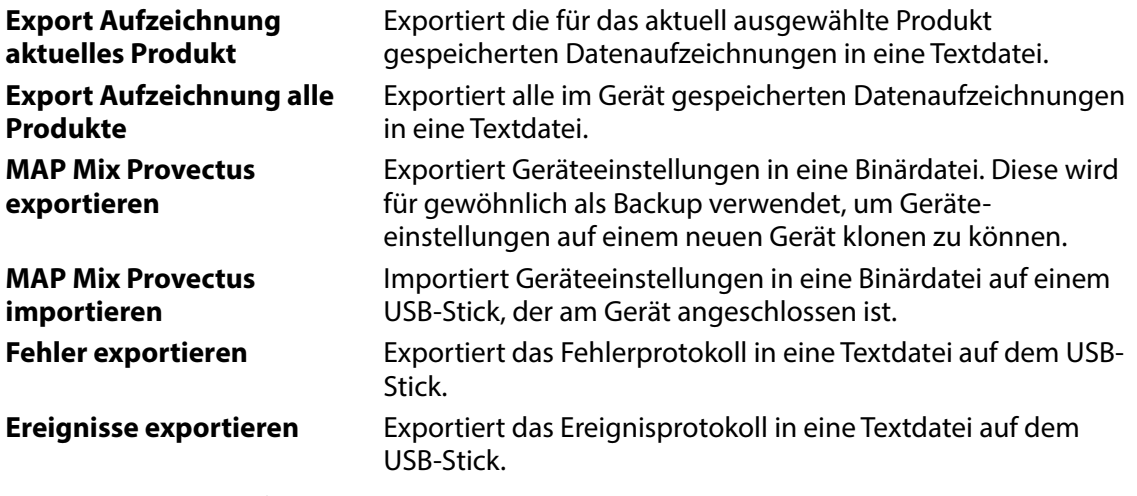

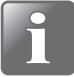

**HINWEIS! Auf jedem USB-Stick ist nur eine Exportdatei möglich. Gibt es schon eine Datei auf dem USB-Stick, wird diese überschrieben.**

## <span id="page-65-0"></span>**Sprache**

Wenn Sie den Punkt **Sprache** im **Hauptmenü** auswählen, wird ein Bildschirm mit den verfügbaren Menüsprachen angezeigt.

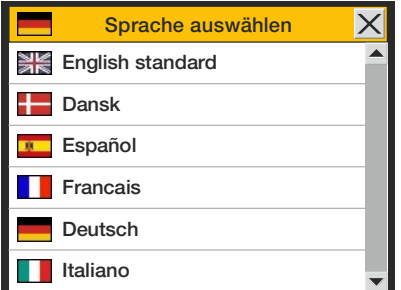

Nach Auswahl einer Sprache werden alle Texte in allen Menüs in der entsprechenden Sprache angezeigt.

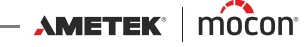

# **6. PuTTY Terminal Server**

Mit dem **PuTTY Terminal Server** Programm können Sie die Konfigurationsparameter des Geräts ändern.

Dieses Programm kann zwar bei jedem beliebigen **Dansensor® MAP Mix Provectus**-Modell genutzt werden, ist jedoch speziell für die "Black Box"-Modelle ausgelegt, da es die einzige Möglichkeit darstellt, mit Geräten dieser Bauart zu kommunizieren.

Die Programmdatei ist auf der CD enthalten, die zum Lieferumfang des Geräts gehört. Bevor Sie das Programm verwenden, sollten Sie es auf dem Computer installieren, mit dem Sie eine Verbindung zu dem Gerät herstellen möchten.

Legen Sie dazu die CD in Ihren Computer ein, warten Sie einen Augenblick, bis die Anwendung **Dansensor® MAP Mix Provectus** gestartet ist, und folgen Sie dann den Bildschirmanweisungen.

## **Vorbereitungen**

Bevor Sie das Programm starten, müssen Sie das Gerät einschalten und mit einem RS232-(D-SUB 9)-Kabel einen freien COM-Anschluss an Ihrem Computer mit dem Anschluss "COM 2" am Gerät verbinden (siehe ["Elektrische Anschlüsse" auf Seite 20](#page-21-0)).

## **Konfiguration und Verwendung**

#### **Erstkonfiguration**

Zum Starten des Programms doppelklicken Sie einfach auf das Symbol **PuTTY** auf Ihrem Desktop.

Die Anwendung wird gestartet und das Konfigurationsfenster wird angezeigt.

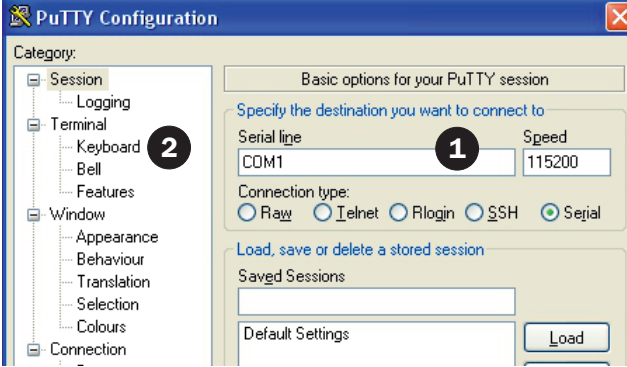

- 1. Wählen Sie den Verbindungstyp **Serial** (Seriell) aus und geben Sie die Nummer des COM-Ports Ihres Computers an, an den das Gerät angeschlossen ist. Geben Sie in das Feld **Speed** (Geschwindigkeit) den Wert **115200** ein.
- 2. Wählen Sie den Eintrag **Keyboard** (Tastatur) in der Liste **Category** (Kategorie) aus.

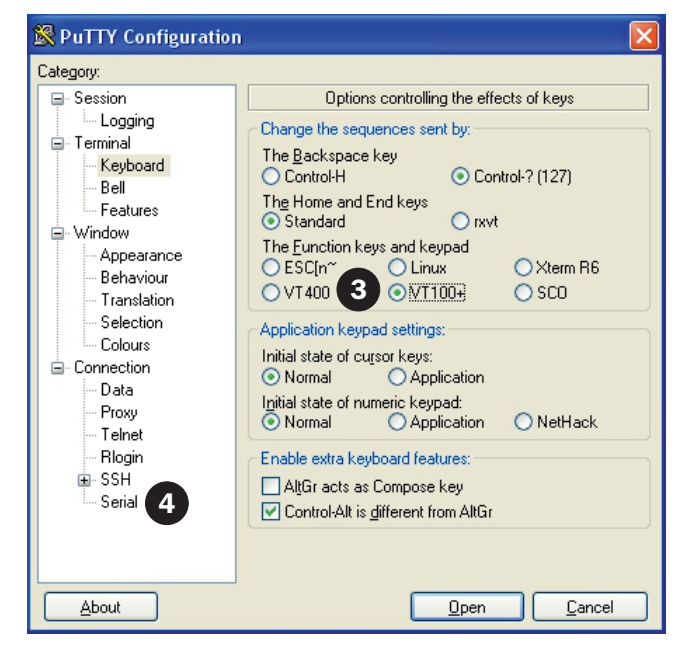

- 3. Wählen Sie den Punkt **VT100+** aus.
- 4. Wählen Sie den Eintrag **Serial** (Seriell) in der Liste **Category** (Kategorie) aus.

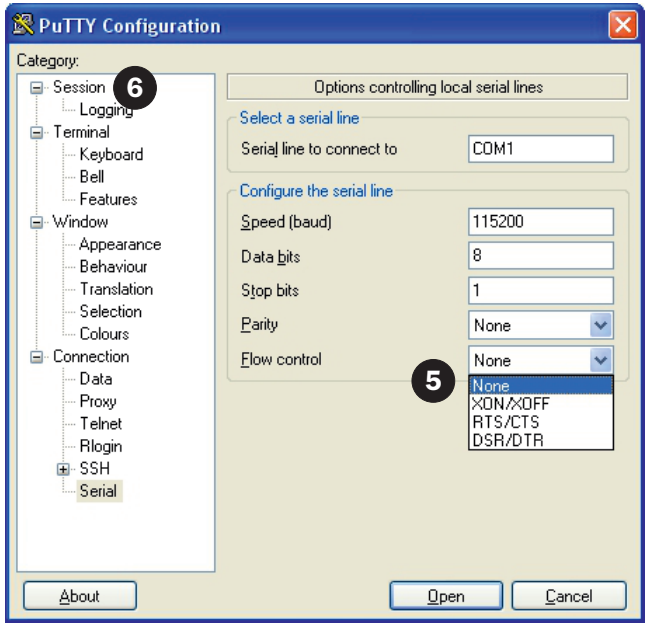

- 5. Wählen Sie in der Dropdownliste **Flow control** (Flusssteuerung) die Option **None** (Keine) aus.
- 6. Wählen Sie den Eintrag **Session** (Sitzung) in der Liste **Category** (Kategorie) aus.

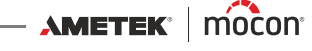

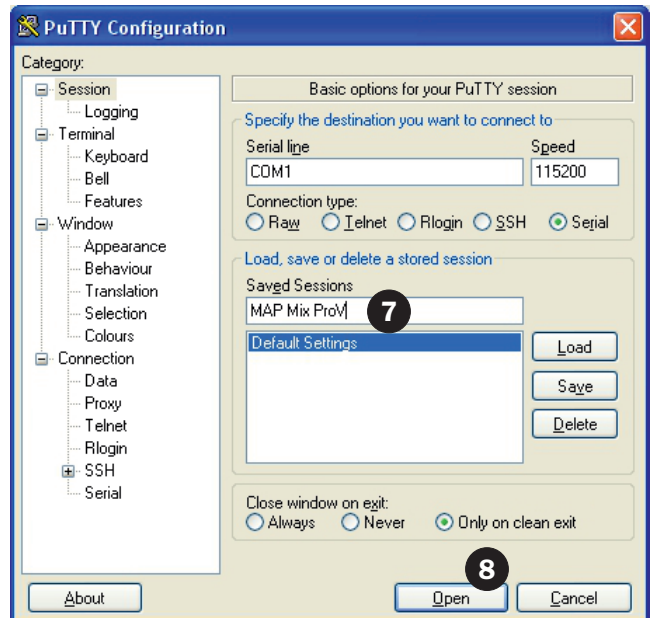

- 7. Zum Speichern der aktuellen Einstellungen geben Sie der Sitzung einen Namen wie z. B. **MAP Mix ProV** und klicken Sie dann auf **Save** (Speichern). Beim nächsten Start des Programms können Sie die Einstellungen leicht abrufen, indem Sie die gespeicherte Sitzung laden.
- 8. Klicken Sie auf **Open** (Öffnen).

#### **Arbeiten mit PuTTY**

Wenn das Programm startet...

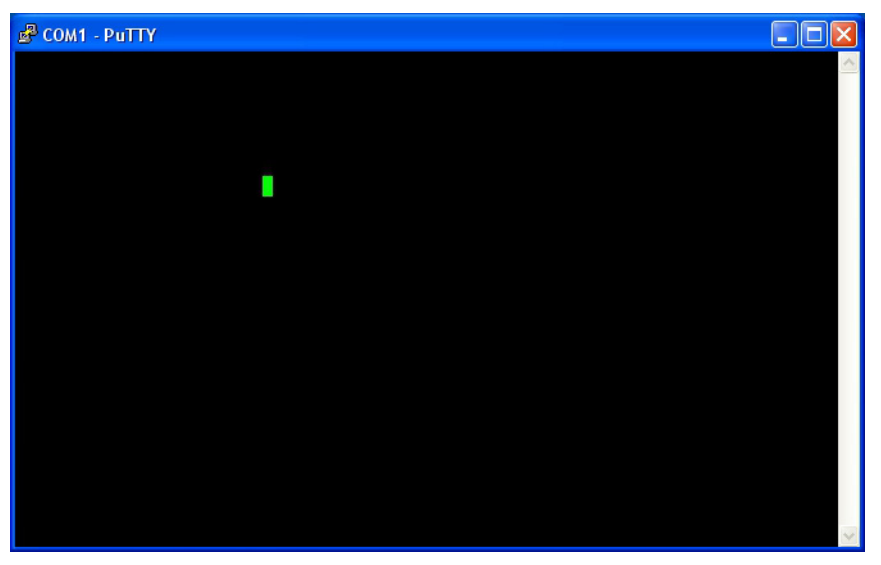

...drücken Sie mehrere Male auf die Taste **F1**, um eine Verbindung zu dem Gerät herzustellen, indem Sie dessen COM2-Portprotokoll zu **Terminal Server** (Terminalserver) ändern.

Wenn die Verbindung hergestellt ist, wird das Fenster **Main menu** (Hauptmenü) angezeigt.

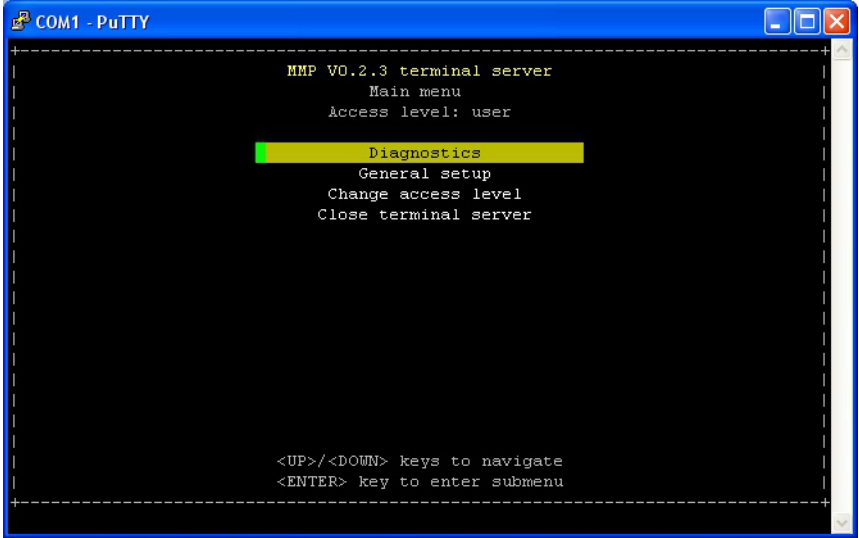

 Mithilfe der **Pfeiltasten** navigieren Sie durch die verschiedenen Menüs und mit der **Eingabetaste** können Sie in Untermenüs gelangen, Einstellungen ändern oder eine Auswahl bestätigen.

Beim Eingeben von Zahlen (z. B. für Zugriffscodes oder numerische Werte) müssen Sie darauf achten, dass Sie die über den Buchstabentasten befindlichen Zifferntasten verwenden.

 Das Programm startet in der Zugriffsebene **user** (Benutzer), in der Sie die verschiedenen Einstellungen nur durchblättern und überprüfen können. Um Einstellungen ändern zu können, müssen Sie die Zugriffsebene in **supervisor** (Vorgesetzter) ändern.

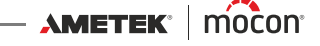

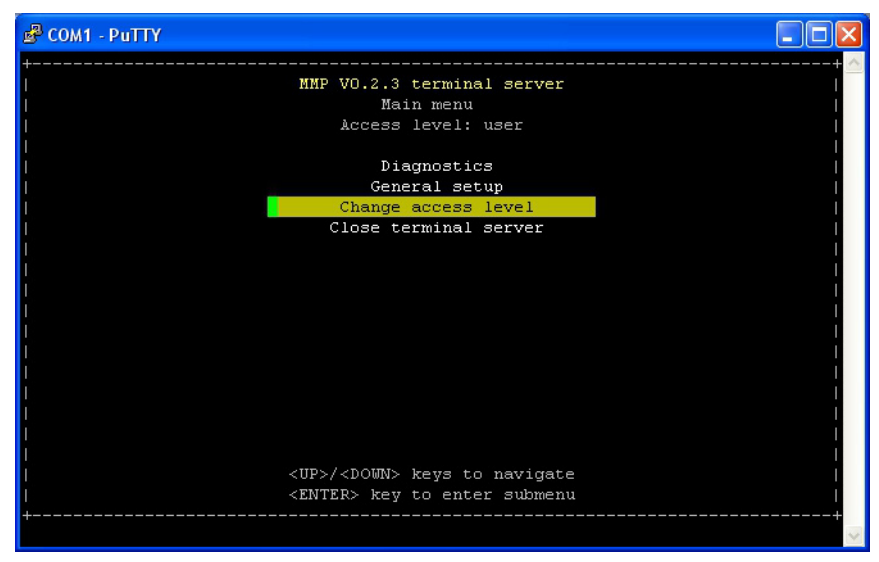

Wählen Sie dazu den Punkt **Change access level** (Zugriffsebene ändern) aus ...

... und drücken Sie die **Eingabetaste**.

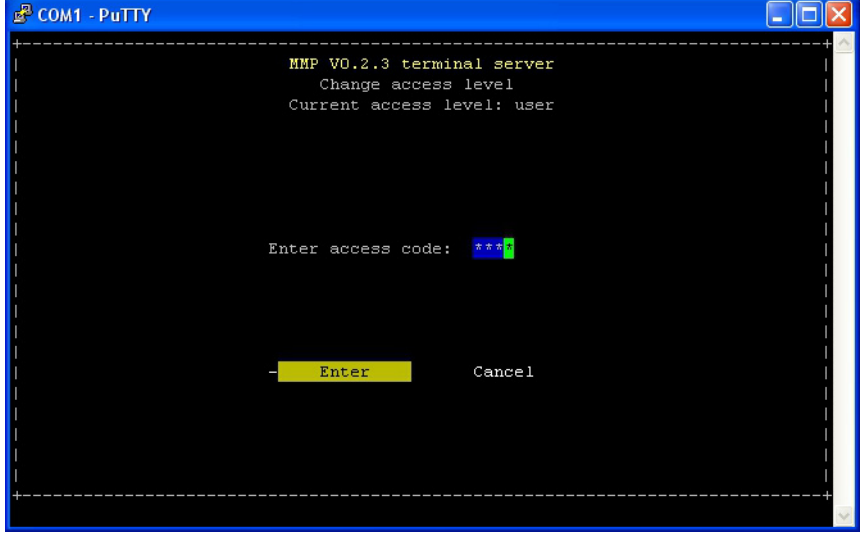

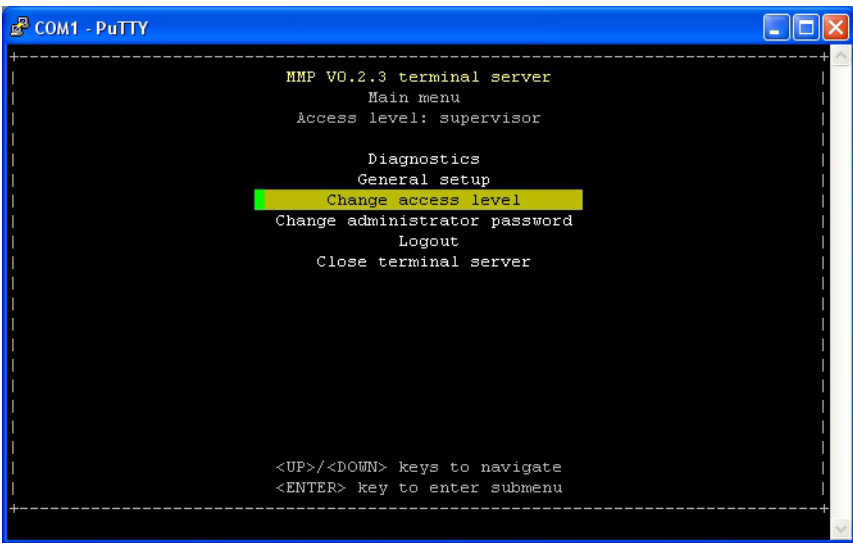

- Sie befinden sich jetzt auf der Zugriffsebene **supervisor (Vorgesetzter).**
- Mithilfe der Funktion **Change administrator password** (Administratorkennwort ändern) können Sie den Zugriffscode auf einen eigenen Wert einstellen. Um das Gerät wieder in die Zugriffsebene **user** (Benutzer) zurück zu schalten, wählen Sie **Logout** (Abmelden) aus.
- Die Funktion **Diagnostics** (Diagnose) zeigt aktuelle Gasflüsse und -drücke an.

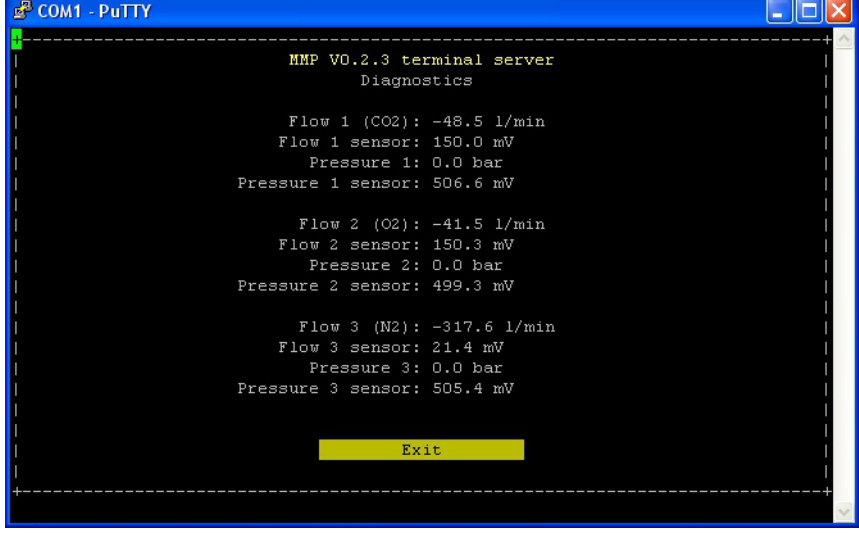

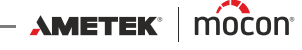
Im Abschnitt **General setup** (Haupteinstellungen) haben Sie Zugriff auf die verschiedenen Einstellungen in dem Gerät.

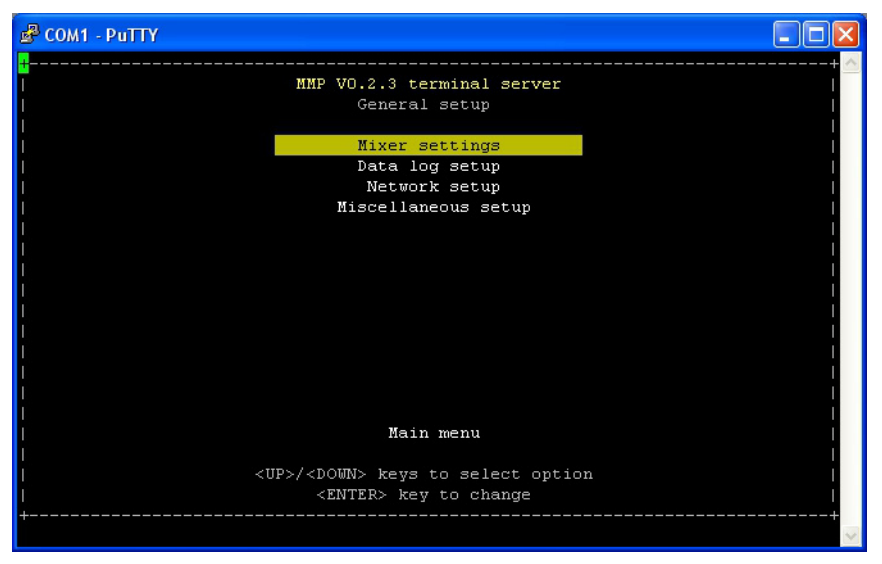

Informationen über die diversen Einstellungen und deren Auswirkungen finden Sie unter ["Haupteinstellungen" auf Seite 52](#page-53-0).

 Um die Verbindung zu dem Gerät zu deaktivieren, wählen Sie den Punkt **Close terminal server** (Terminalserver schließen) im **Main menu** (Hauptmenü) aus, und drücken Sie dann zur Bestätigung die **Eingabetaste**.

Dadurch wird die Sitzung beenden und der COM2-Port des Geräts wird wieder auf das **PBI**-Protokoll eingestellt.

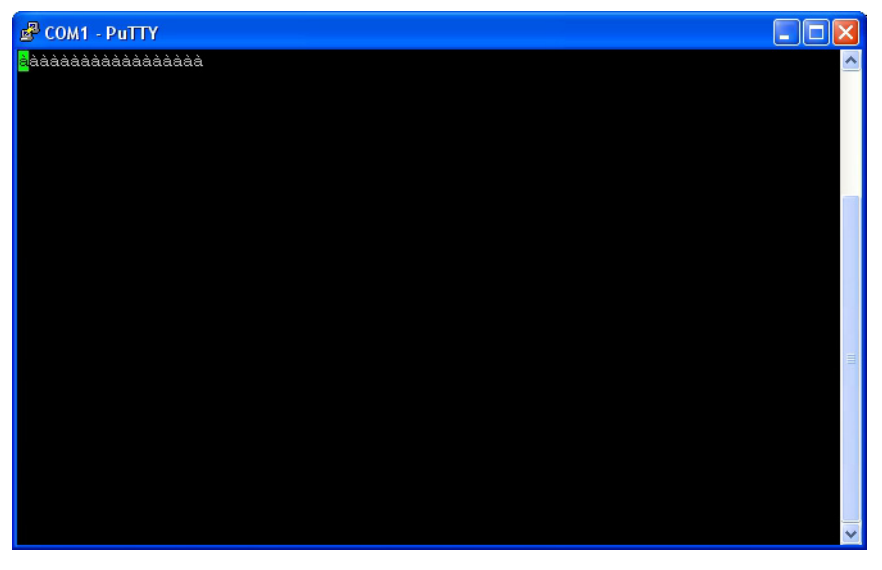

Das Programmfenster sieht dann wie folgt aus:

Wenn Sie die Verbindung zu dem Gerät wieder herstellen möchten, drücken Sie mehrere Male die Taste **F1**.

 Zum Schließen des Programms klicken Sie auf die Taste **X** in der oberen rechten Ecke des Fensters.

[P/N 300863-H](#page-0-0)

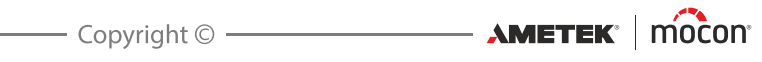

# **7. Technische Informationen**

# **Technische Daten**

### **Elektrische Anschlüsse**

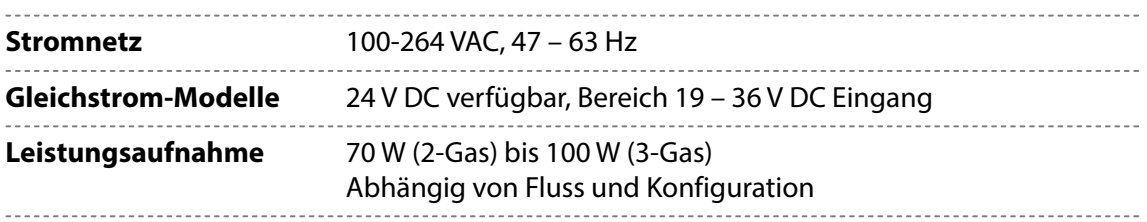

### **Mechanische Daten**

**Größe des Mischers** 192 x 230 x 375 mm (H x B x T)

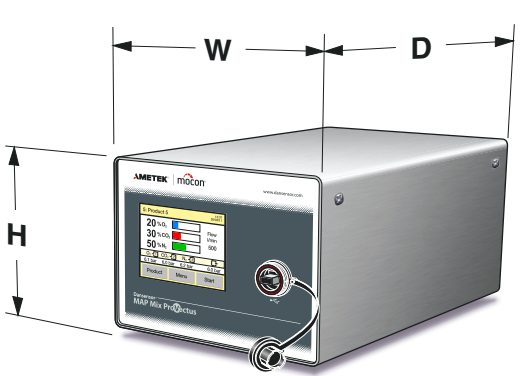

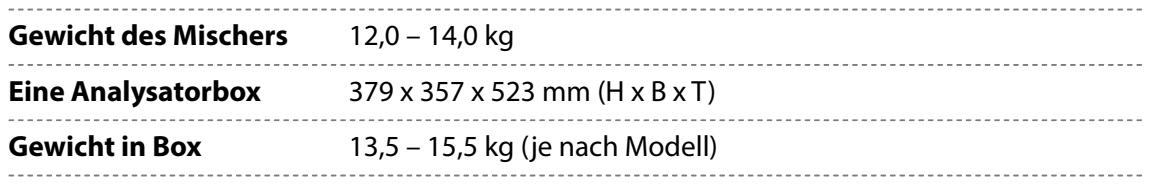

### **Anschlussmöglichkeiten**

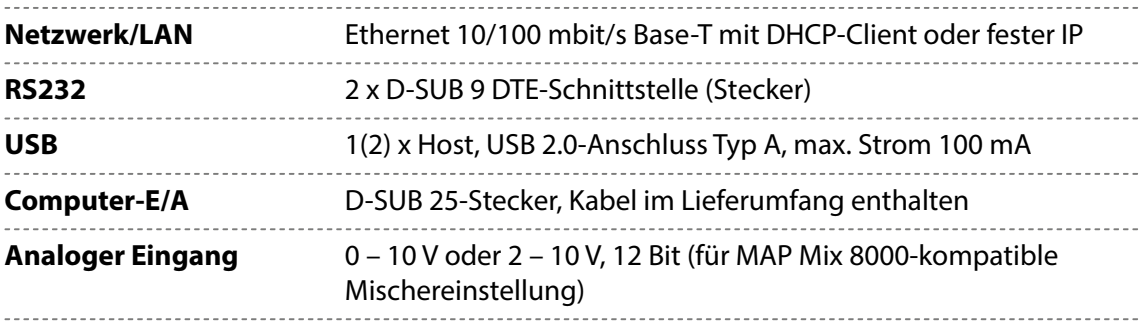

### **Gasanschlüsse**

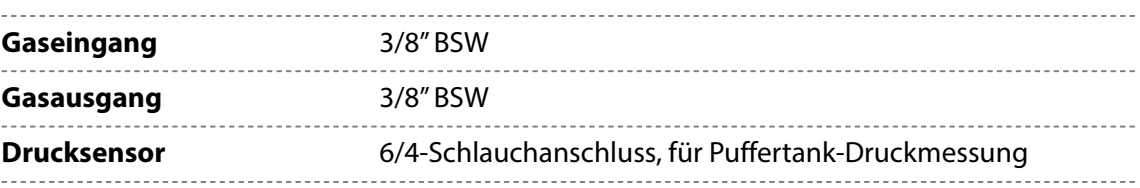

### **Grundspezifikationen**

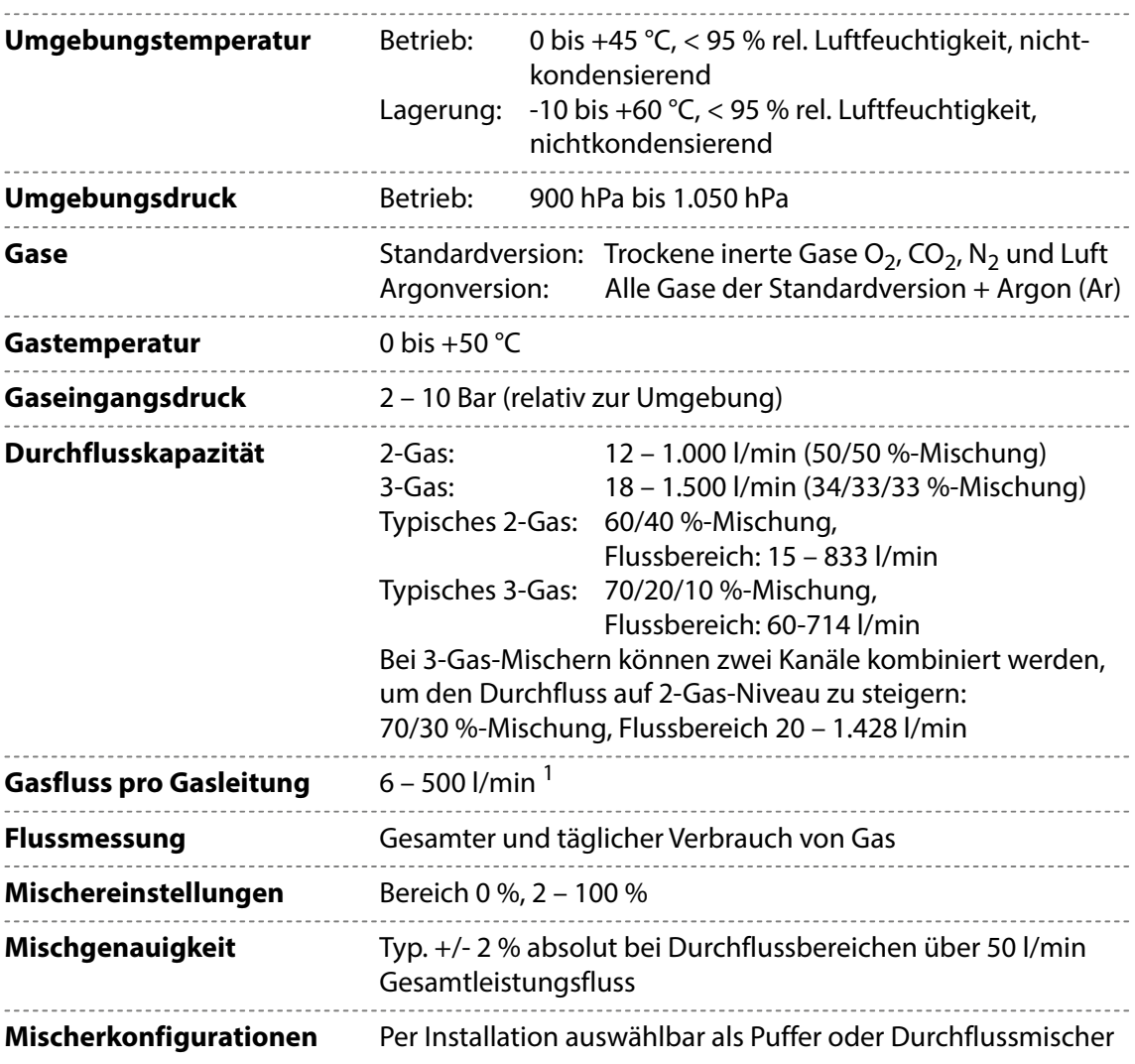

<sup>2</sup>-Gas-Fluss hängt von Eingangs- und Gegendruck ab, siehe "Druckabhängige Flusskapazitätstabellen" auf [Seite 76](#page-77-0)

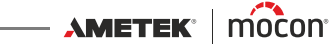

### **Spezifikationsbedingungen**

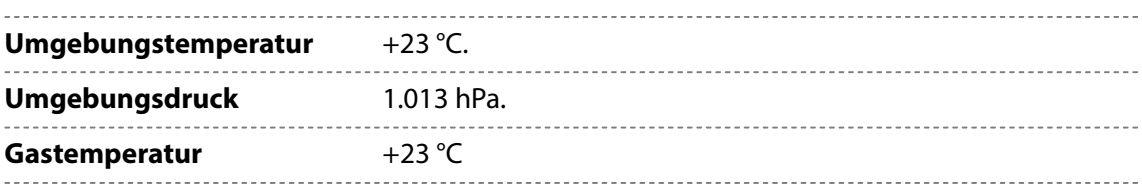

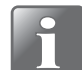

**HINWEIS! Alle Gaskonzentrationen sind in Volumenprozent angegeben.**

### **Konformität**

- $C<sub>E</sub>$
- $RoHS$
- Übereinstimmung mit China RoHS Phase 1
- Lebensmittelvorschrift 1935/2004

### <span id="page-77-0"></span>**Druckabhängige Flusskapazitätstabellen**

In der folgenden Tabelle ist der max. Fluss (in l/min.) angegeben, der mit einem bestimmten Eingangs- und Gegendruck erzielt werden kann.

Der Durchfluss von  $O_2$  und  $N_2$  ähnelt dem von Luft.

Die Tabellenwerte sind für 1-Gasleitung angegeben. Bei Verwendung eines 3-Gas-Mischers als 2-Gas-Mischer können zwei Leitungen für ein Gas zusammengefasst werden. In diesem Fall können die Flusswerte mit 2 multipliziert werden.

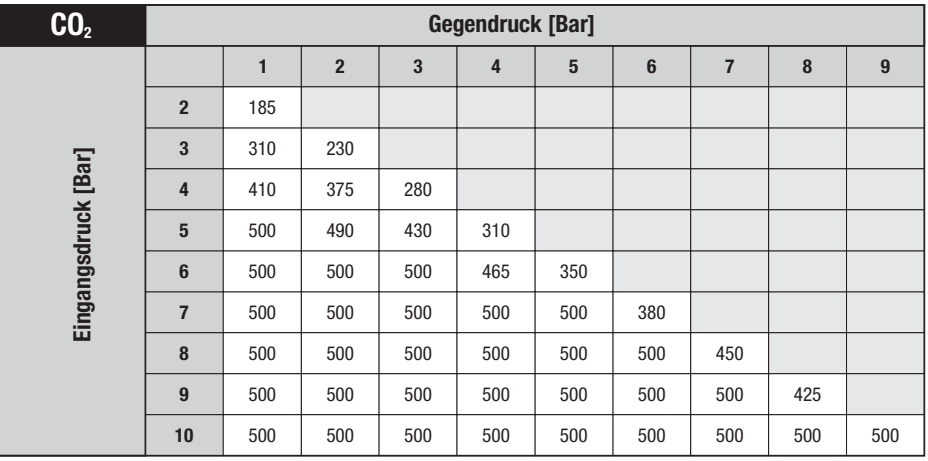

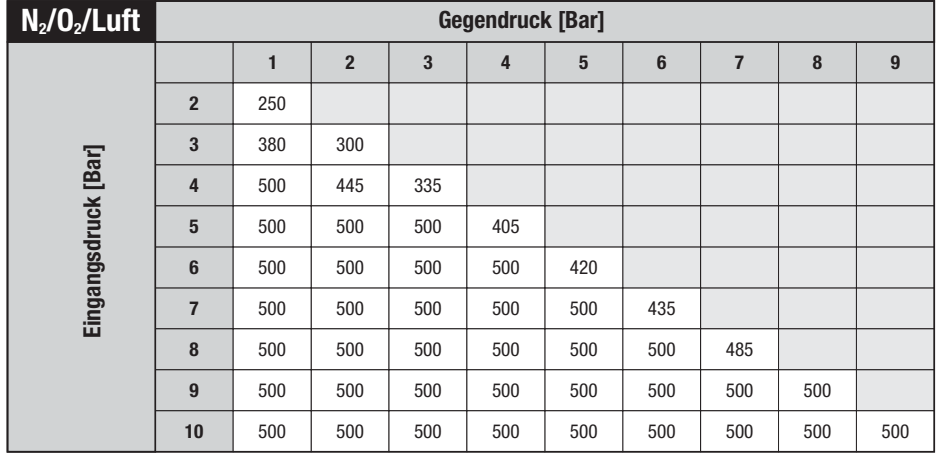

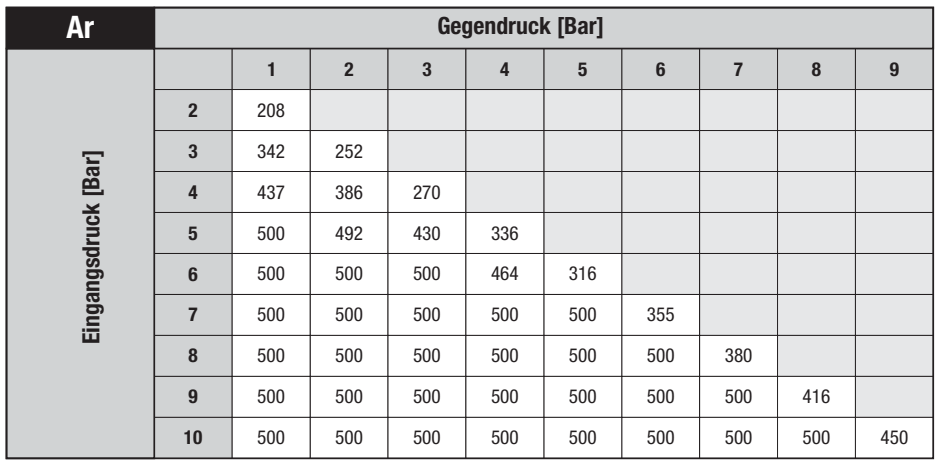

[12/2019](#page-0-1)

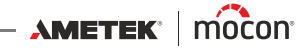

# **Ersatzteile, Verbrauchsmaterialien und Zubehör**

### **Einheiten bestellen**

Beim Bestellen von Einheiten der folgenden Liste bitte sorgfältig die Nummer der Einheit, die Spezifikation und die gewünschte Anzahl angeben, und die Bestellung an einen Verkäufer von Ersatzteilen schicken.

### **Ersatzteile**

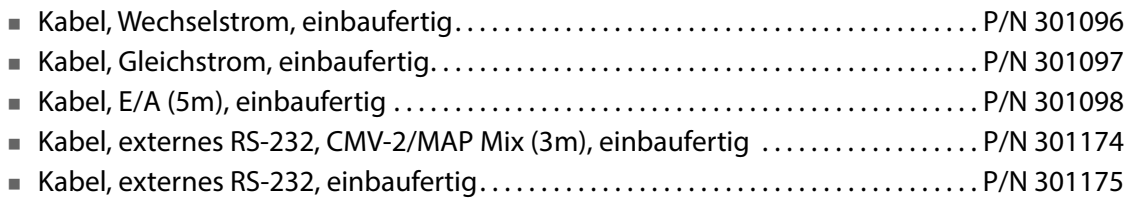

### **Verbrauchsmaterialien**

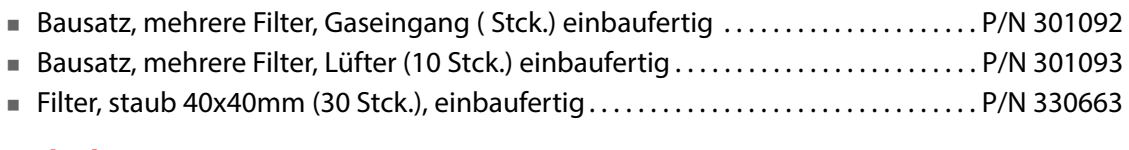

### **Zubehör**

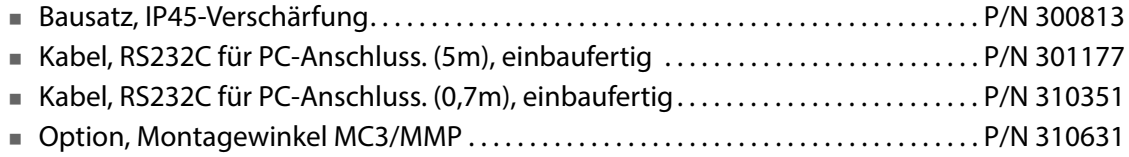

## **Giftige und gefährliche Stoffe oder Elemente**

(Für Übereinstimmung mit China RoHS) Siehe Tabelle auf der nächsten Seite.

[P/N 300863-H](#page-0-0)

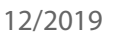

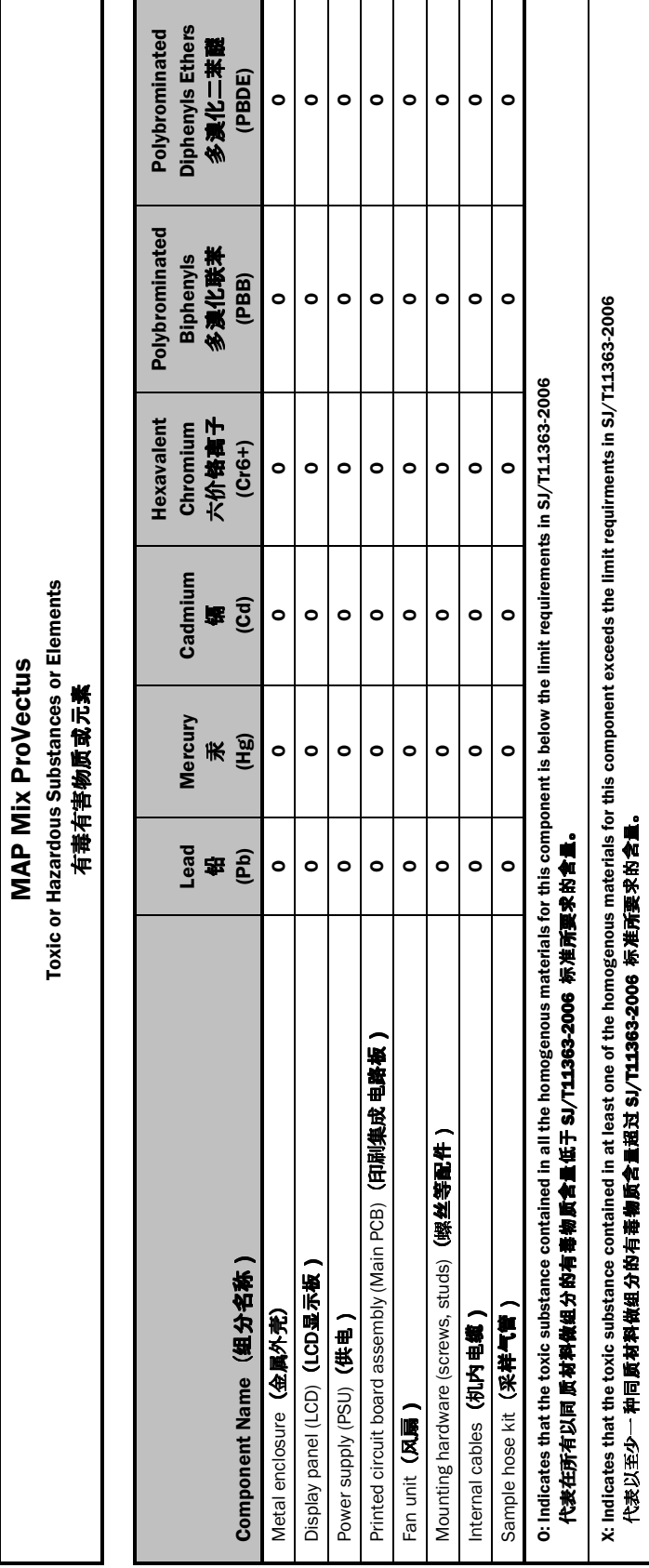

**MAP Mix ProVectus** 

Diese leere Seite wurde eingefügt, um den doppelseitigen Druck des Dokuments zu ermöglichen!

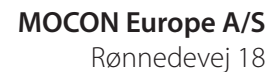

**Contract Contract** 

4100 Ringsted, Denmark Tel +45 57 66 00 88 info.dk.mocon@ametek.com www.dansensor.com

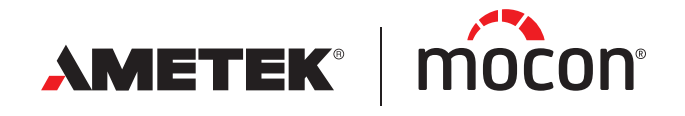